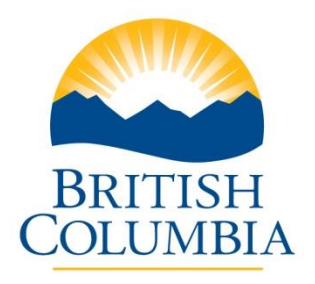

 **Ministry of Advanced Education, Skills and Training**

## **Post-Secondary Institution Proposal System (PSIPS) For BC Public Institutions**

# **User Guide**

## **Contents**

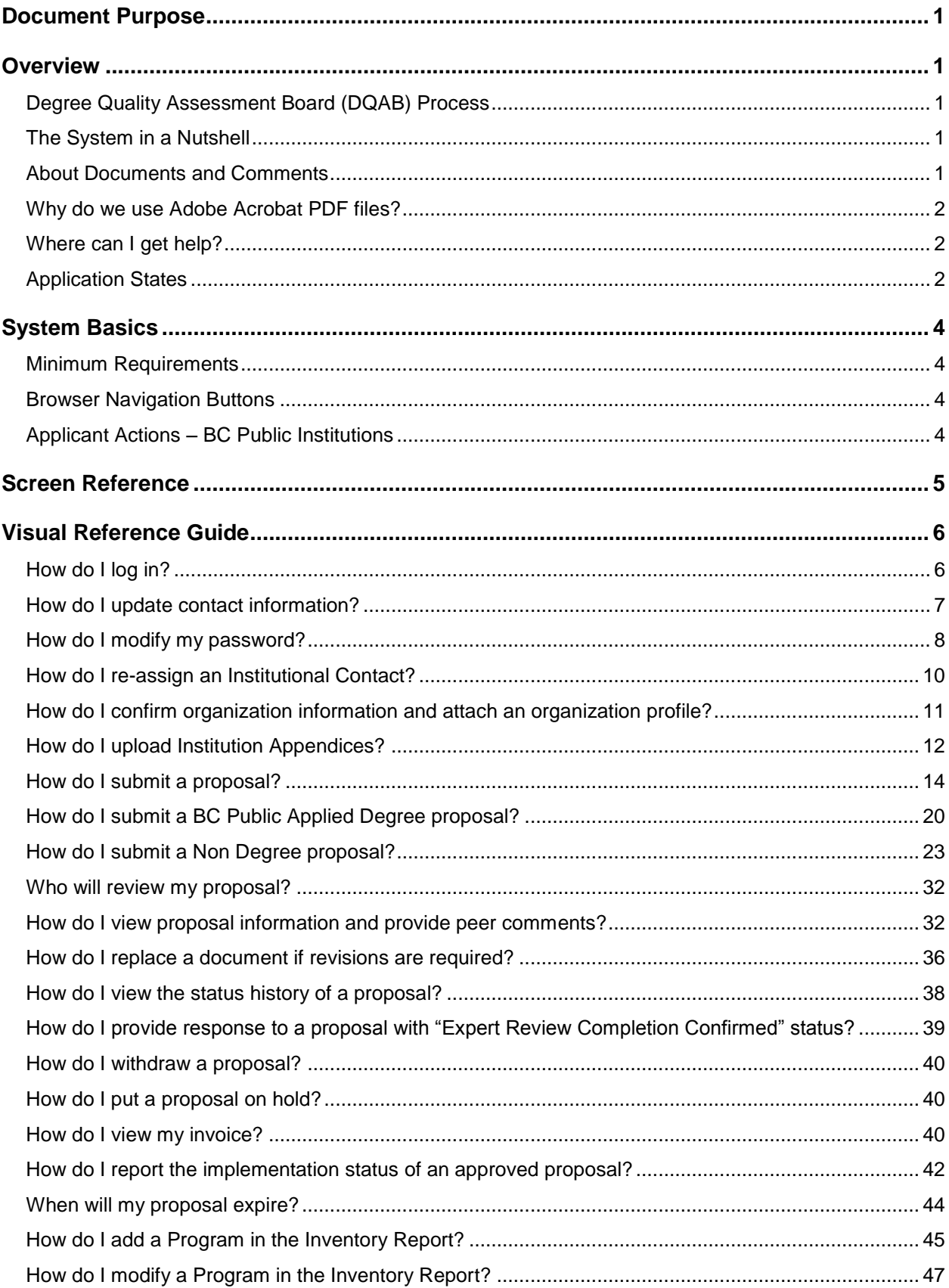

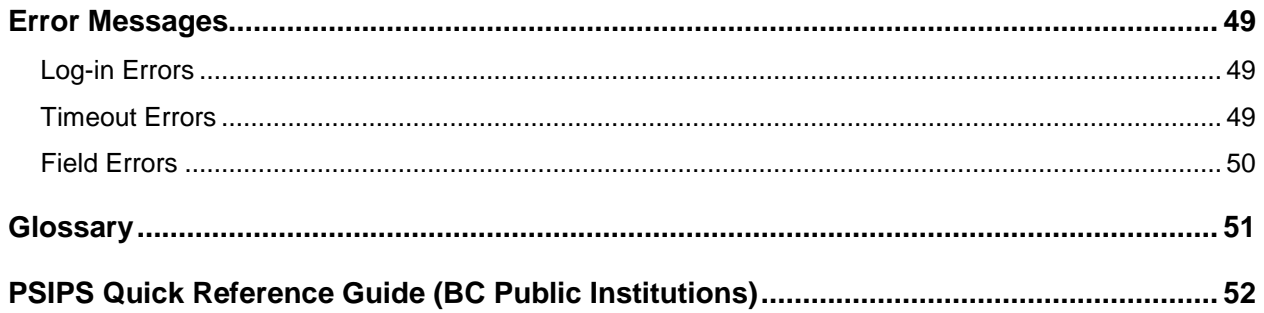

#### <span id="page-3-0"></span>**Document Purpose**

The Post-Secondary Institution Proposal System (PSIPS) is a web-based system for supporting the post-secondary program proposal and quality assessment review processes for degree-granting institutions in British Columbia. The purpose of this guide is to document the functions of PSIPS for BC public post-secondary institutions.

#### <span id="page-3-2"></span><span id="page-3-1"></span>**Overview**

## **Degree Quality Assessment Board (DQAB) Process**

In British Columbia, public universities are subject to the *Universities Act* (UA) while colleges and institutes are subject to the *College and Institute Act* (CIA) to operate as degree-granting institutions or make use of the word "university." Universities, colleges and institutes must undergo a quality assessment process and meet established criteria prior to the Minister granting approval for new degree programs. The full text of the UA can be found at: [University Act](http://www.bclaws.ca/EPLibraries/bclaws_new/document/ID/freeside/00_96468_01) and the full text of the CIA can be found at: [College and Institute Act.](http://www.bclaws.ca/EPLibraries/bclaws_new/document/ID/freeside/00_96052_01)

The [Degree Quality Assessment Board \(DQAB\)](http://www.aved.gov.bc.ca/degree-authorization/board/welcome.htm) is appointed by the Minister to conduct quality assessment reviews and make recommendations on whether institutions and proposals meet the established criteria. The Board Secretariat within the Ministry provides administrative support to the DQAB, the quality assessment process and applicant institutions.

The quality assessment process is initiated with a 30-day public/peer review of the proposal. The proposal is posted on the [Degree Authorization website](http://www.aved.gov.bc.ca/degree-authorization/institutions/underreview.htm) via PSIPS, enabling the general public (including academic experts from inside and outside British Columbia) the opportunity to review the proposal and provide comments to the applicant institution and the Board for consideration in the review process. Other BC public institutions can view the proposal via PSIPS and provide peer comments directly within the system to the applicant institution. The Board's recommendation and the Minister's decision to approve or deny degree program proposals are also posted on the [Degree Authorization website](http://www.aved.gov.bc.ca/degree-authorization/recommendations-decisions.htm) via PSIPS. This is to reflect the Board and the Ministry's commitment to ensuring the interests of the public are served by having an open and accountable process.

Applicants should review the [Degree Authorization website](http://www.aved.gov.bc.ca/degree-authorization/public/welcome.htm) that includes complete information on the submission, review and approval processes and the quality assessment criteria established by the Minister prior to submitting a proposal. Institutions are encouraged to submit proposals on PSIPS 12-18 months prior to the planned implementation date of the program to allow enough time for the quality assessment process to be completed.

## **The System in a Nutshell**

<span id="page-3-3"></span>PSIPS is a central online program for institutions to submit proposals for degree programs and applications for Qualified for Expedited Review. Key documents and decisions about an institution's program proposal are stored in a database. Documents and data are entered electronically and Institutional Contacts are notified automatically by email at key review points. Comments can be entered directly on an online screen or documents can be attached to a proposal.

## **About Documents and Comments**

<span id="page-3-4"></span>The system is designed to be somewhat like a message board and does not limit the number of comments or documents that can be posted regarding a proposal. Unlike an informal message board, all postings become part of the government record. Institutions are encouraged to post only official communications (i.e., no draft documents or unofficial responses).

If the applicant institution wishes to clarify a posted statement, an additional comment or document must be posted. Detailed discussions or questions about the proposal should be conducted offline with the Board Secretariat via phone or e-mail. The results of these discussions may then be posted as a single comment. Following this guideline will create a clear record of specific issues, responses and positions related to the proposal.

The PSIPS system allows for online comments to be recorded (up to 4500 characters). If a more detailed comment is required, a PDF document may be attached.

## **Why do we use Adobe Acrobat PDF files?**

<span id="page-4-0"></span>We want everyone to be able to view attachments regardless of what type of computer, word processor or toolset was used to create a document. If your institution does not have Adobe Acrobat software, Adobe offers a free reader and an affordable online subscription service to convert your documents at [www.adobe.com.](http://www.adobe.com/) If you have specific questions on the creation of PDF documents, please refer to Adobe Acrobat documentation.

## **Where can I get help?**

<span id="page-4-1"></span>In addition to this manual, the following help is available:

Ministry web site outlining application and review steps [Degree Authorization website](http://www.aved.gov.bc.ca/degree-authorization/)

<span id="page-4-2"></span>The Degree Quality Assessment Board Secretariat at 250-356-5406 (Monday to Friday 8:30 am to 4:30 pm)

## **Application States**

An application will be in one of several states depending on the type of application, applicant actions, time in review, and Board Secretariat actions. Allowable actions are limited based on user role.

For the most part, users will not need to worry about status changes as the system manages status changes automatically, but it is useful to know the stages an application must go through before a Ministerial decision is made.

The diagram covers three types of applications:

- BC Public Degree Proposals
- BC Public Applied Degree Proposals
- BC Public Qualified for Expedited Review Proposals

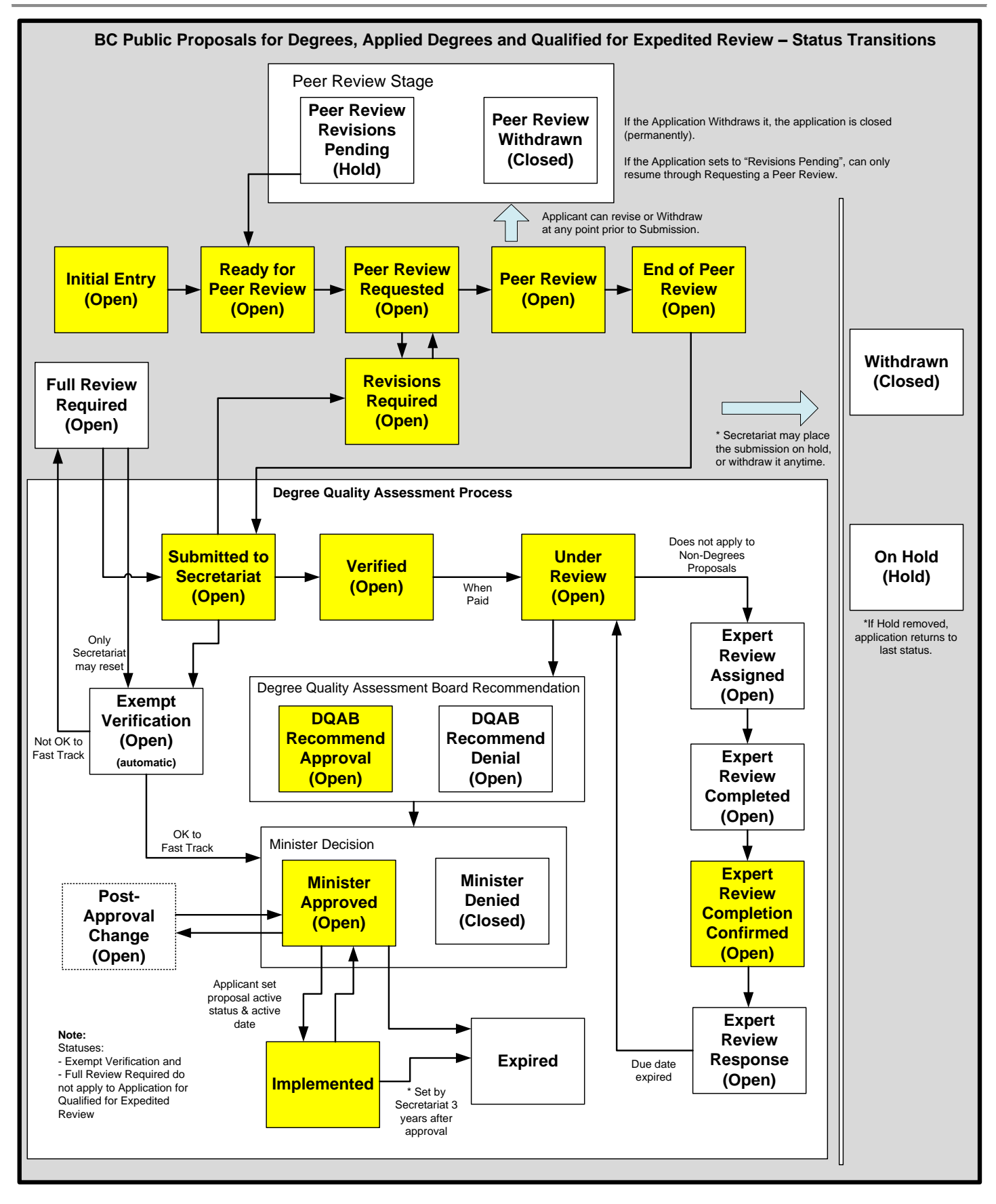

Institutions that have obtained Qualified for Expedited Review to a particular degree level are eligible to submit new degree proposals at or below this degree level directly to the Minister for approval (i.e. the Board review of the application is most often waived).

<span id="page-6-0"></span>NOTE: Information on the submission process for Non-Degree Proposals can be found on page 15 of this manual.

#### <span id="page-6-1"></span>**System Basics**

## **Minimum Requirements**

A web browser is required to access PSIPS; recommended are MS Internet Explorer version 7 or higher and Mozilla Firefox.

Most of proposal document attachments must be saved in the Adobe Acrobat Portable Document Format (PDF) to address software compatibility issues. You must have the Adobe Acrobat software installed on your system to create PDF files, or subscribe to Adobe's online PDF service. In order to view PDF files, you must have Adobe Acrobat Reader (version 4 or higher) installed.

For Institution Appendices, other document formats such MS Excel spreadsheets and MS Word documents are also acceptable.

<span id="page-6-2"></span>It is also advisable that users have and maintain current anti-virus software and updates.

## **Browser Navigation Buttons**

After you sign on, **use of your browser BACK and FORWARD buttons is not recommended** as their use could lead to unexpected results on the screen. For instance, after using the BACK button, the system could lose track of you as a logged in user; the screens may appear to be functioning normally, but your work may not be saved. As a rule, navigation must be performed using the links presented in the system, normally found along the top (e.g. breadcrumbs) or at the bottom of each screen (e.g. links).

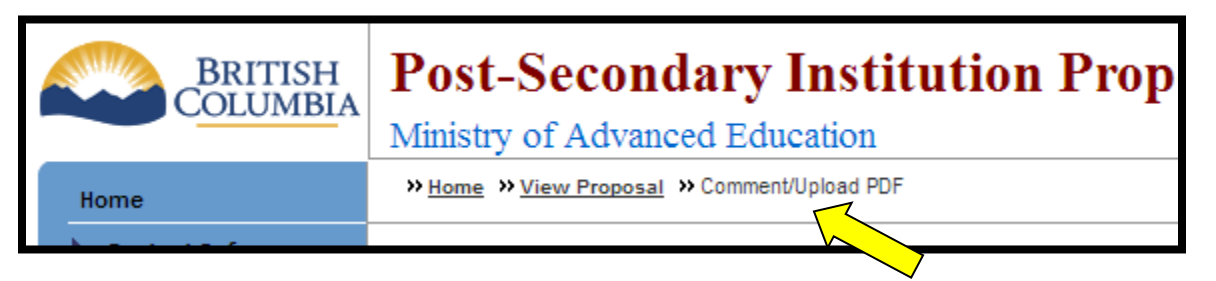

However, given the nature of Internet applications, there may be times when you might encounter an error that forces you to use the BACK button to return to a screen such as "The page cannot be found (HTTP 404) error." If this happens, you may press BACK and then click on the HOME tab to return to a 'clean' screen. (See TIP below and Error message sections for further information.)

If a print copy of a screen's contents is desired, the browser's PRINT button may be used.

The use of the STOP button is not recommended as this may also lead to unexpected results on the screen.

Please log out of the system and shut down your browser when finished on the system. 'Surfing' to another page on the Internet while logged on is not recommended.

## **Applicant Actions – BC Public Institutions**

<span id="page-6-3"></span>Applicants (Institutional Contacts) will use the system to post degree program applications and applications to obtain Qualified for Expedited Review. This section details the most common steps to posting applications, using the degree program application as an example.

An application cannot be modified unless the Board Secretariat moves the status to "Revisions required". If the applicant chooses to withdraw the application or put it on hold, he/she must do so by notifying the Board Secretariat in writing.

#### <span id="page-7-0"></span>**Screen Reference**

The following diagrams outline the screen flows.

Applicant (Institutional Contact) is able to perform the following actions:

- Submit applications;
- View own application and its status history;
- Submit peer comments on proposals posted by other BC Public Institutions;
- Maintain own password and contact information and reassign user ID responsibility (in case of job change).

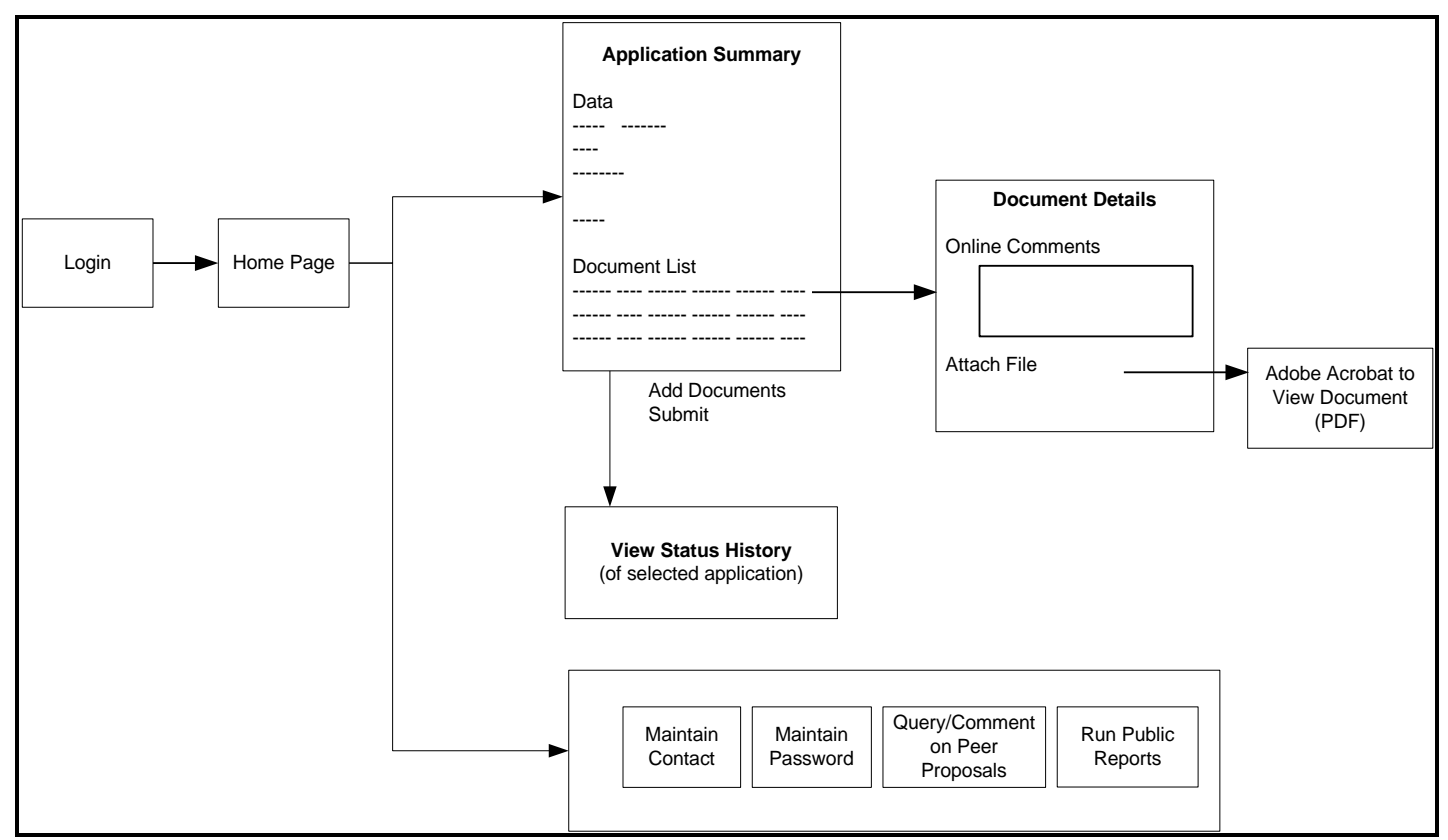

The following sections comprise a visual reference guide including sample screen shots of these screens with descriptions of the data and functions.

\* Note: All sample screens use illustrative data and are not actual proposals.

#### <span id="page-8-1"></span><span id="page-8-0"></span>**Visual Reference Guide**

## **How do I log in?**

Step 1: To access the system, select the "Sign on to the Post Secondary Institution Proposal System" link on the Degree Authorization website at [www.aved.gov.bc.ca/degree-authorization](http://www.aved.gov.bc.ca/degree-authorization/online-application-system.htm) or bookmark [https://www.aved.gov.bc.ca/psips/.](https://www.aved.gov.bc.ca/psips/)

The following screen will be displayed:

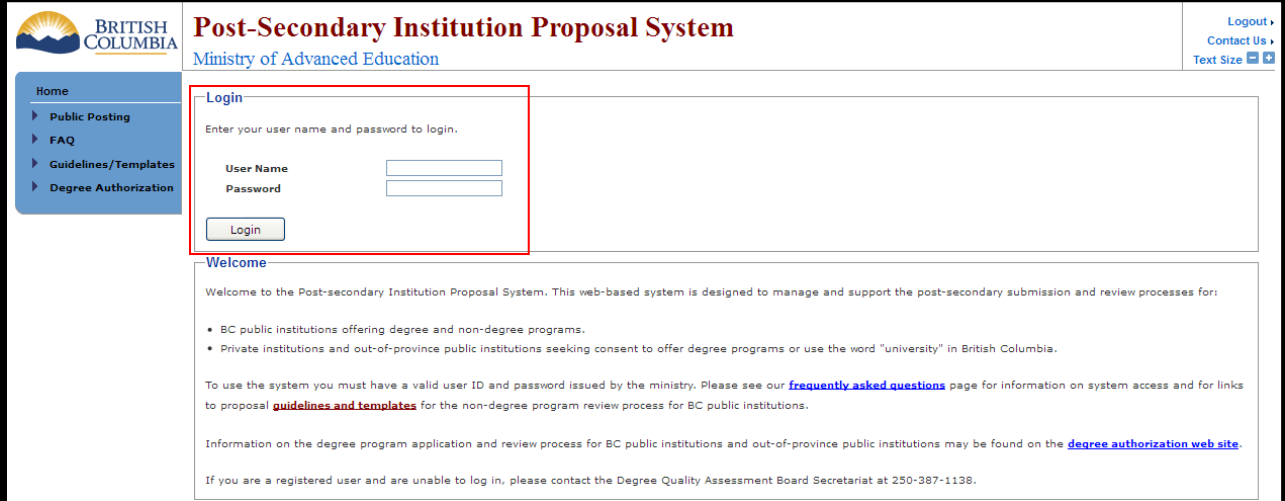

Step 2: Enter your user ID and password to begin using the system. The Home Page is the first page to display after logging in:

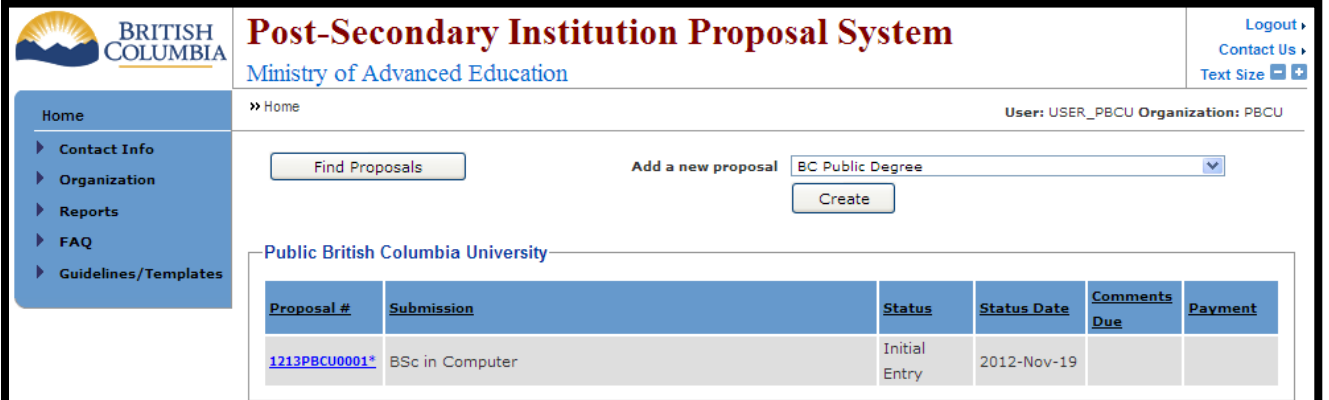

The Home Page is the gateway to managing your contact and organization information, creating and managing new proposals and accessing information about the proposal process.

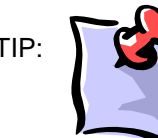

TIP: If you find yourself 'lost' in the screen navigation, you may always click the "Home" tab at the top left-hand corner of the screen to return to the Home Page.

## **How do I update contact information?**

<span id="page-9-0"></span>Step 1: To access and update your contact information on the Home Menu choose the Contact Info tab and choose the Update Phone/Email link

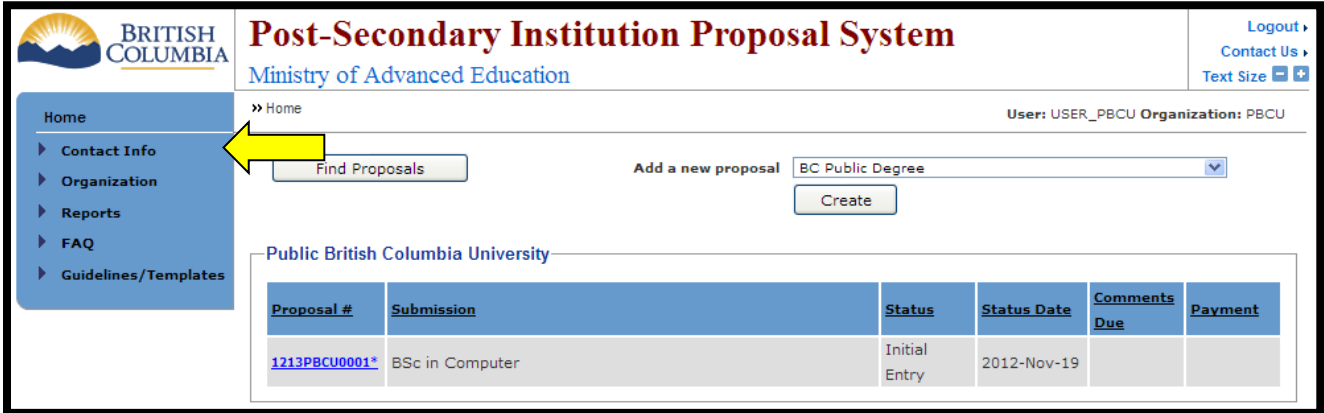

**Step 2:** Fill in the new information and choose the  $\sqrt{s_{ave}}$  icon. If you do not want to change your information choose the  $\sqrt{q}$  cancel icon.

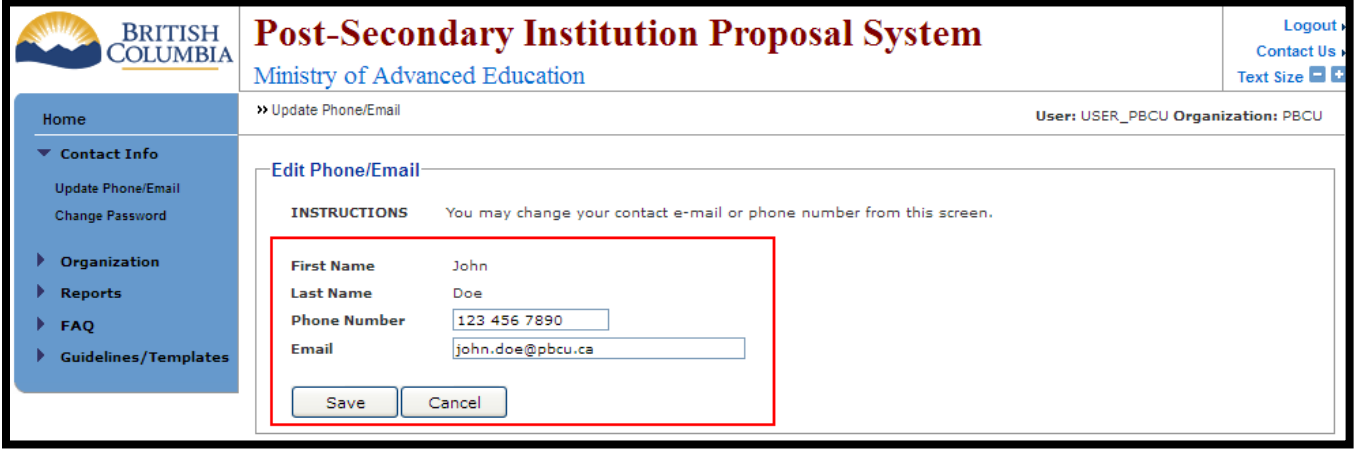

After saving you will be redirected back to the Home Page with a "Save Successful" notice at the top of the page.

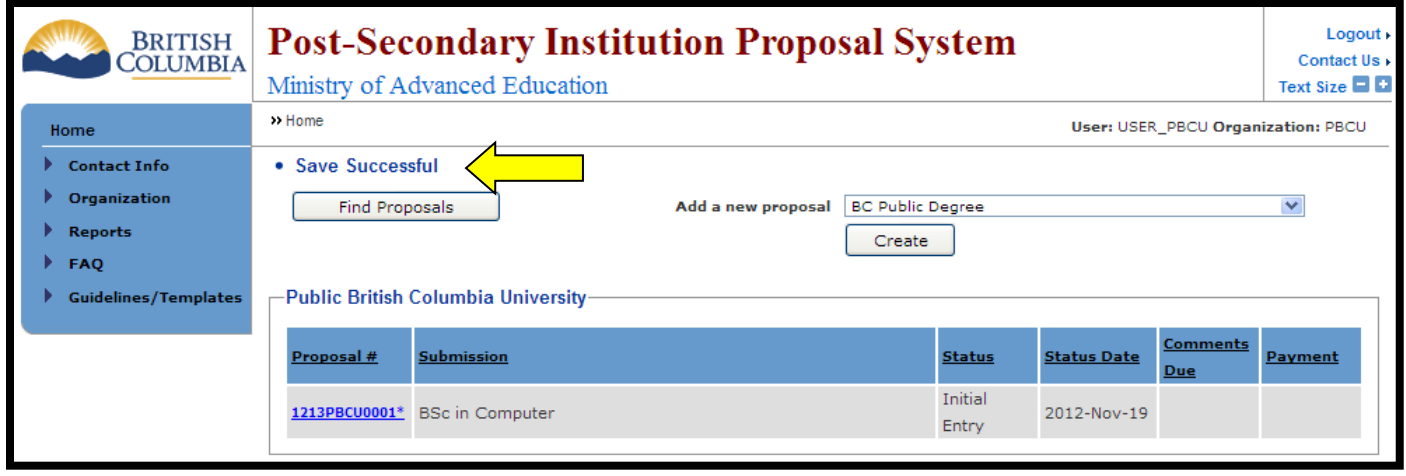

## **How do I modify my password?**

<span id="page-10-0"></span>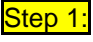

To change your password on the Home Menu select the Contact Info tab and then choose the Change Password link.

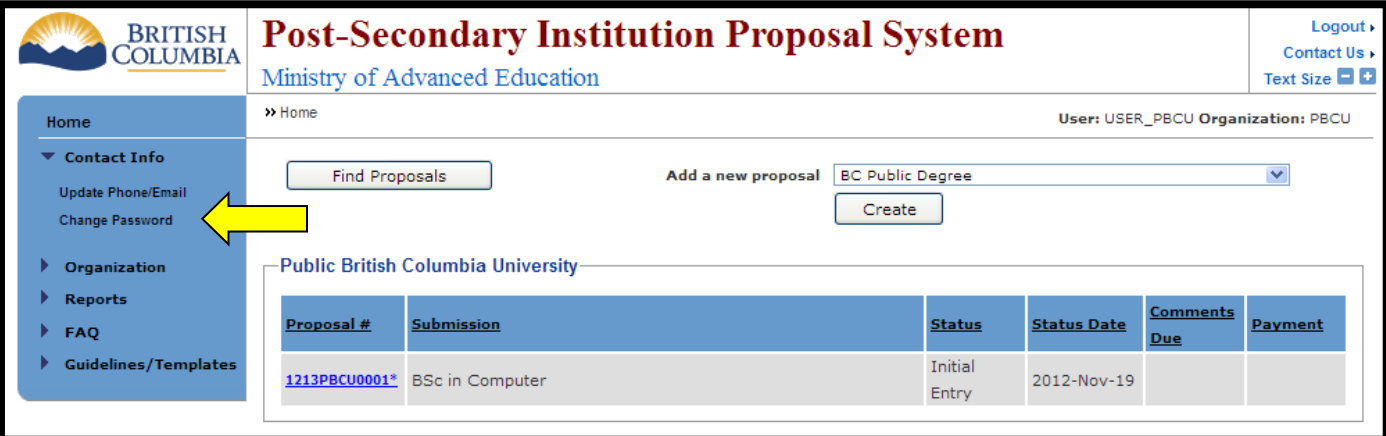

Step 2: You will be redirected to the Change Password page. Follow the instructions at the top of the page.

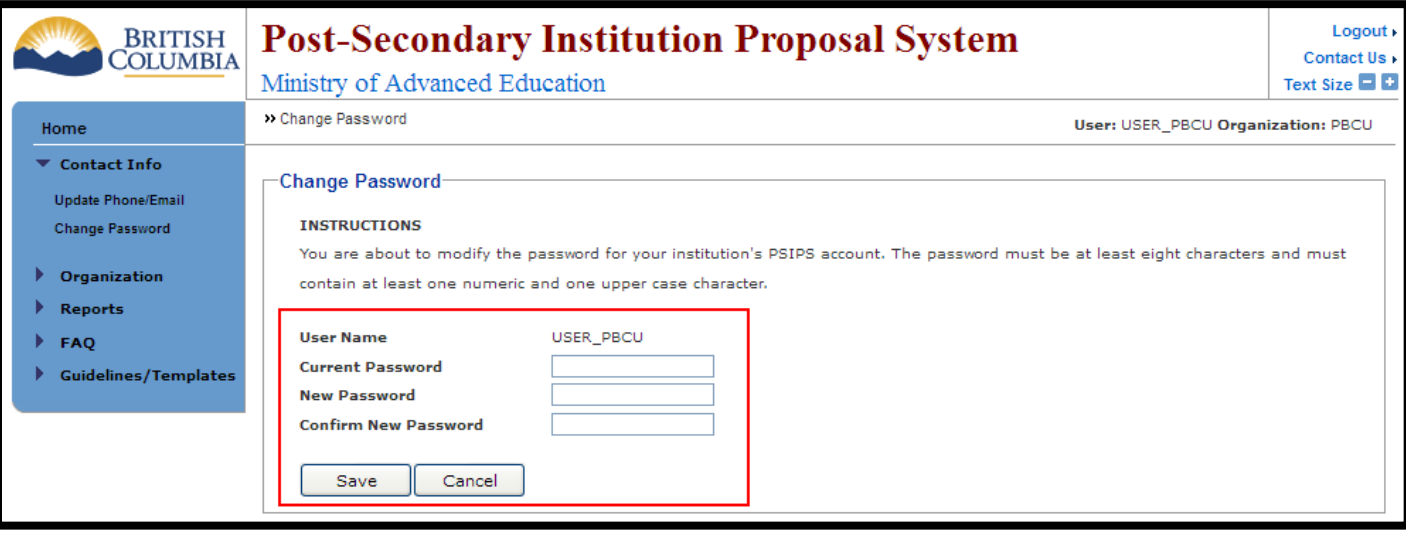

Step 3: After choosing a new password, enter the information into the fields and click the  $\sqrt{s_{\text{ave}}}$  icon. If you do not wish to change your password click the **cancel** icon. If you are successful at changing your password you will be redirected back to the Home Page with a "Save Successful" notice at the top of the page.

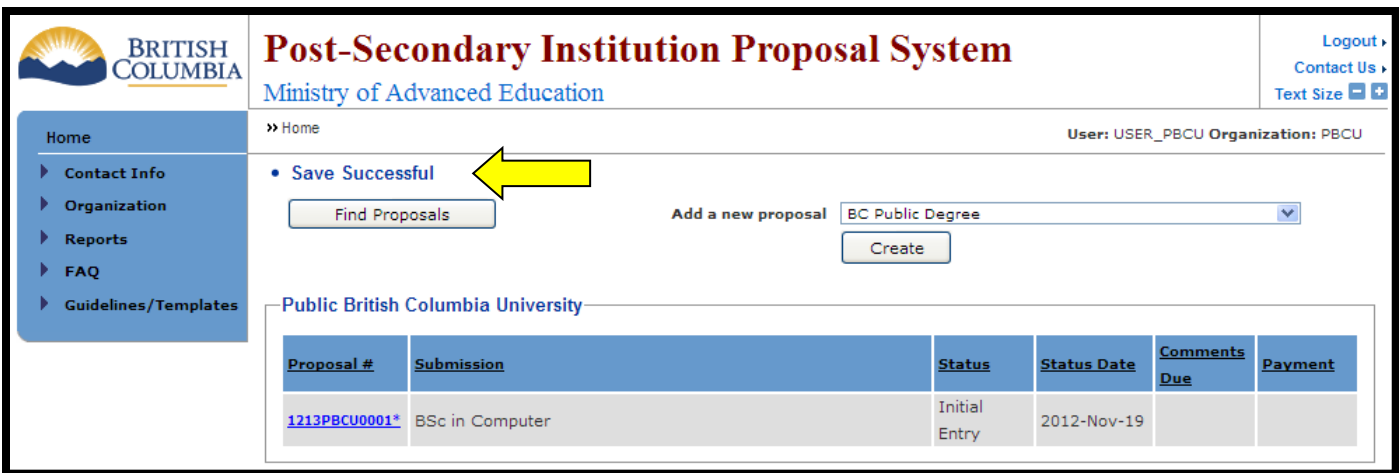

If you are not successful at changing your password you will be redirected to the Home Page with a notice in red at the top of the page.

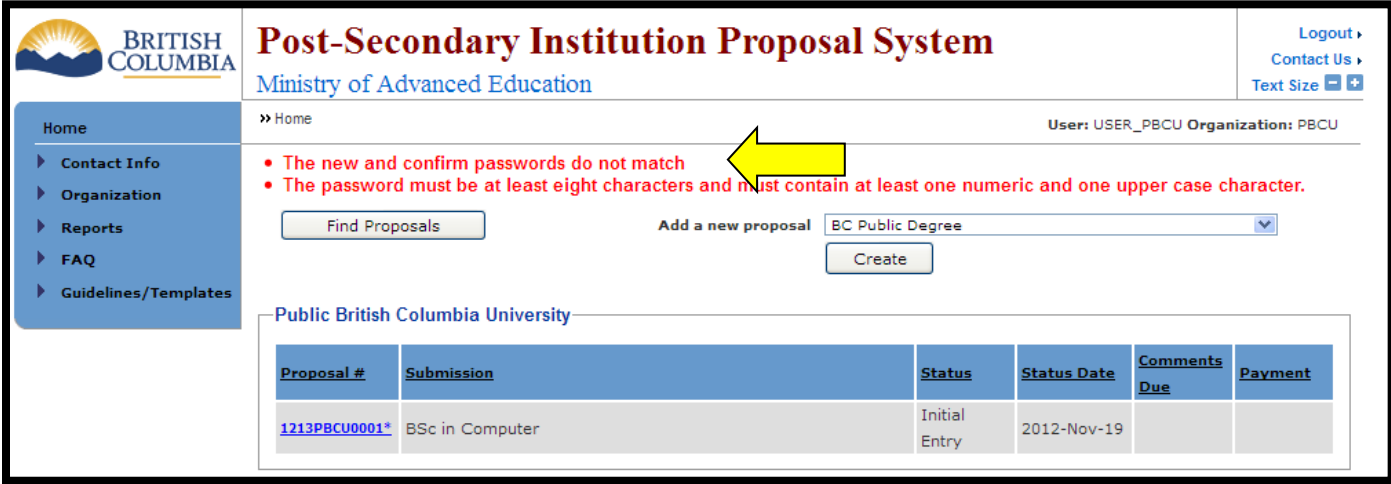

If you are not successful, follow the instructions in red and try again from the Change Password tab.

## **How do I re-assign an Institutional Contact?**

<span id="page-12-0"></span>Step 1: If you would like to change your Institutional Contact on the Home Menu click on the Organization tab and choose the Reassign Contact link. Follow the instructions on the page.

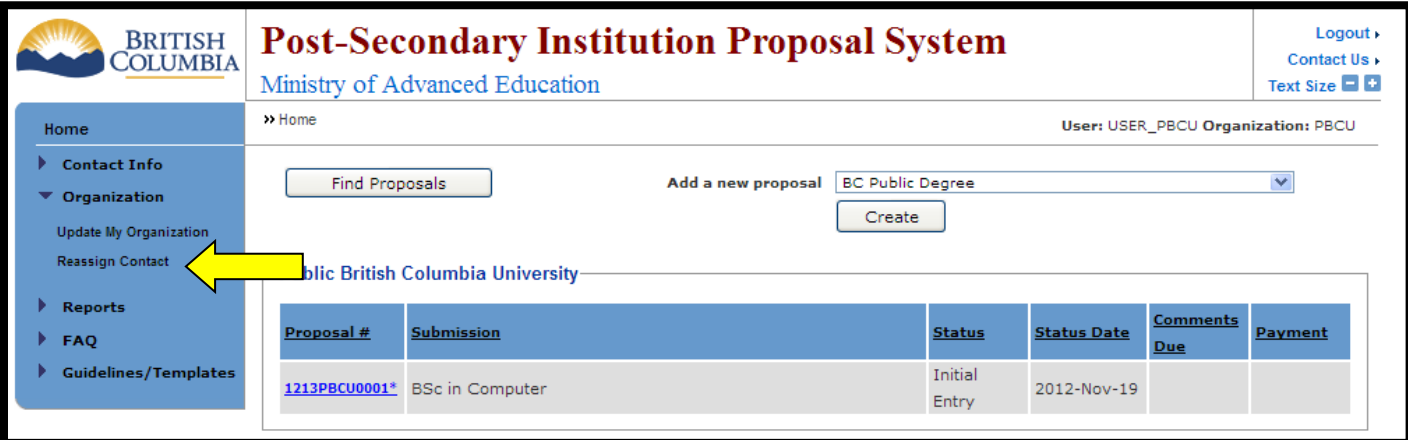

## <span id="page-13-0"></span>**How do I confirm organization information and attach an organization profile?**

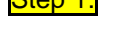

Step 1: If you want to change your organization information on the Home Menu choose the Organization tab and then choose the Update My Organization link.

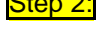

Step 2: Enter the desired information into the fields, and/or attach an Organization Profile using the **Browse...** icon to locate the document on your computer.

Step 3: Once you are finished making your changes choose the **save** icon. If you decide not to make any changes choose the  $\sqrt{\frac{C \text{ancell}}{C}}$  icon.

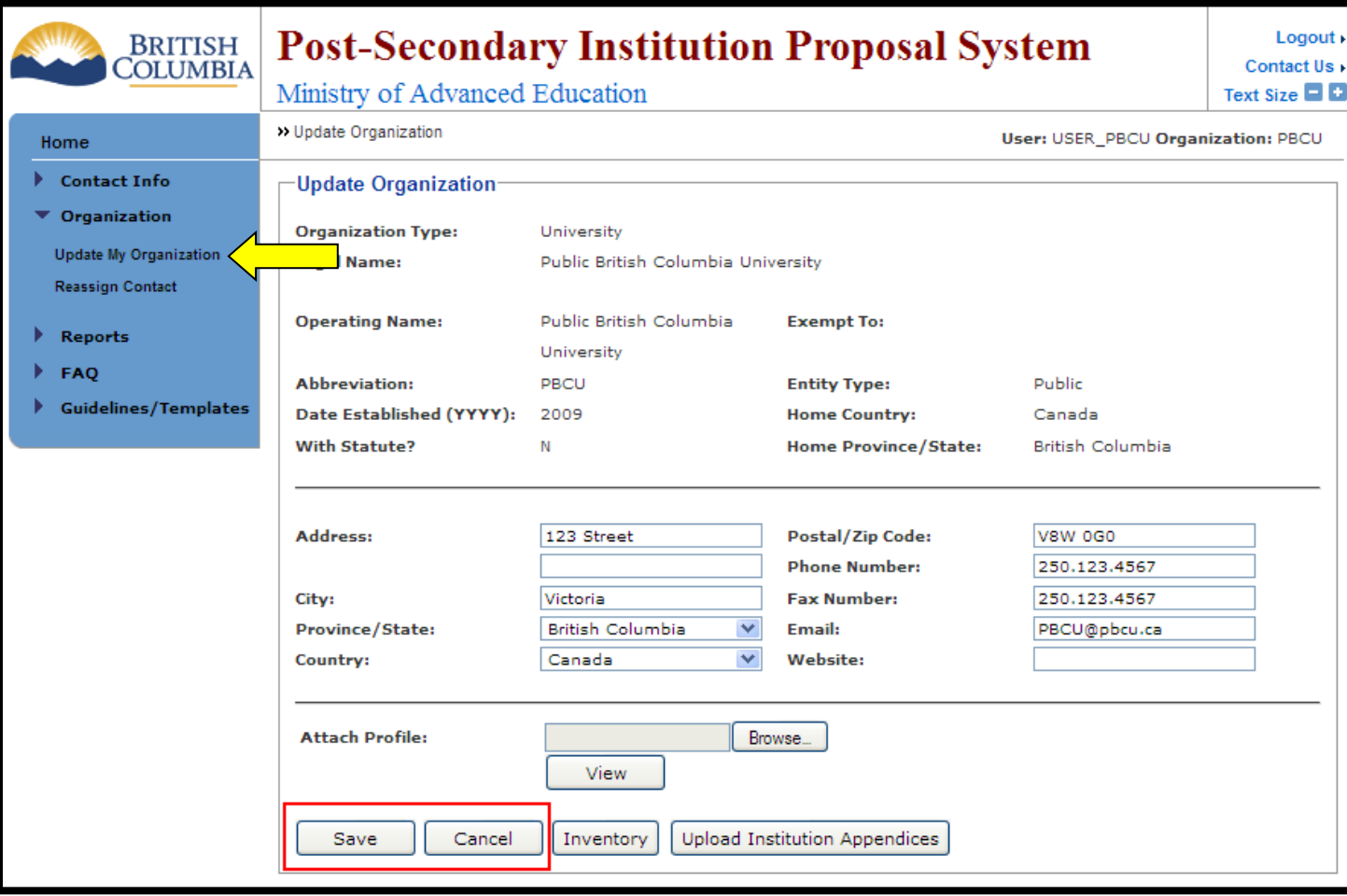

## **How do I upload Institution Appendices?**

<span id="page-14-0"></span>All institutions, i.e. institutions having the type 'University', 'College, Institute or Agency', 'University College Or Provincial Institute', 'Private an Out-of-Province Public', have a possibility to upload one or many appendices related to their Institution, i.e. appendices such as the financial calculation spreadsheet, Periodic Reviewed financial statements, etc. These appendices may have any proprietary format.

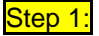

Step 1: Go to the Home Menu and choose the Organization tab then choose the Update My Organization link.

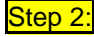

Click on the  $\sqrt{\frac{1-\frac{1}{2}}{\frac{1}{2}}}\right|$  upload Institution Appendices  $\frac{1}{2}$  con

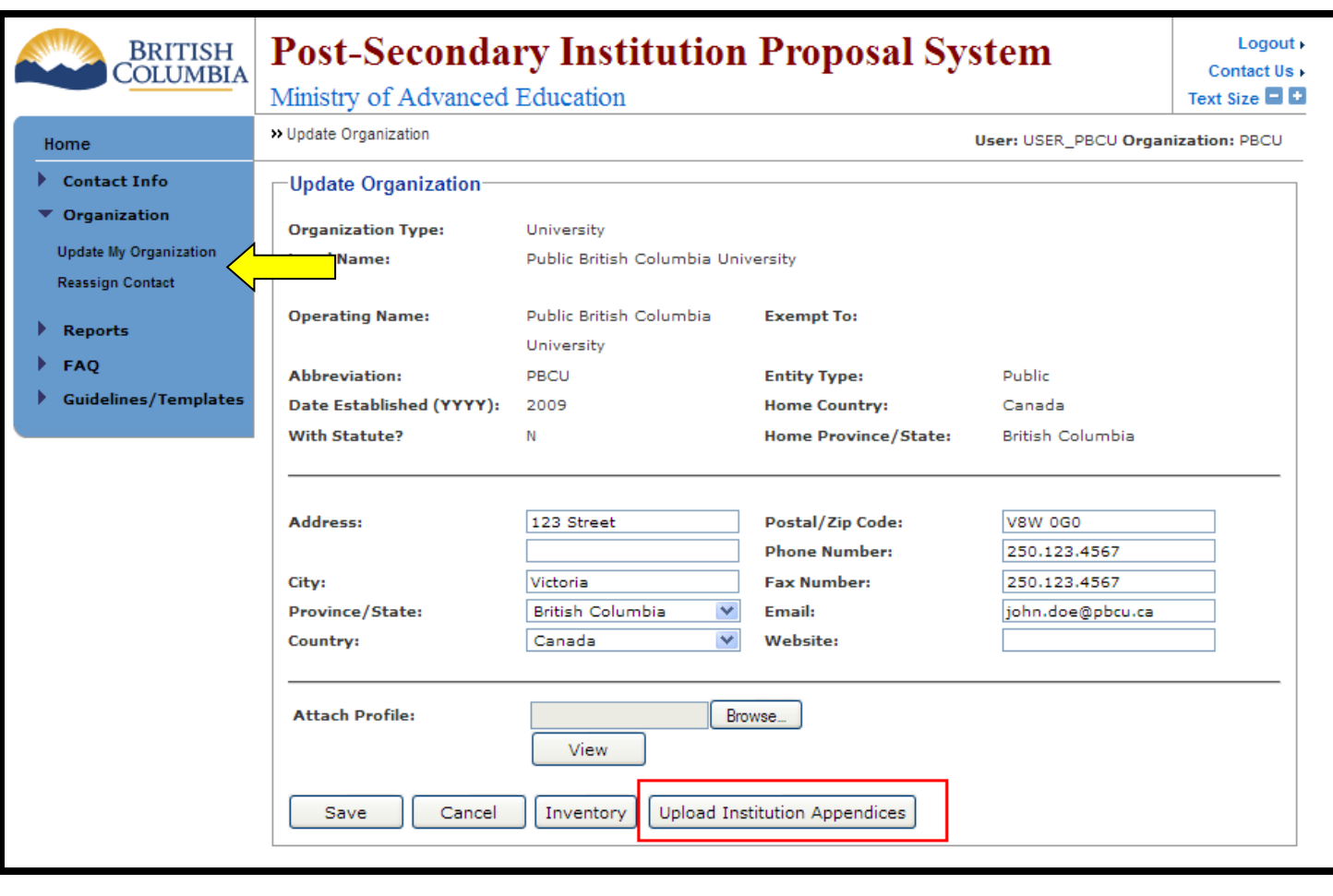

Step 3: Click on the **CROWSE.** icon to attach file. Provide any comment for the document. Click on the **Submit** icon when done.

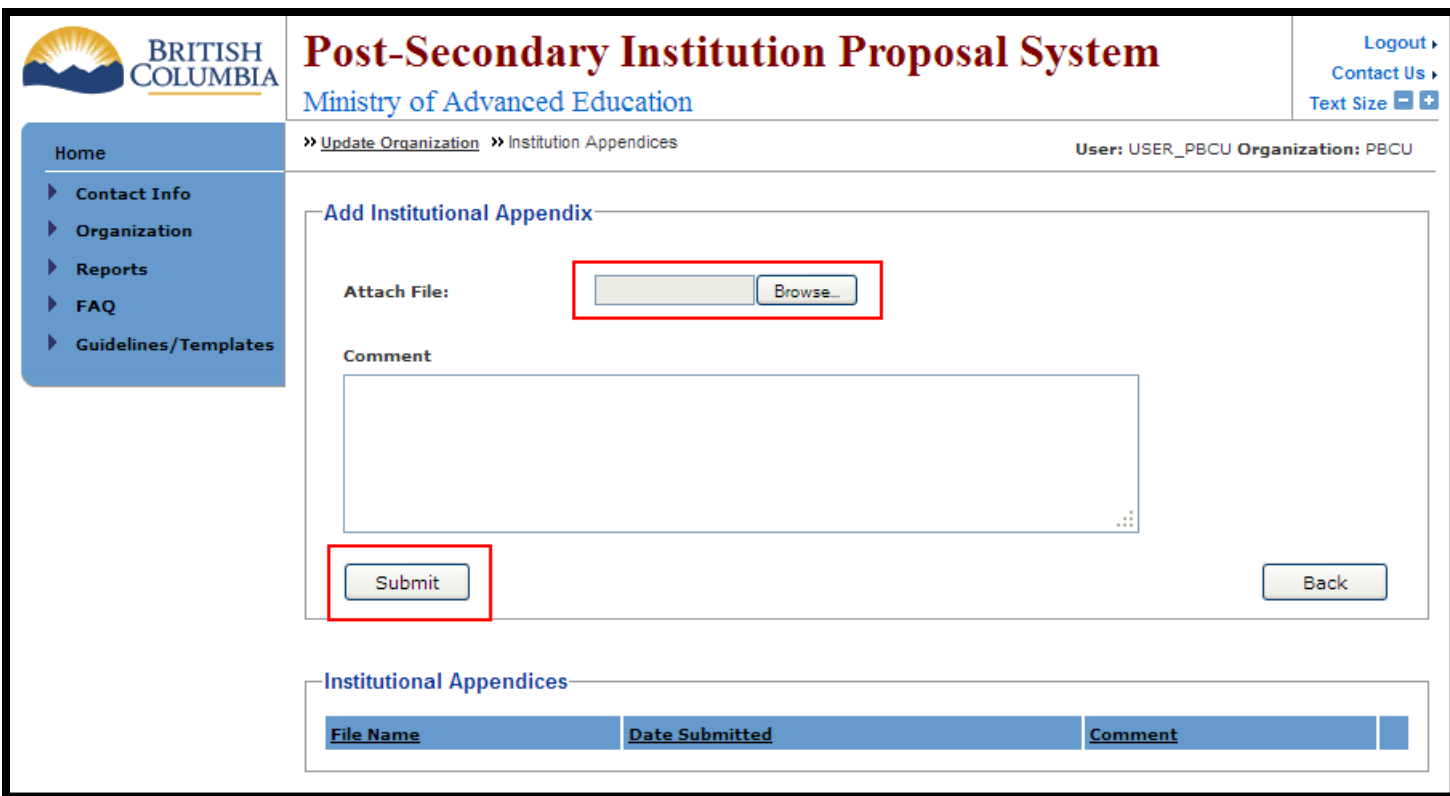

## **How do I submit a proposal?**

<span id="page-16-0"></span>NOTE: Information on the submission process for Non-Degree Proposals can be found on page [20](#page-22-0) of this manual.

Step 1: From the Add a new proposal dropdown menu, choose 'BC Public Degree' (or another option depending on your application) and then click the  $\boxed{\text{Create}}$  icon.

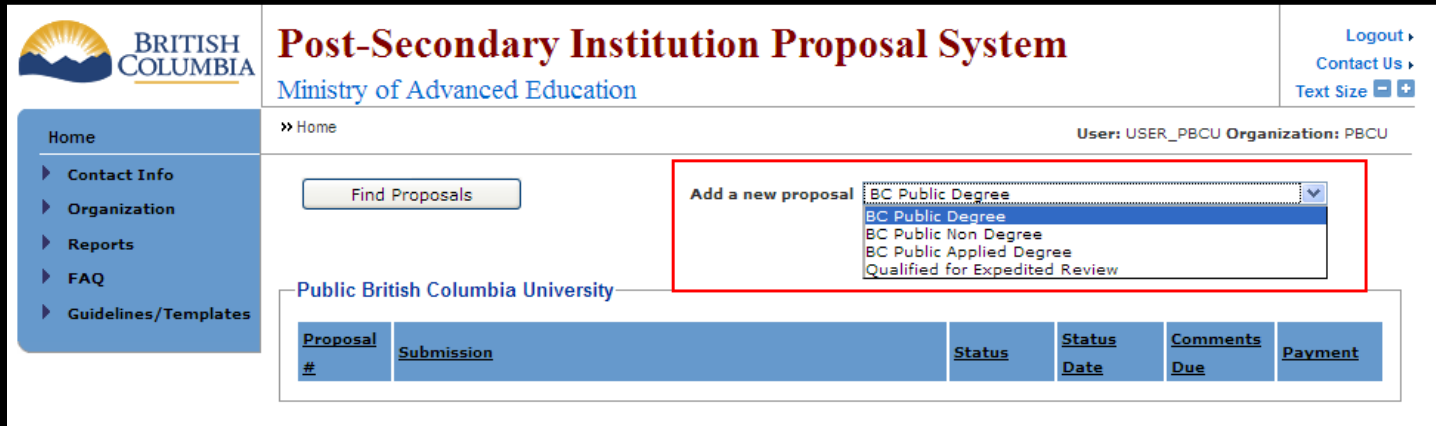

Step 2: You will automatically be redirected to the Add/Edit Public Degree screen. Enter the information required for each of the fields and when you are finished choose the  $\Box$  icon.

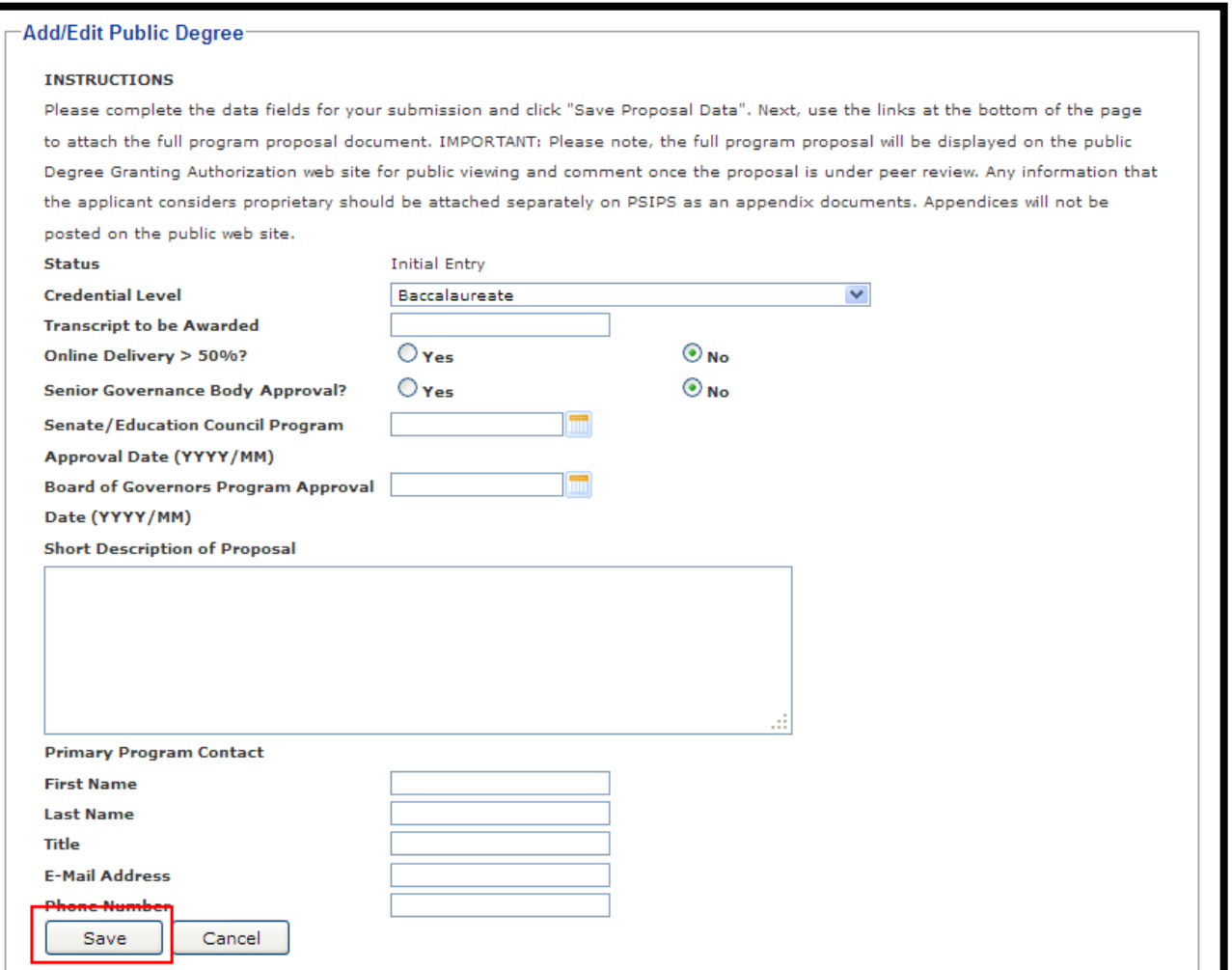

Once the information has been saved a "Save Successful" notice will appear at the top of the screen and the

[Add Initial Proposal Document] icon will appear at the bottom of the screen.

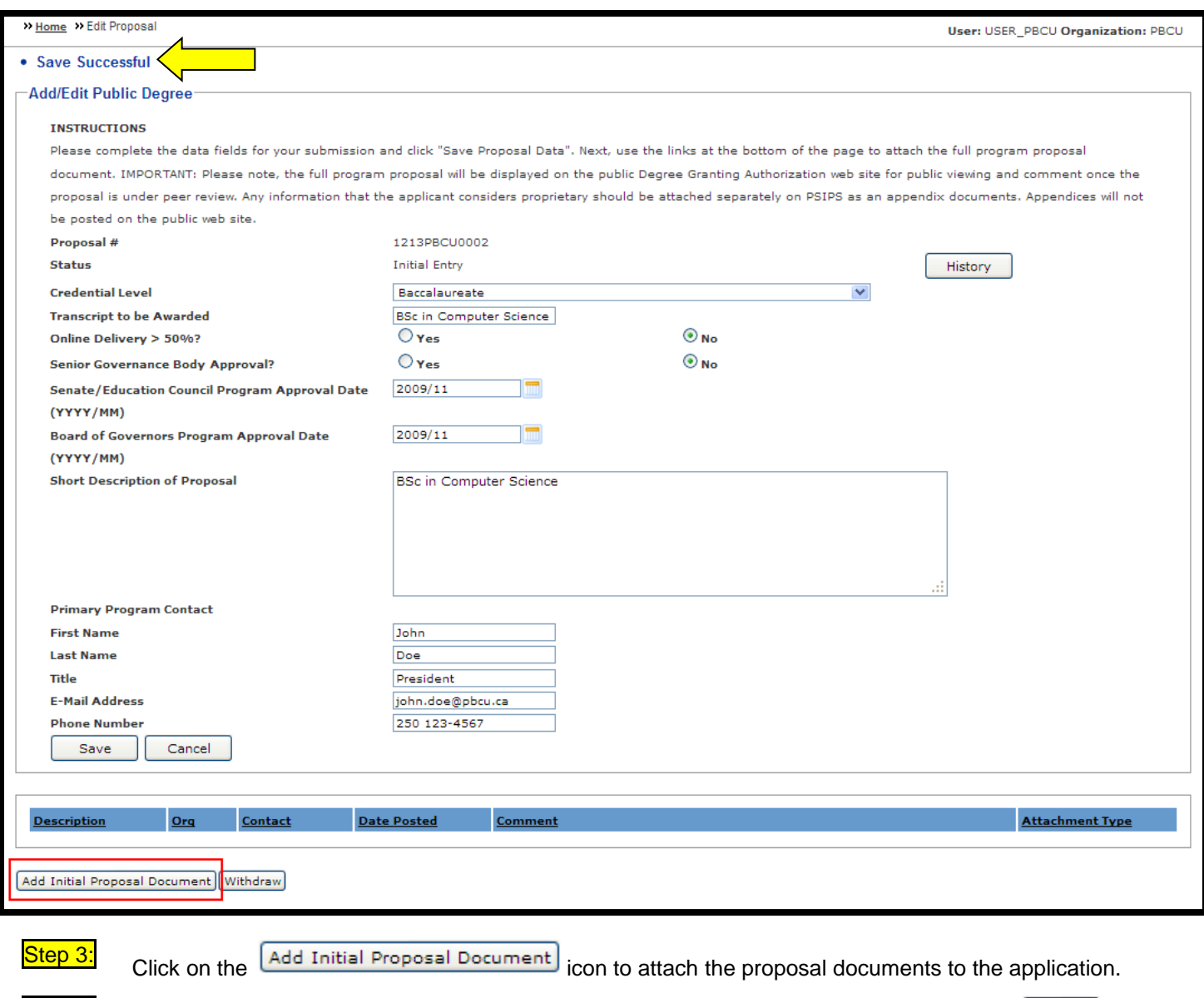

Step 4: From the Add Initial Proposal Document screen you can attach a PDF file by selecting the **Browse.** icon to locate the proposal document on your computer.

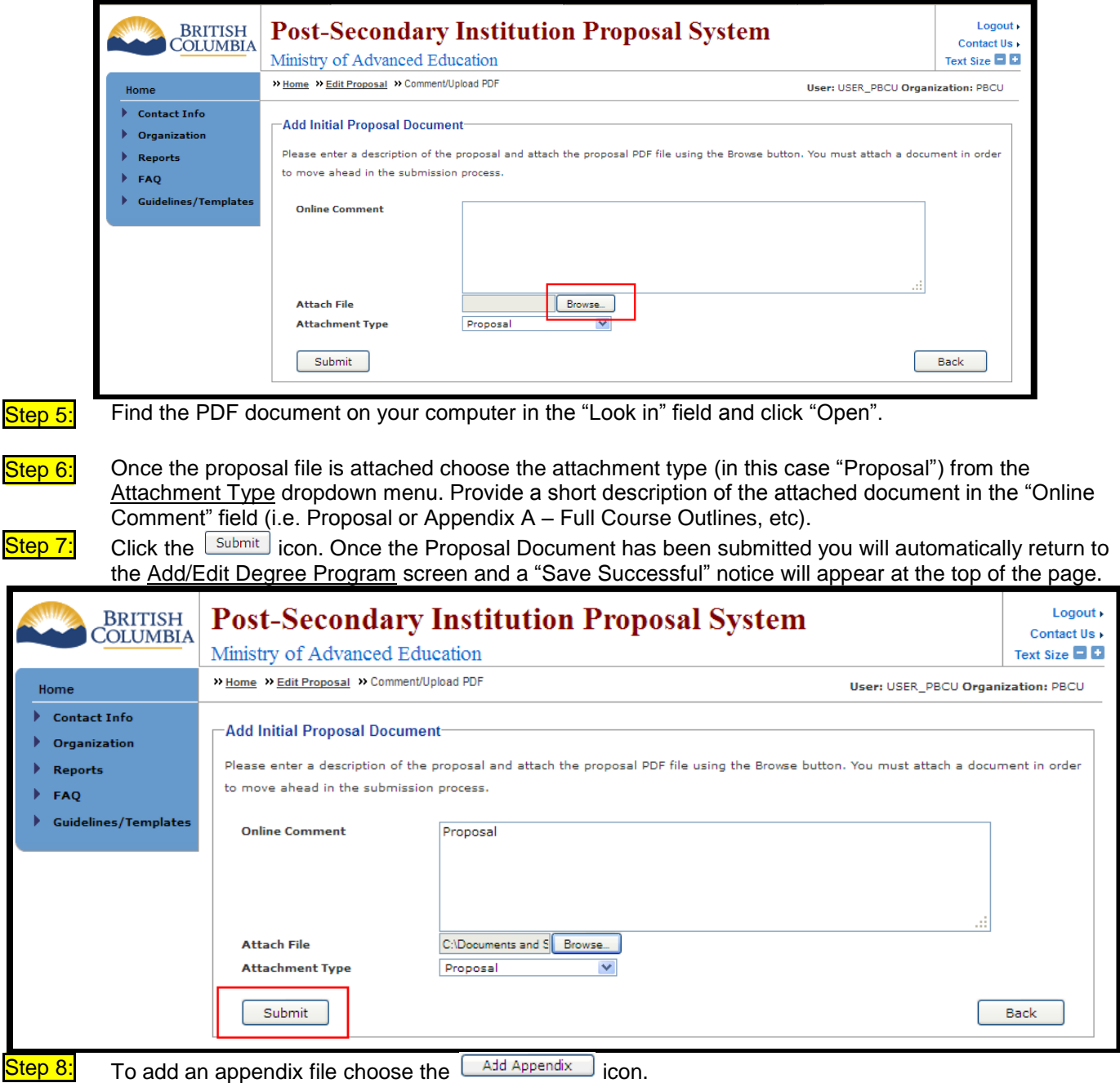

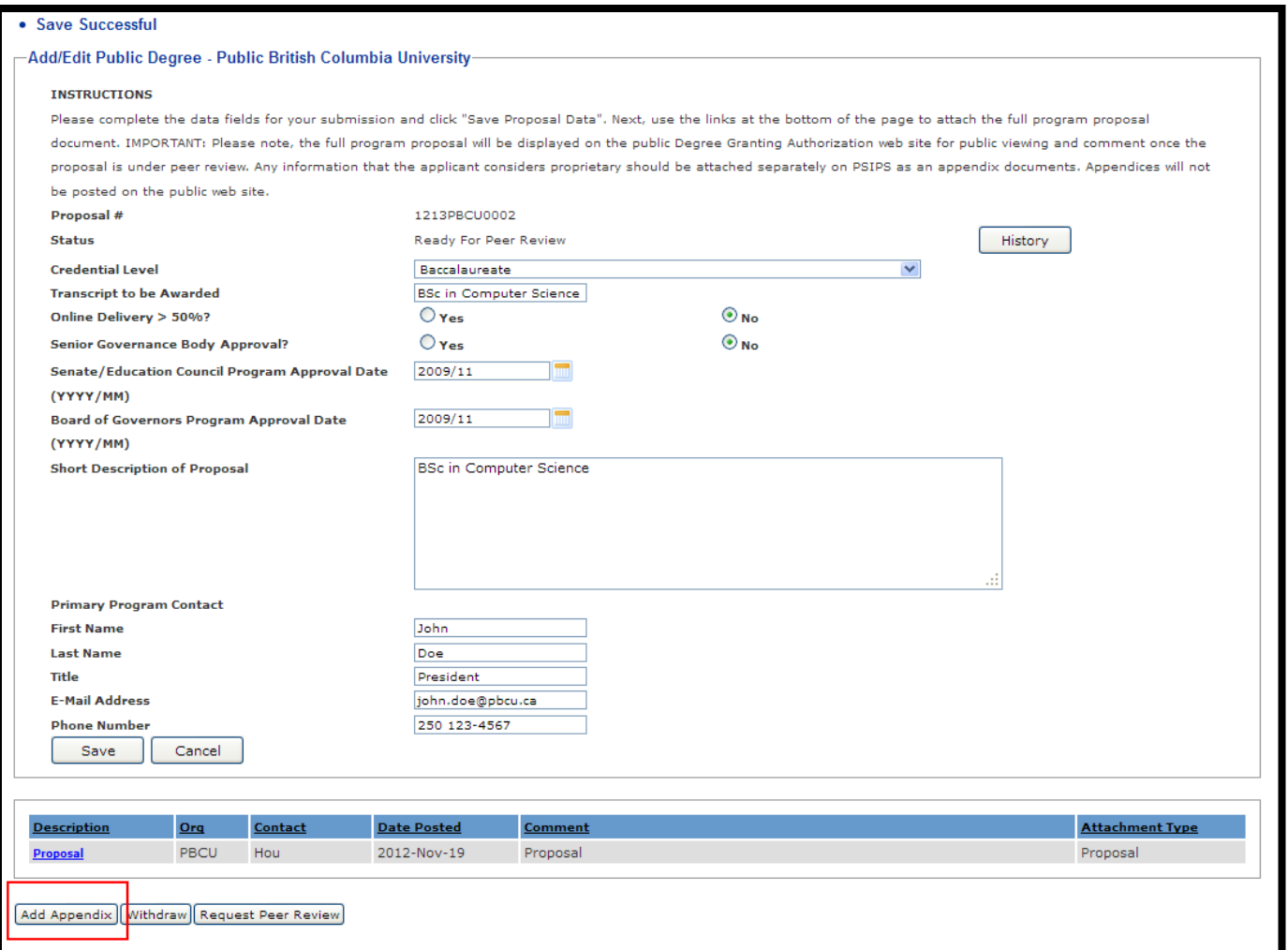

Step 9: Follow the same directions for Adding an Initial Document on the Add Appendix Document screen (**Steps 4-7**). Repeat **Steps 8-9** to add more appendices.

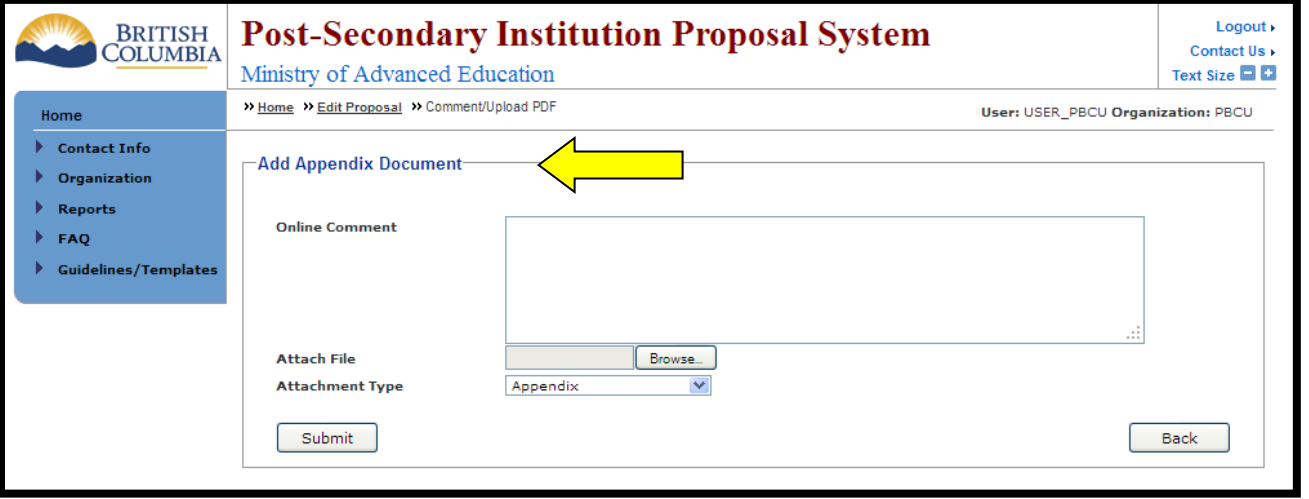

Step 10: After submitting the appendix documents you will be redirected back to the Add/Edit screen where a "Save Successful" notice will be at the top of the page. Once the proposal document and all appendices are attached click on the **Request Peer Review** icon.

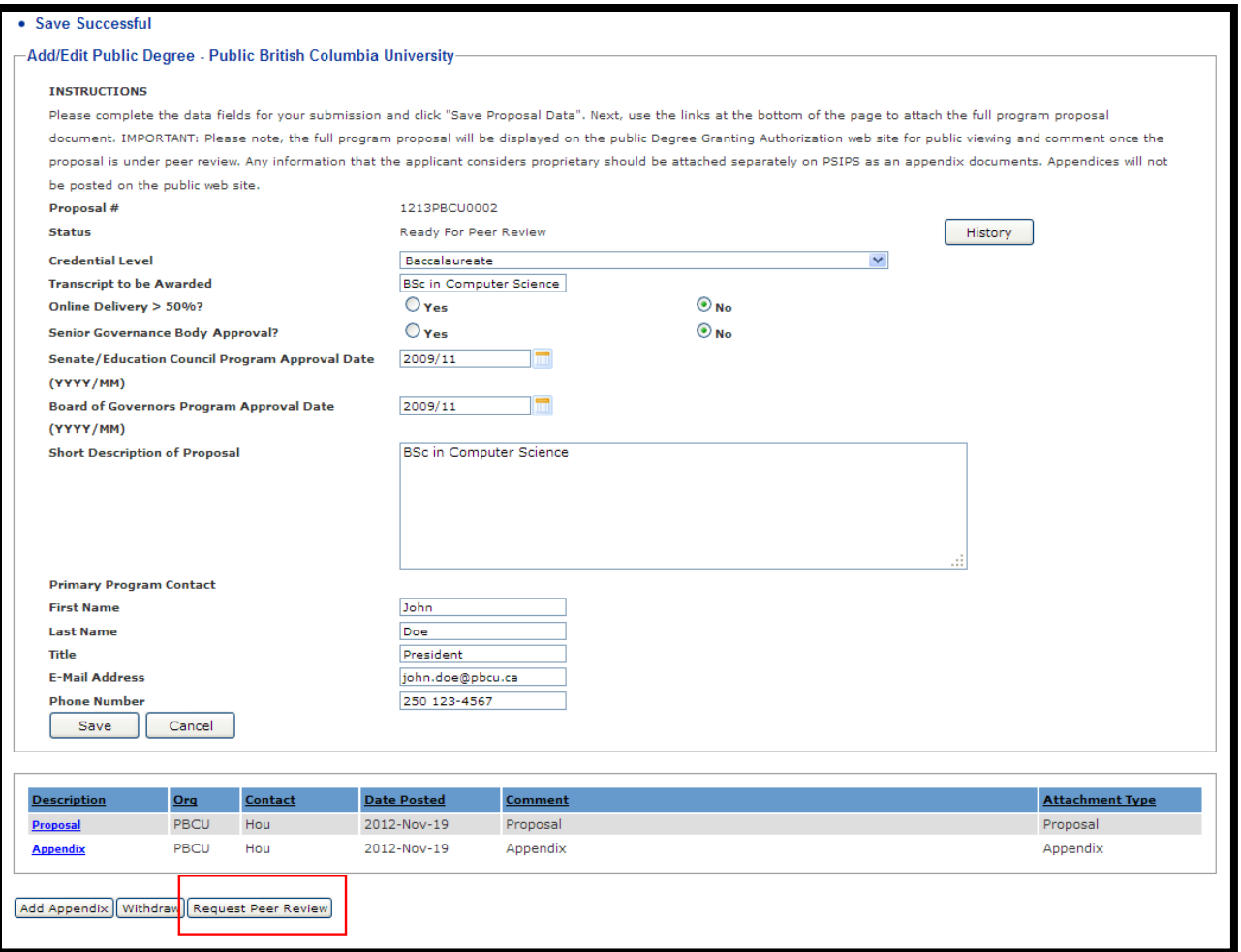

Step 11: You will be asked to read the privacy and access to information notice on the Submit to Secretariat

screen. When you are ready choose the **Request Peer Review** icon to continue.

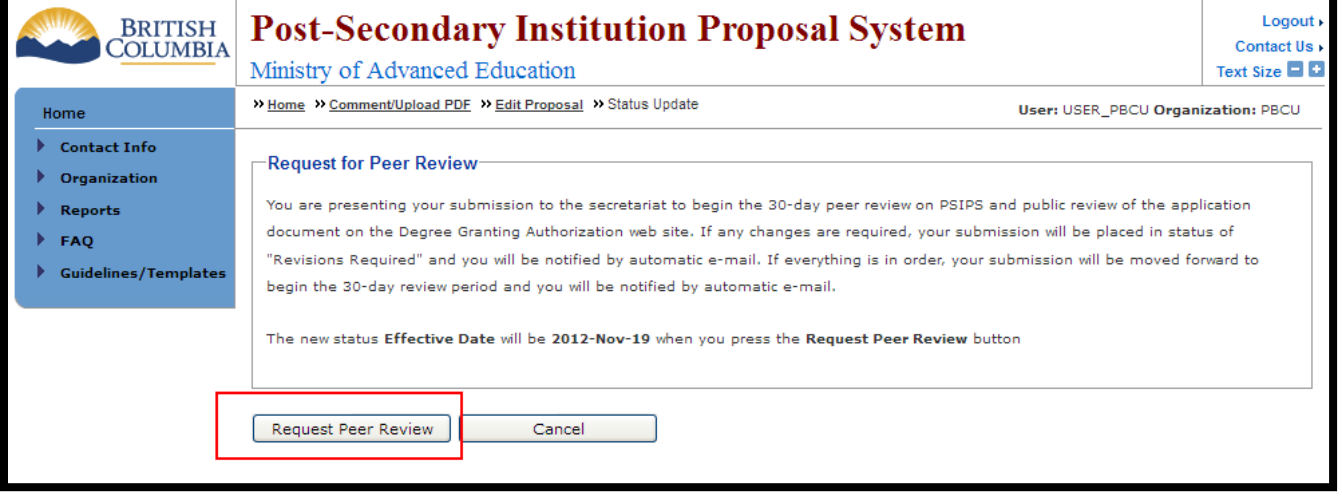

Step 12: Click the  $\boxed{\phantom{1} \text{Back}}$  icon.

OPTIONAL: You have the option to add a comment by entering it into the "Online Comment" field. Once you are finished choose the  $\sqrt{\frac{Submit}{B}}$  icon. Your comment will be displayed in a separate comment line below your proposal and appendices documents.

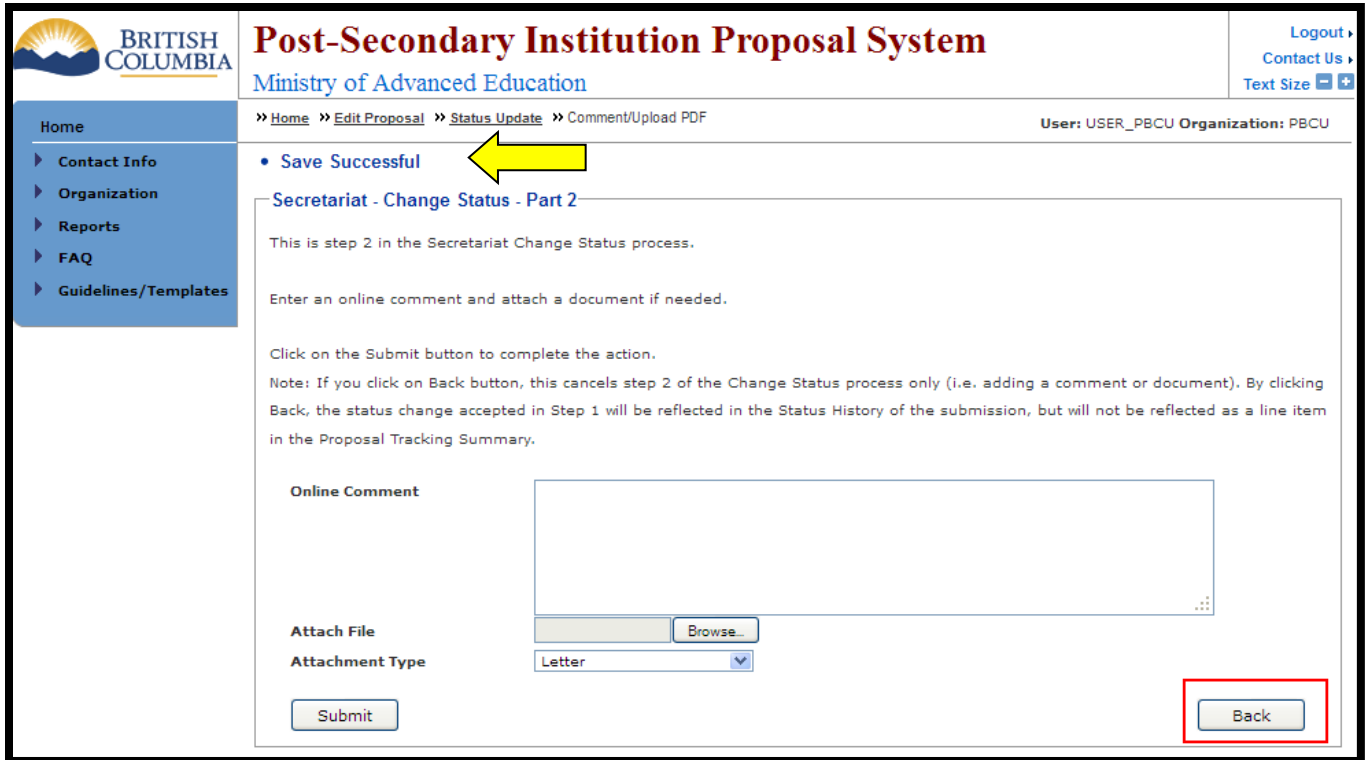

The View Proposal screen will display a "Save Successful" notice. You may now view your submitted application but the system will not permit you to edit documents or make other changes.

## **How do I submit a BC Public Applied Degree proposal?**

<span id="page-22-0"></span>NOTE: Information on the submission process for Non-Degree Proposals can be found on page [20](#page-22-0) of this manual. Step 1: From the Add a new proposal dropdown menu, choose 'BC Public Applied Degree' (or another option

depending on your application) and then click the  $\sqrt{\frac{C\text{react}}{C}}$  icon.

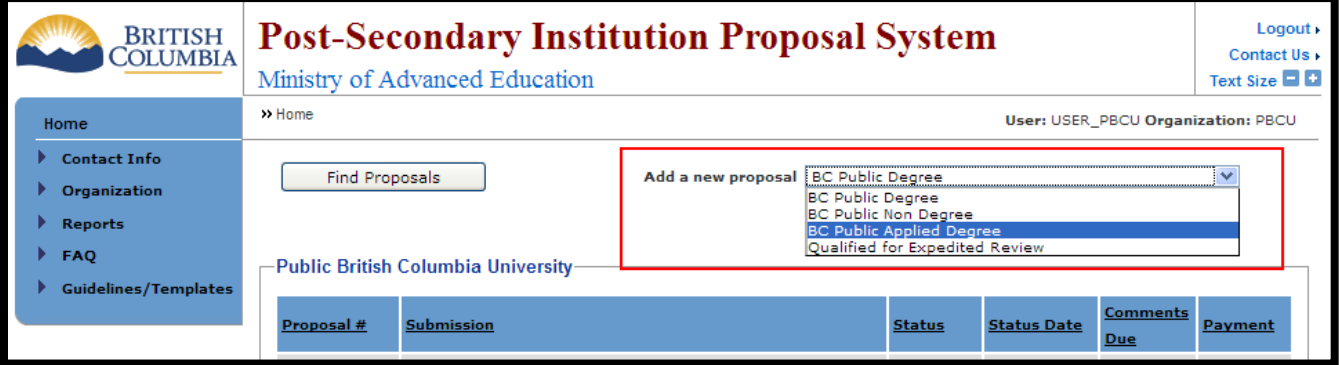

Step 2: You will automatically be redirected to the Add/Edit Public Degree screen. Enter the information required for each of the fields and when you are finished choose the  $\sqrt{\frac{S_{\text{ave}}}{S_{\text{ave}}}}$  icon.

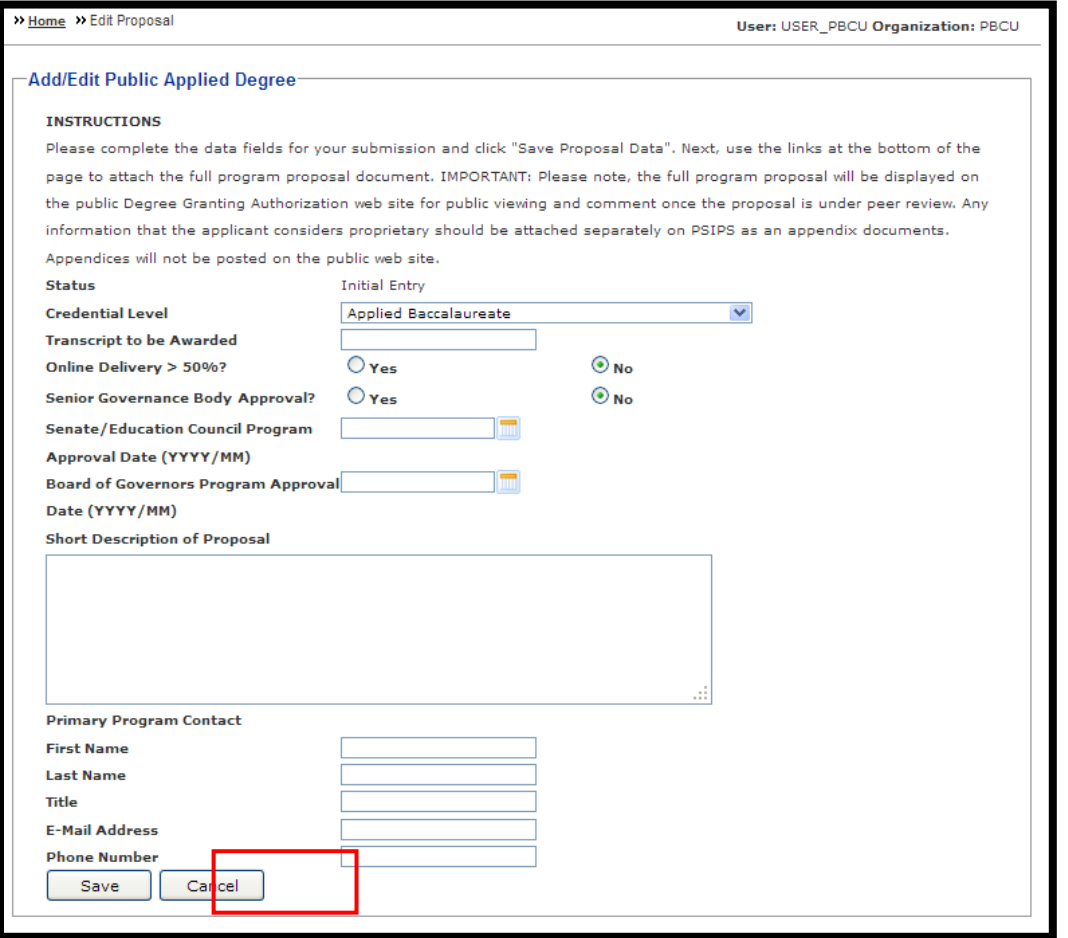

Once the information has been saved a "Save Successful" notice will appear at the top of the screen and the Add Ministry Review Request Document icon will appear at the bottom of the screen

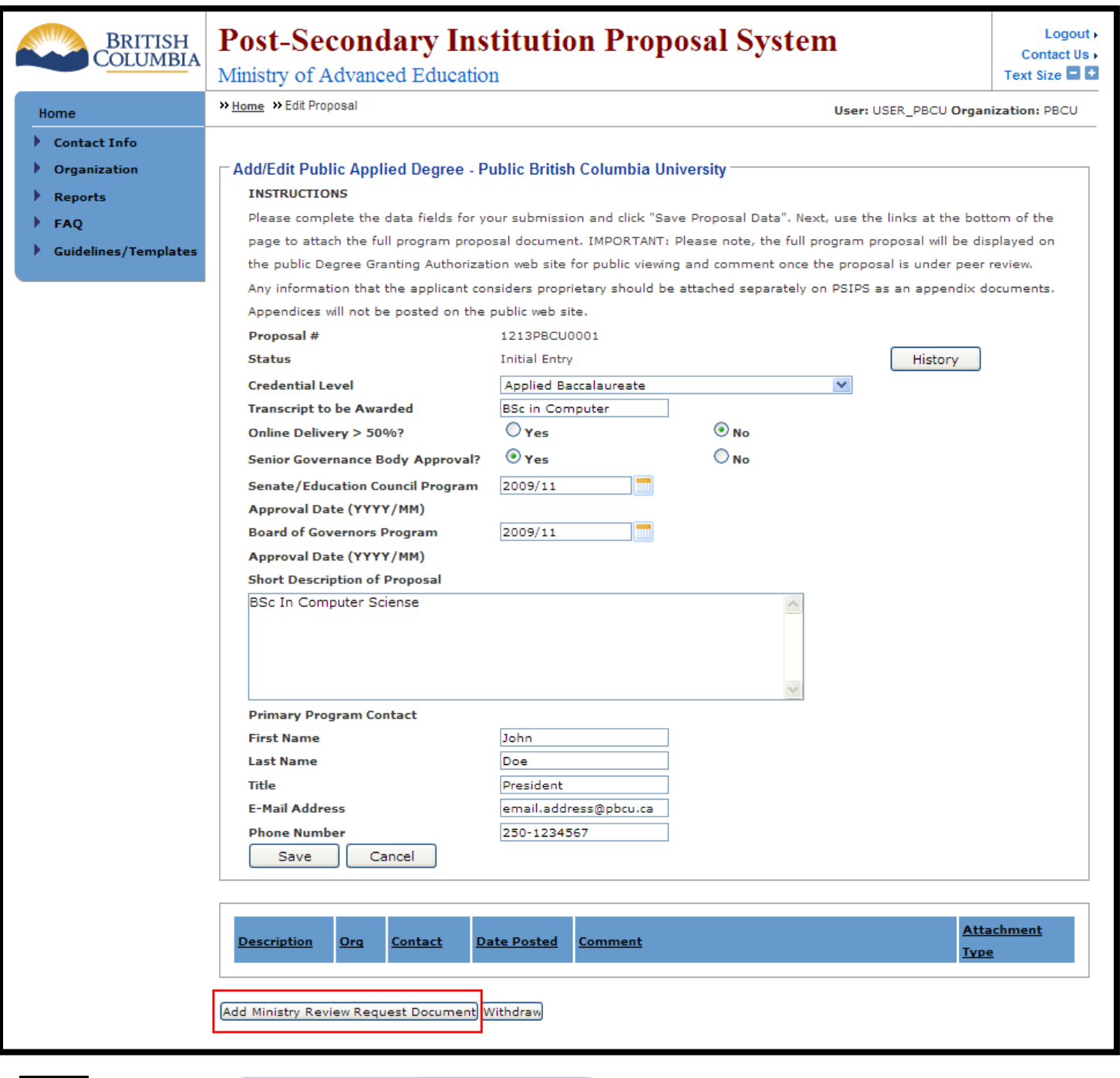

Step 3: Click on the Add Ministry Review Request Document icon to attach the proposal documents to the application.

Step 4: From the Add Ministry Review Request Document screen you can attach a PDF file by selecting the **EFOWBE....** icon to locate the proposal document on your computer.

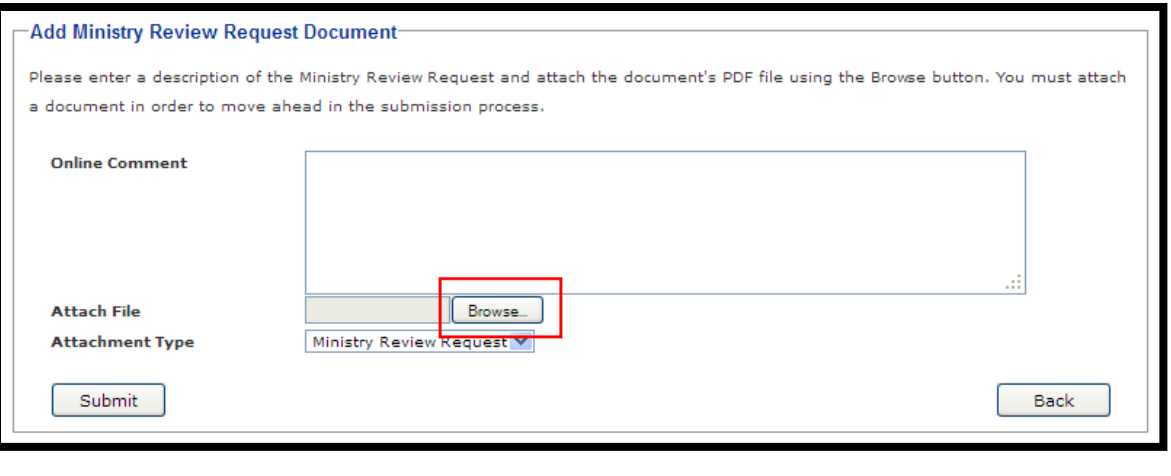

Step 5: Find the PDF document on your computer in the "Look in" field and click "Open".

- Step 6: Once the review request file is attached choose the attachment type (in this case "Ministry Review Request") from the Attachment Type dropdown menu. Provide a short description of the attached document in the "Online Comment" field (i.e. Ministry Review Request – Full Course Outlines, etc).
- Step 7: Click the **Submit icon. Once the Proposal Document has been submitted you will automatically return to** the Add/Edit Degree Program screen and a "Save Successful" notice will appear at the top of the page.

Step 8: Please continue the rest of the steps by following **Step 3** of ["How do I submit a proposal?"](#page-16-0) section.

## **How do I submit a Non Degree proposal?**

<span id="page-25-0"></span>Step 1: From the Add a new proposal dropdown menu, choose 'BC Public Non Degree' and then click Create

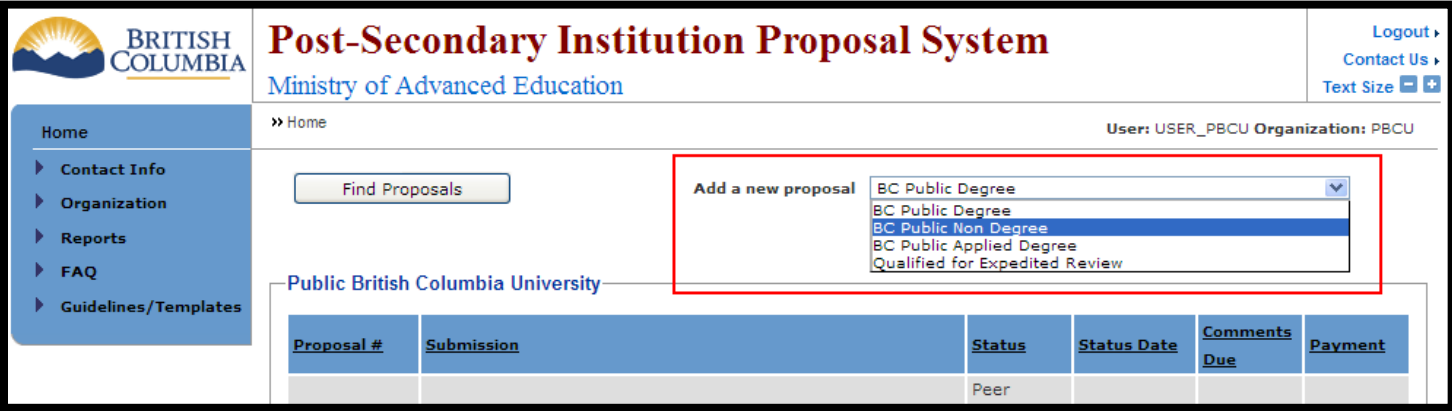

Step 2: You will automatically be redirected to the Add/Edit Public Non Degree screen. Enter the information required for each of the fields and when you are finished choose the  $\sqrt{\frac{S_{\text{ave}}}{S_{\text{ave}}}}$  icon.

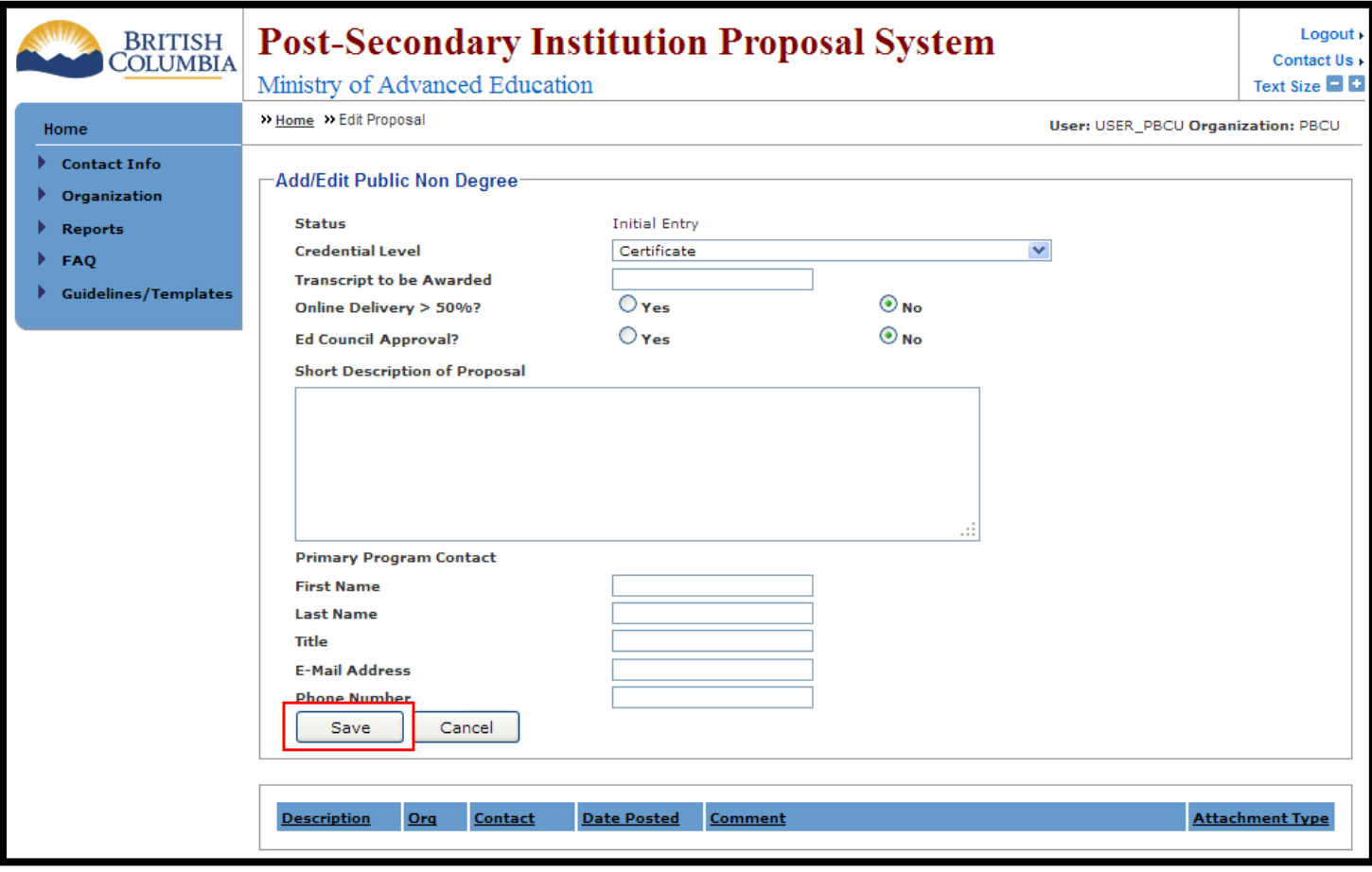

Once the information has been saved a "Save Successful" notice will appear at the top of the screen and the [Add Initial Proposal Document] icon will appear at the bottom of the screen.

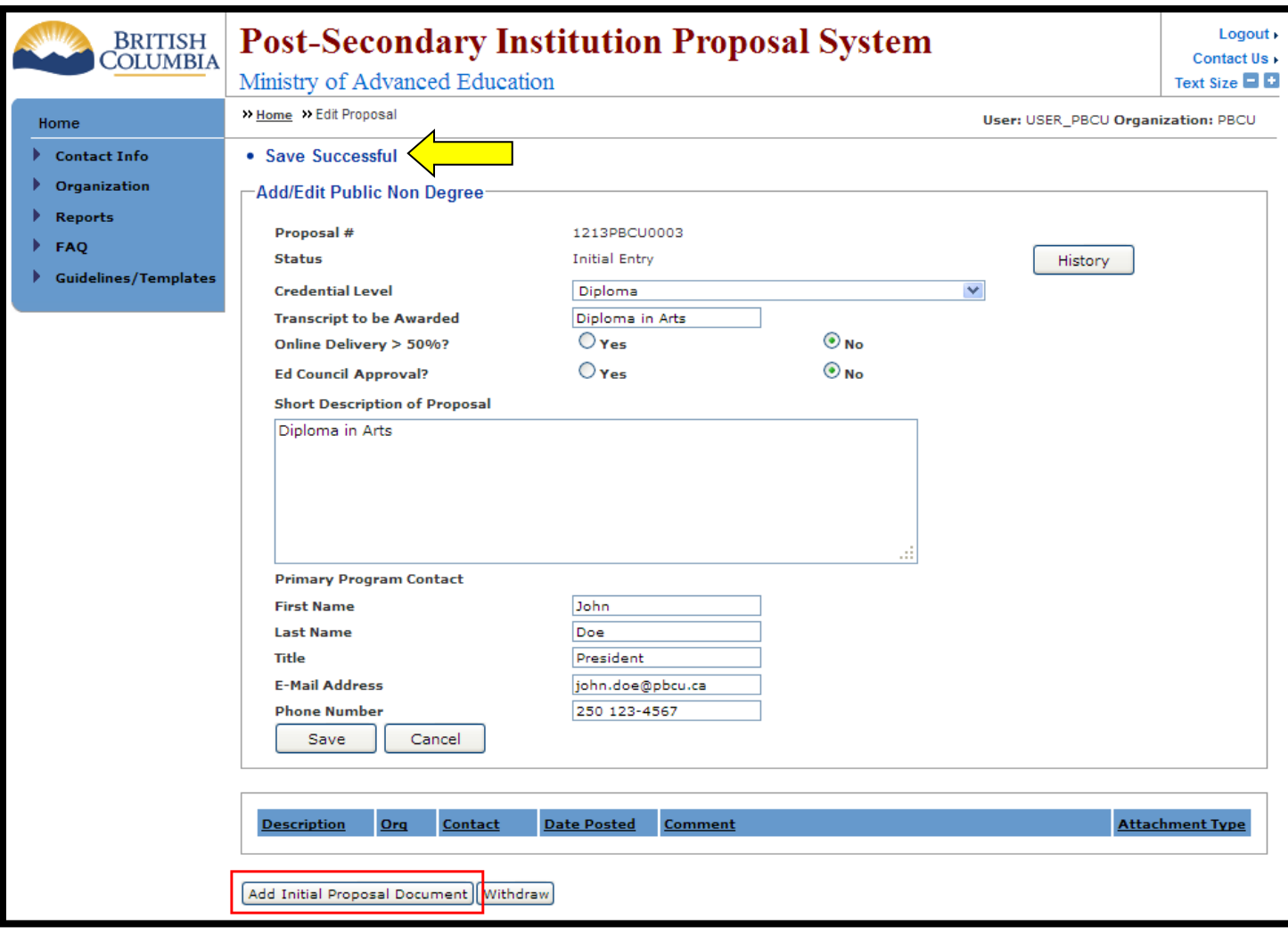

Step 3:

Click on the **Add Initial Proposal Document** icon to attach the proposal documents to the application.

Step 4: From the Add Initial Proposal Document screen you can attach a PDF file by selecting the icon to locate the proposal document on your computer.

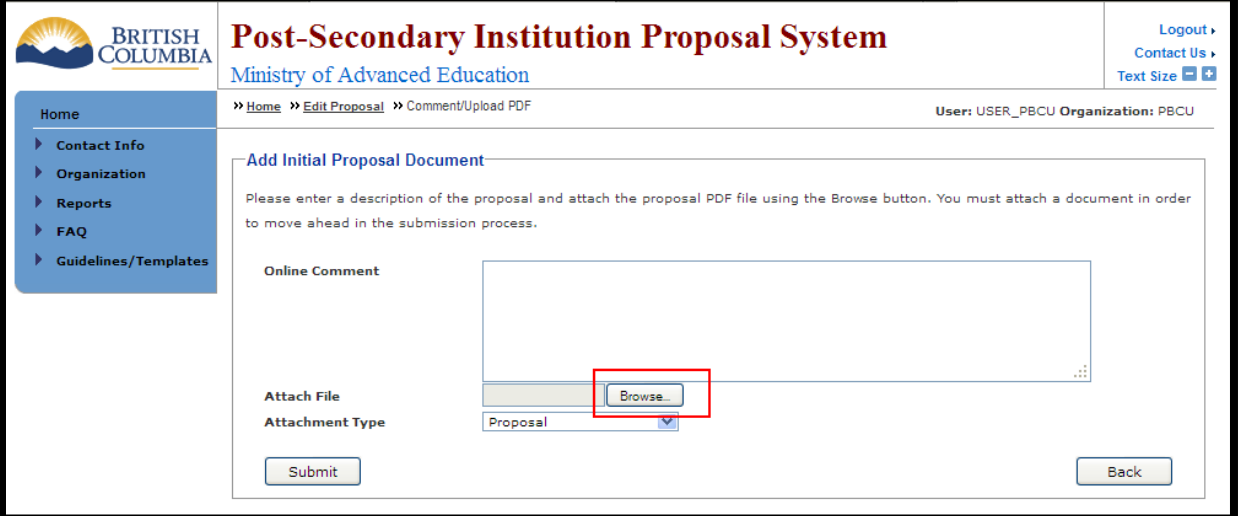

Step 5: Find the PDF document on your computer in the "Look in" field and click "Open".

Step 6: Once the proposal file is attached choose the attachment type (in this case "Application") from the Attachment Type dropdown menu. Provide a short description of the attached document in the "Online Comment" field (i.e. Proposal).

Step 7: Click Submit . Once the Proposal Document has been submitted you will automatically return to the Add/Edit Non Degree Program screen and a "Save Successful" notice will be at the top of the page.

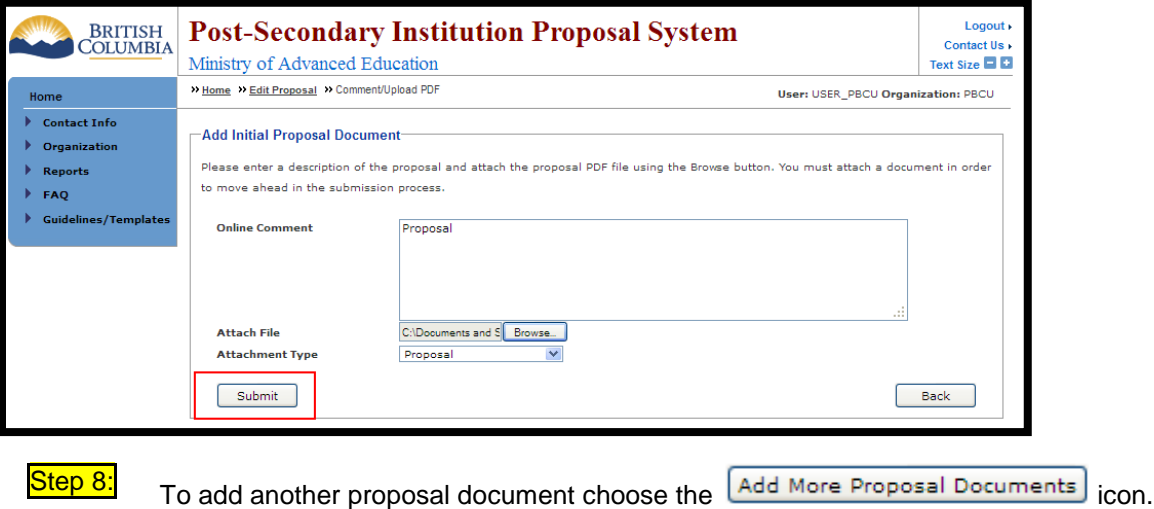

### BC Public Institutions: PSIPS User Guide

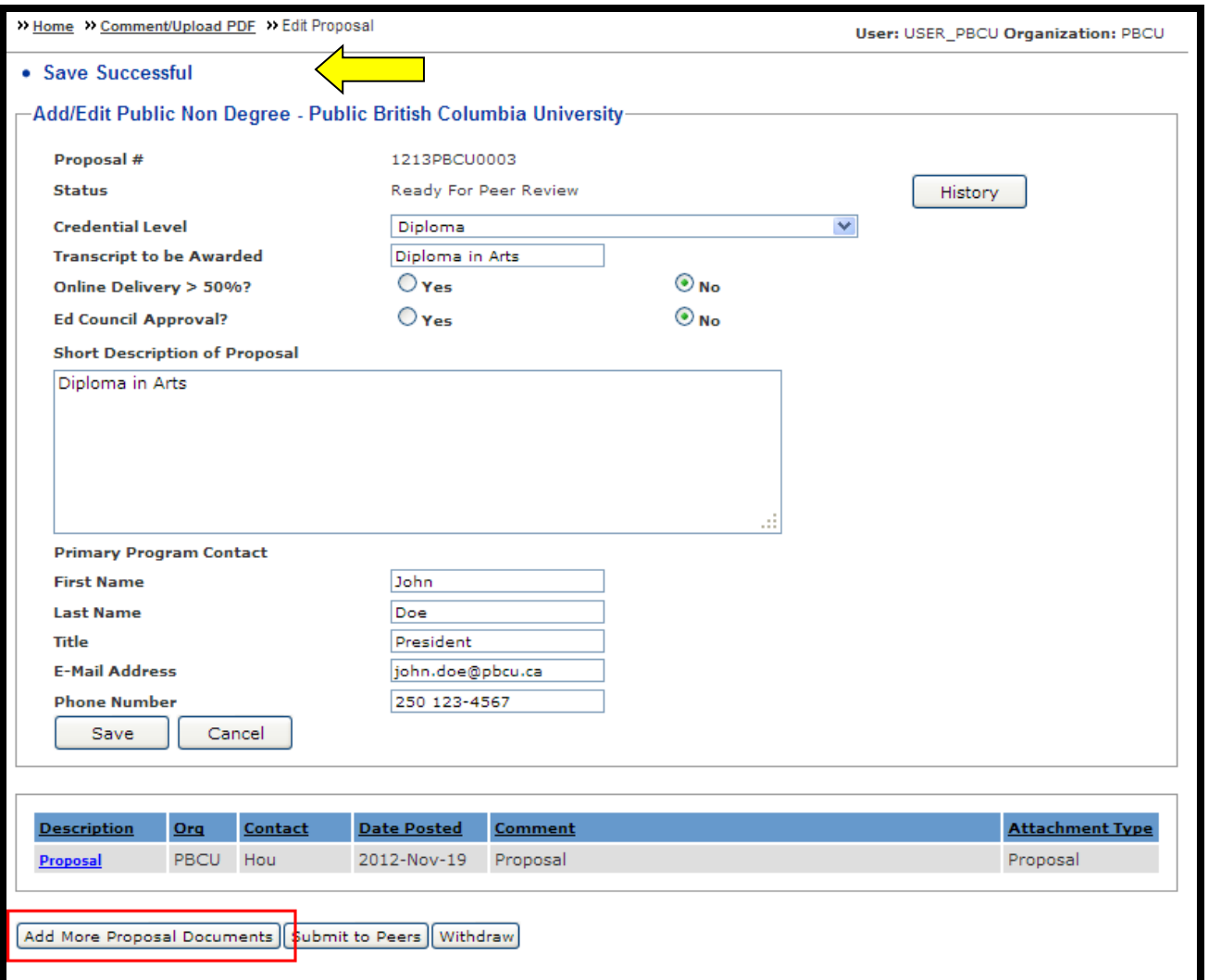

Step 9: Follow the same directions for Adding an Initial Document on the Add More Proposal Documents screen (**Steps 4-7**). Repeat **Steps 8-9** to add more appendices.

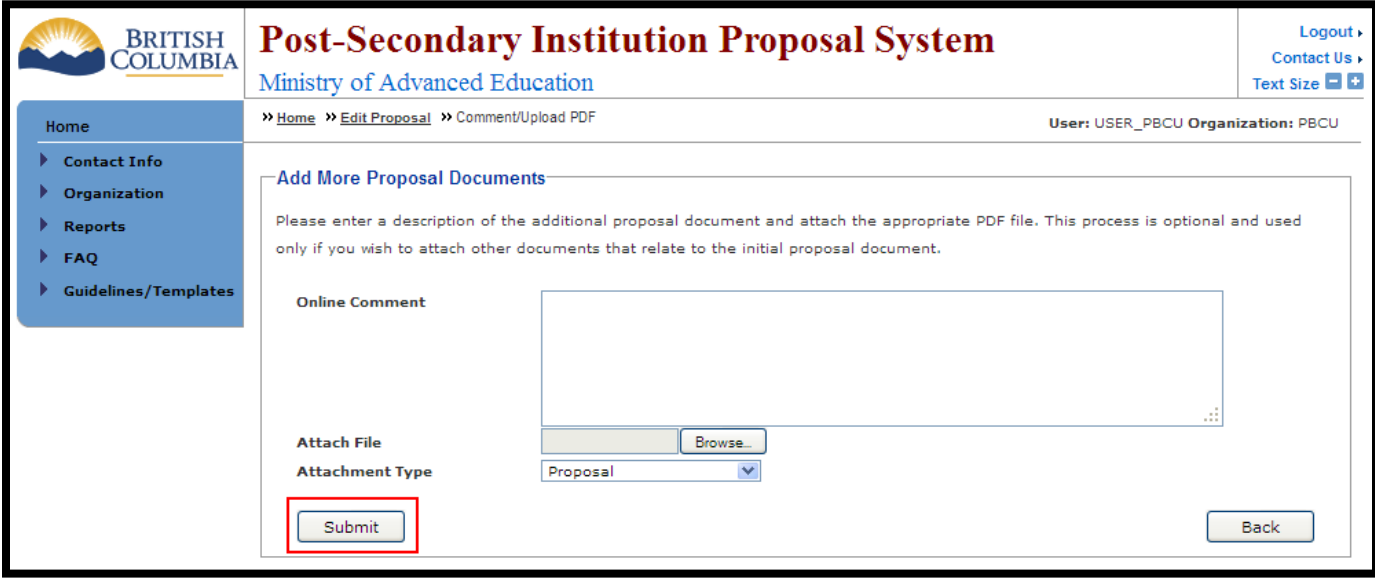

Step 10: After submitting the proposal documents you will be redirected back to the Add/Edit screen where a "Save Successful" notice will appear at the top of the page. Once the proposal document and all

appendices are attached click on the **Submit to Peers** icon.

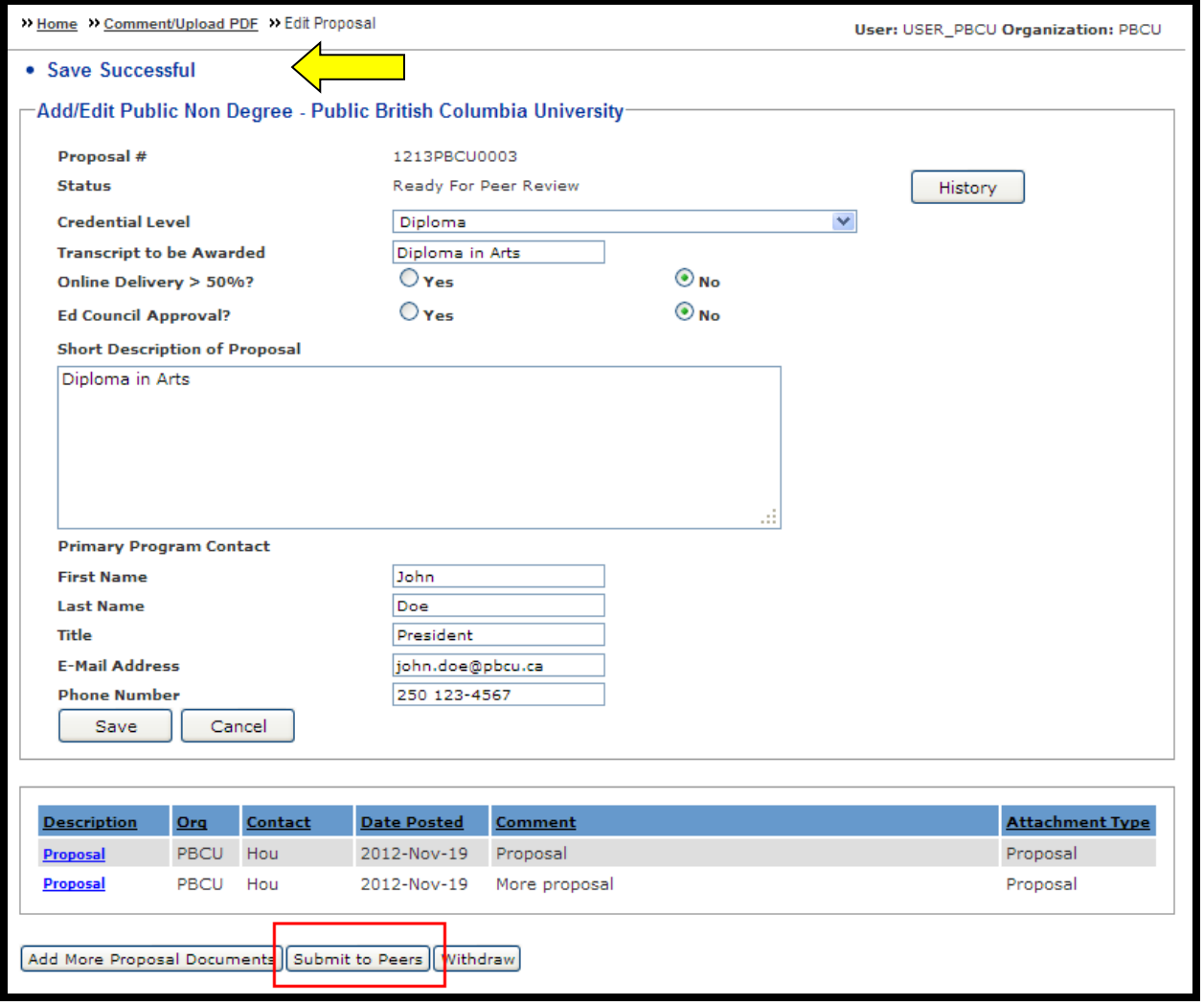

Step 11: You will be asked to read the privacy and access to information notice on the Submit to Peers screen. When you are ready choose the **Submit to Peers** icon to continue.

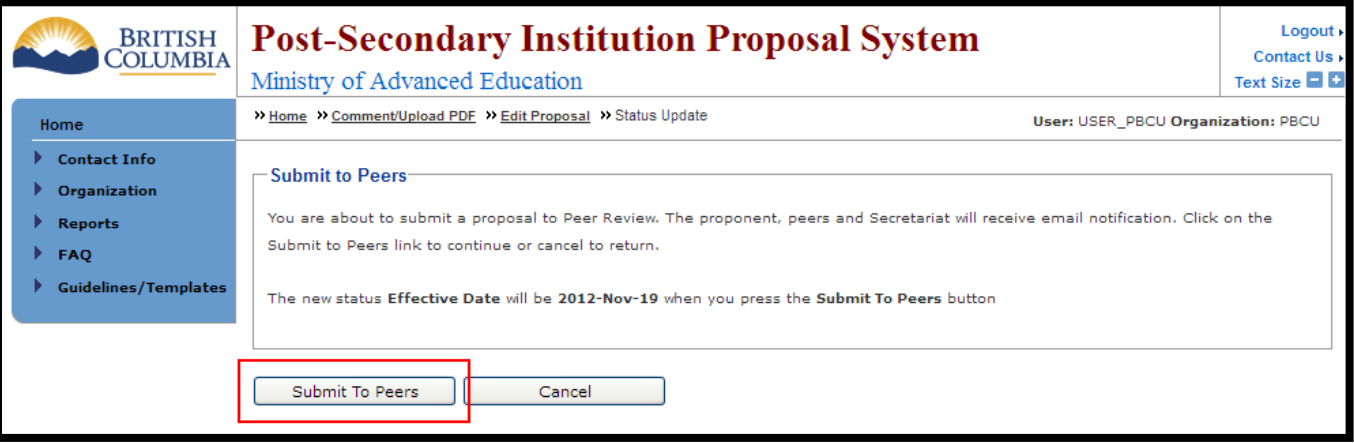

Step 12: Click the  $\boxed{\text{Back}}$  icon.

OPTIONAL: You have the option to add a comment by entering it into the "Online Comment" field. Once

you are finished choose the **Submit** icon. Your comment will be displayed in a separate comment line below your proposal and appendices documents.

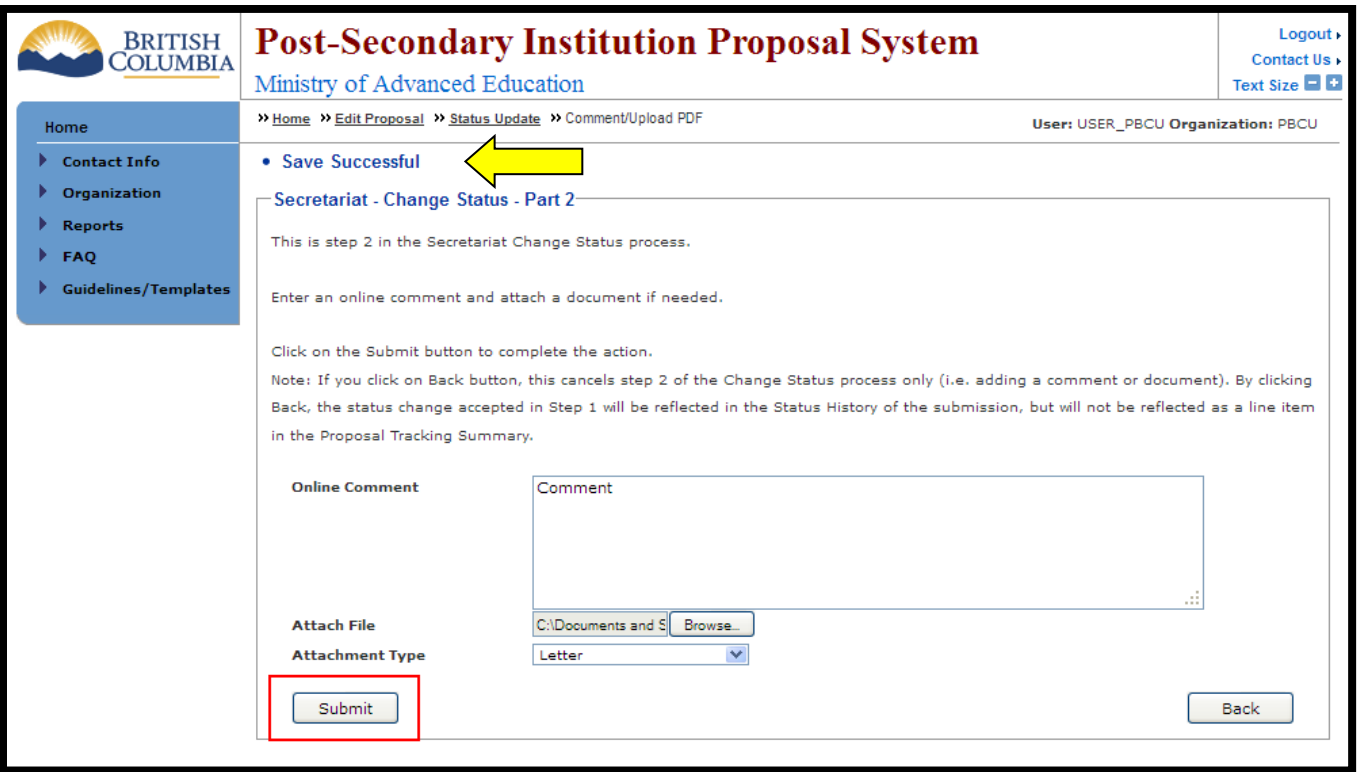

The View Proposal screen will display a "Save Successful" notice.

You may now view your submitted application but the system will not permit you to edit documents or make other changes for the 30-day peer review period. Once the 30-day period is complete the proposal status will automatically be set to "End of Peer Review" and you will receive an automatic email notification.

Step 13:

Once you are ready to respond to the peer comments, select the **Respond to Peer Comments** icon.

NOTE: Even if you did not receive any peer comments, you must still select

Respond to Peer Comments and follow step 14b in order to move the application forward to implementation.

### BC Public Institutions: PSIPS User Guide

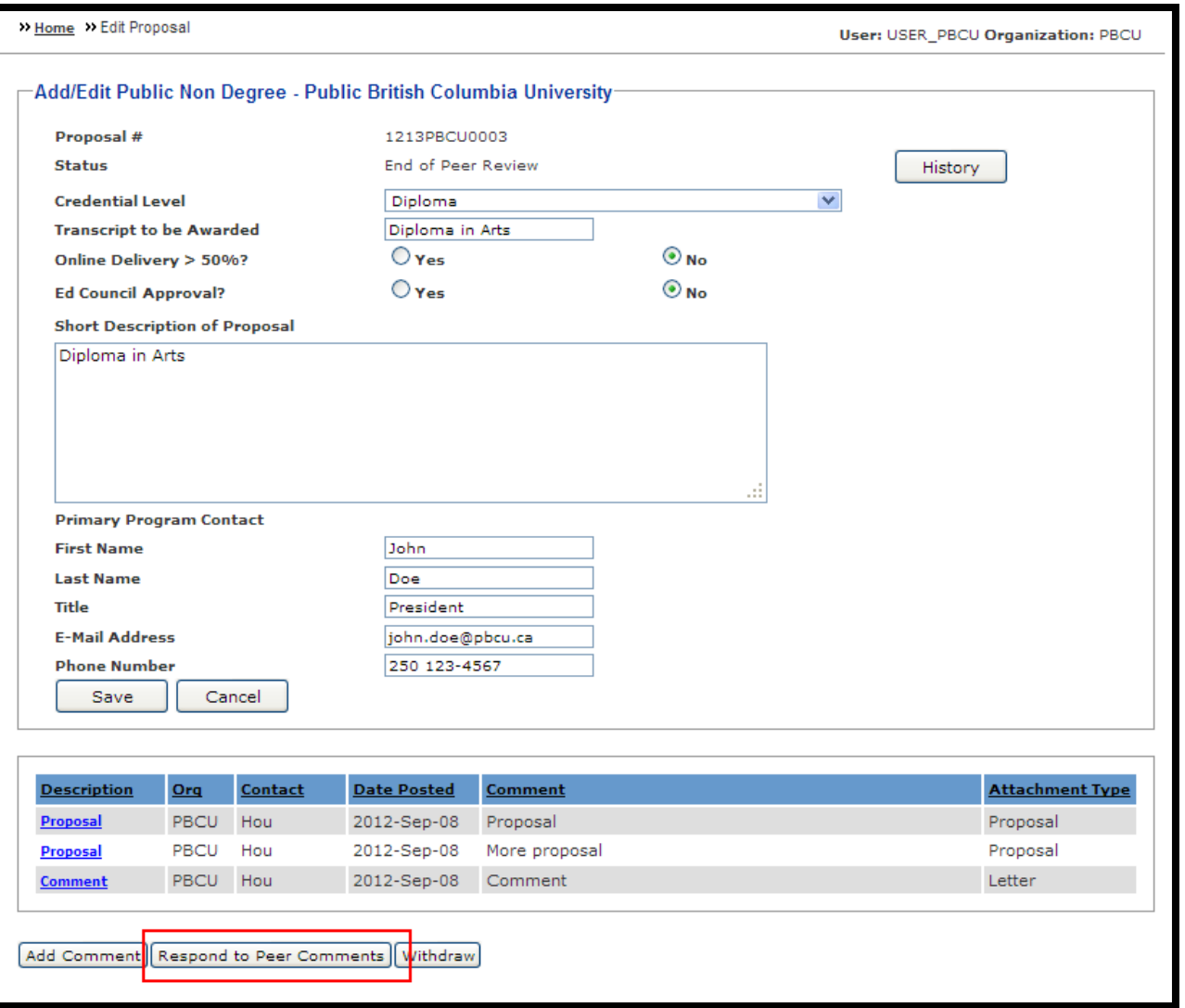

Step 14a: If peer comments were received, enter a short description in the Online Comment field and attach the response as a PDF file by following **Steps 4-7.**

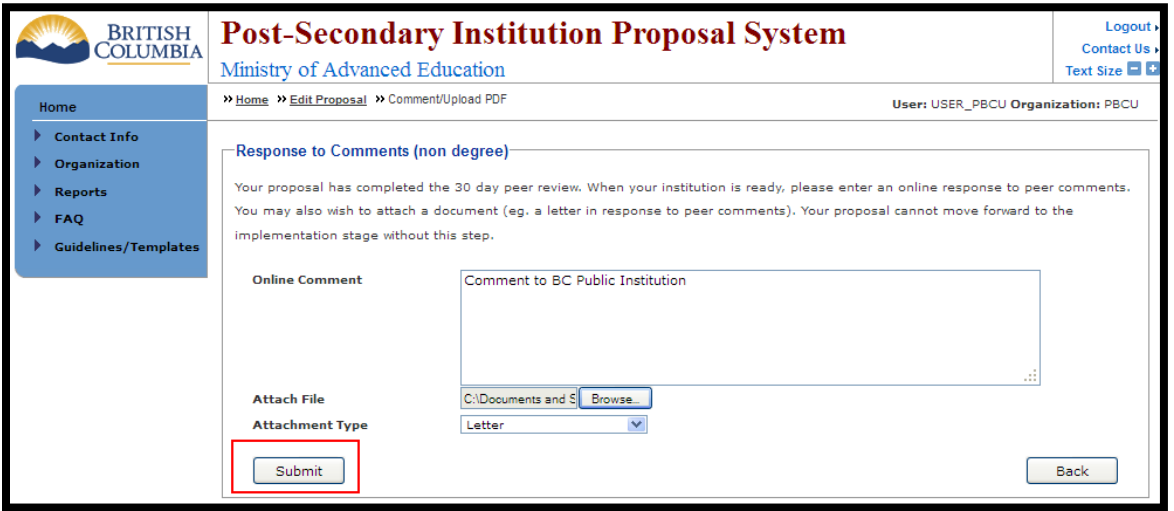

Step 14b: If no peer comments were received, enter a short comment in the Online Comment field noting that comments were not received and click the **Submit** icon.

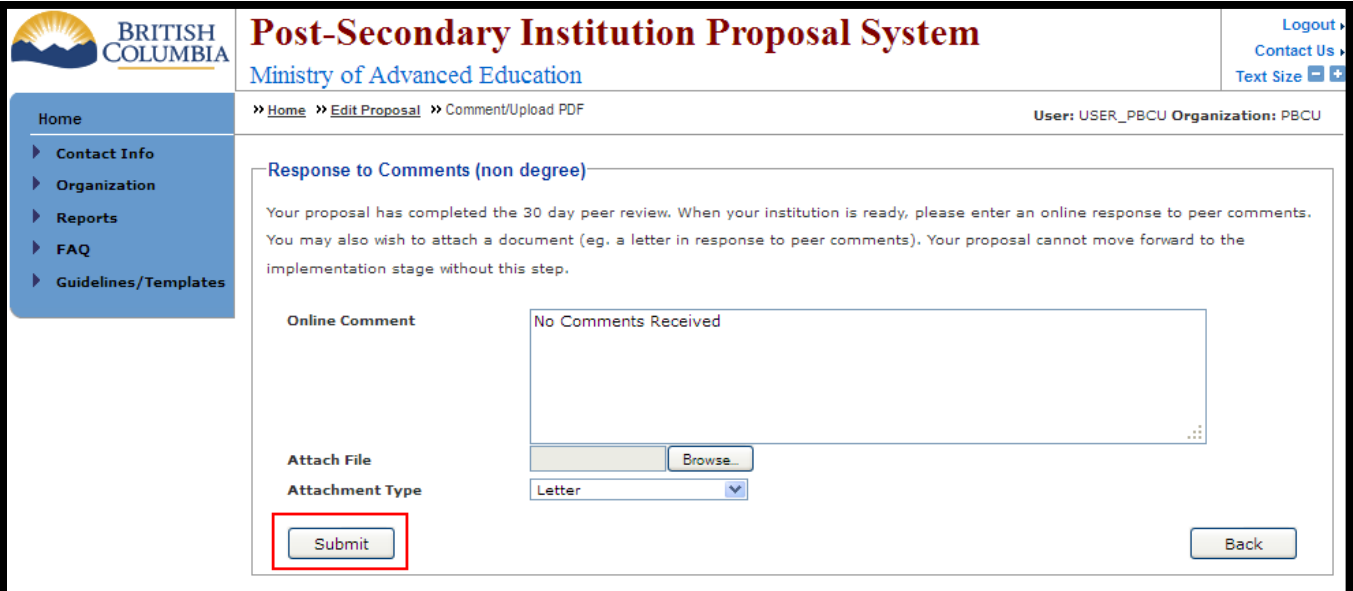

Step 15:

After a response to comments has been posted the **Implementation** icon will appear at the bottom of the View/Edit screen. Click the **Implementation** icon to continue.

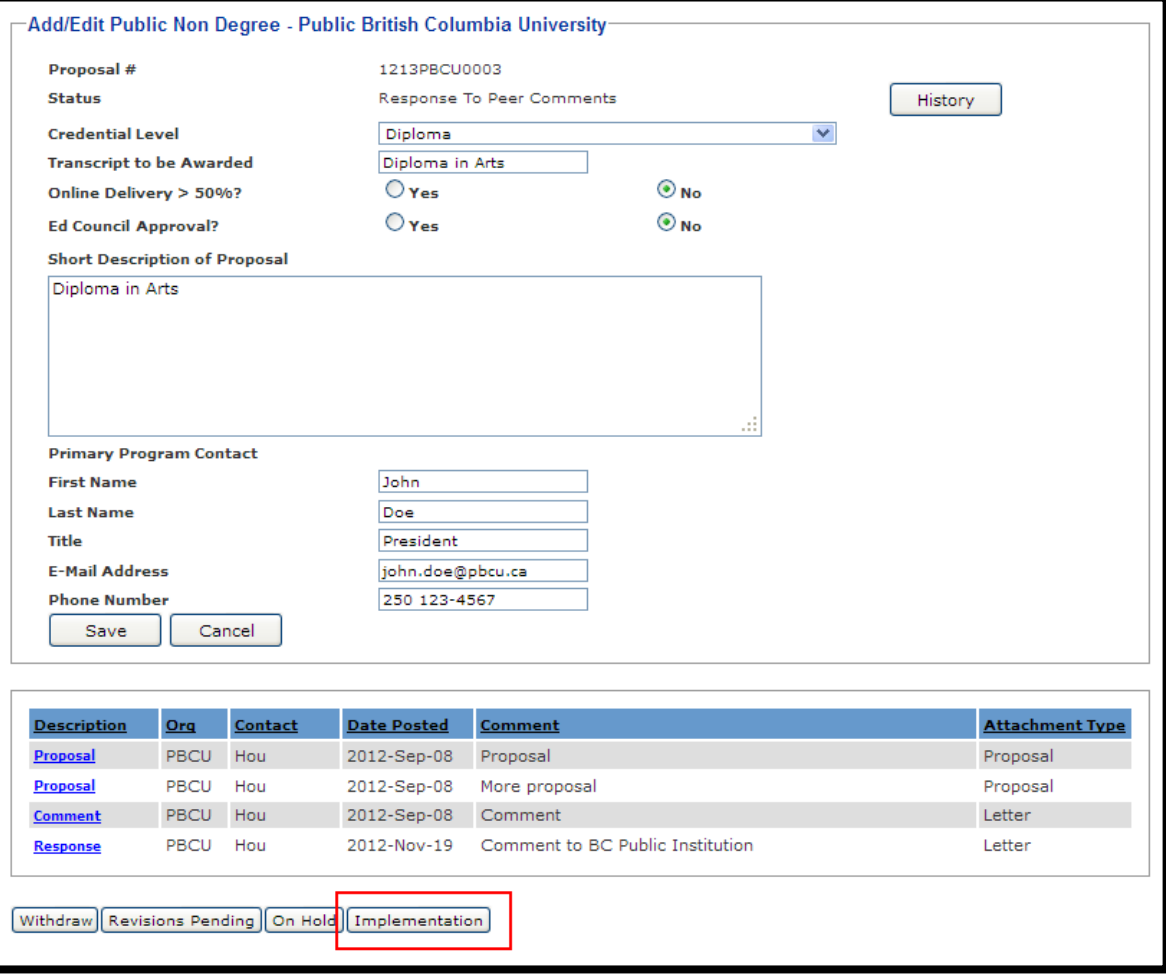

Step 16: Fill in all of the data entry fields on the Implementation (Non Degree) - Part 1 screen and choose the [Implementation] con.

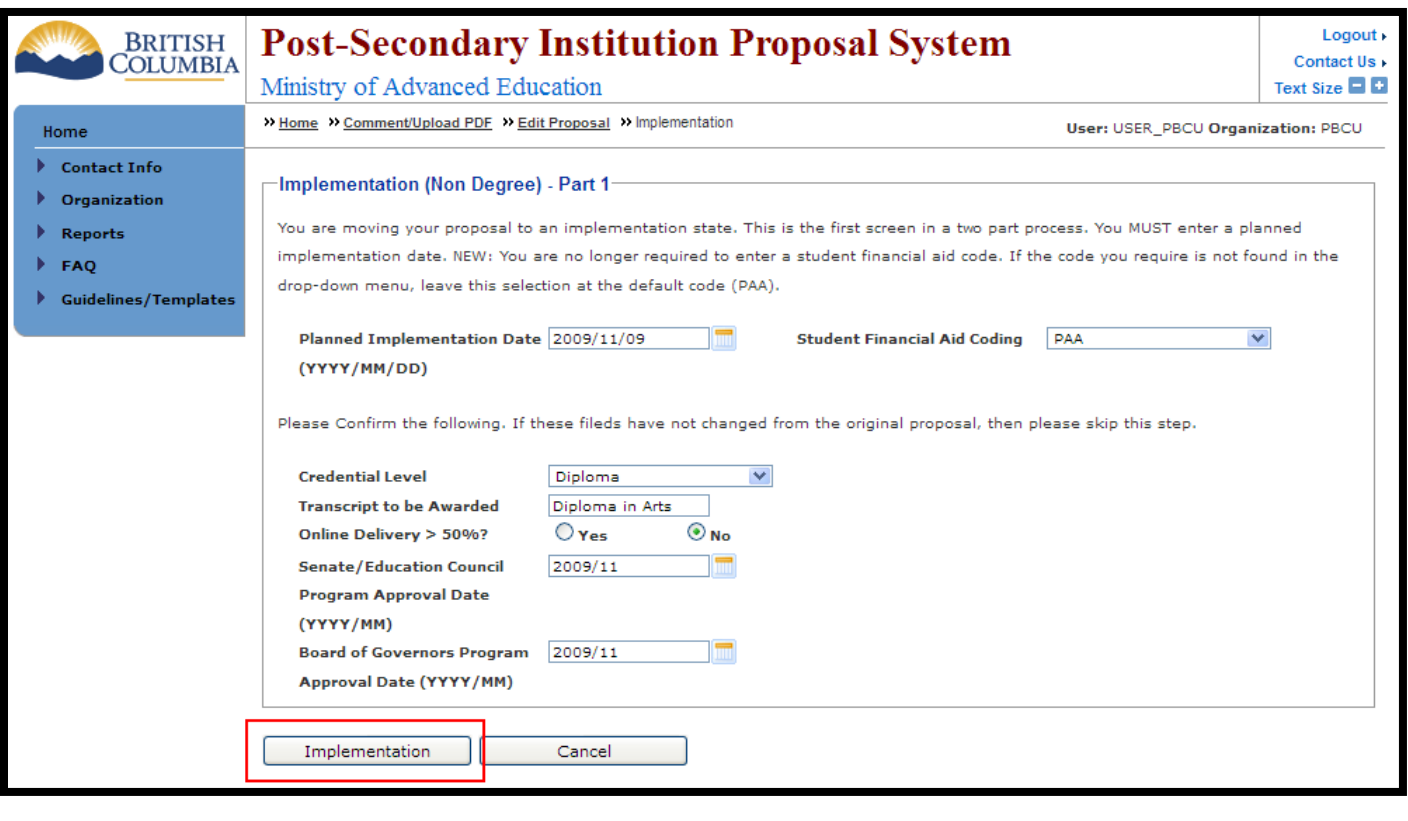

Step 17: On the Implementation (Non Degree)-Part 2 screen attach a final program proposal by following **Steps 4-7**.

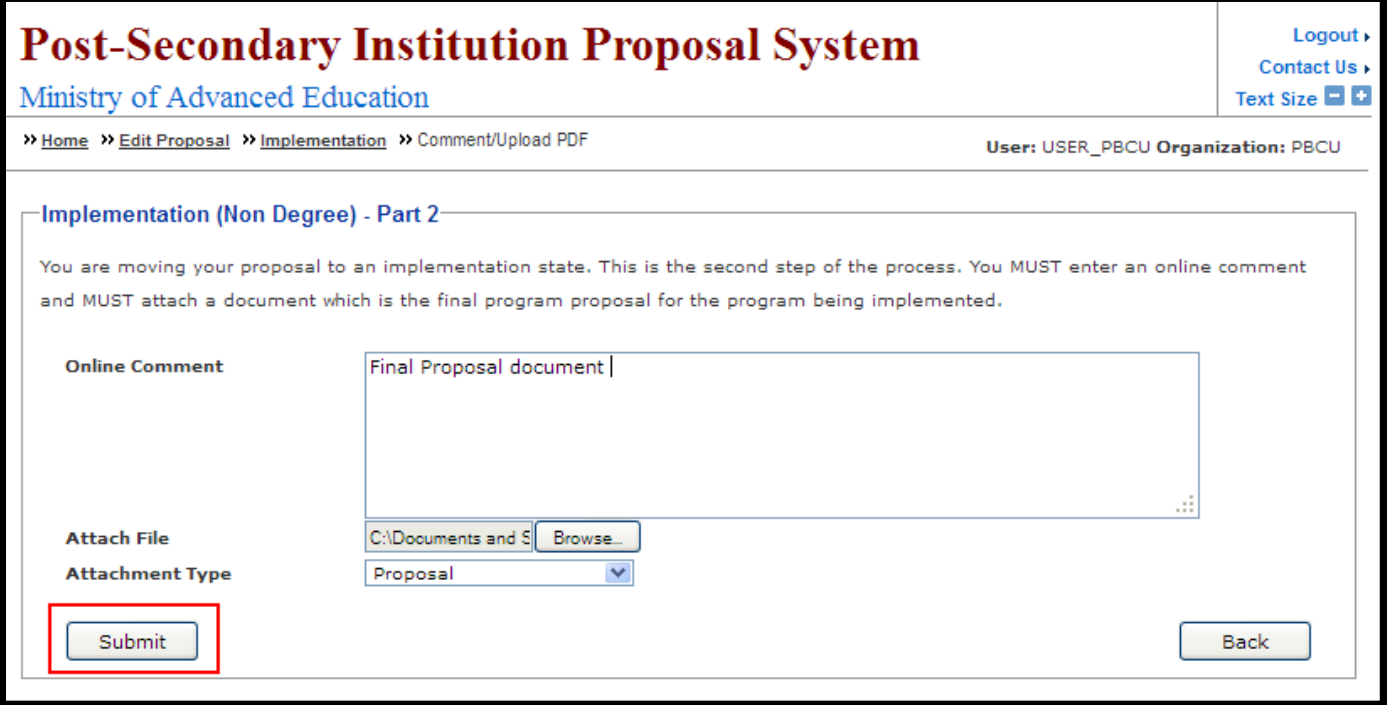

The Non-Degree Proposal can now be implemented.

## **Who will review my proposal?**

<span id="page-34-0"></span>Any BC Public institution and Private and Out-Of-Province Institution will review your proposal and provide comment. You can also review any BC Public institution and Private and Out-Of-Province Institution's proposal and provide peer comments.

## **How do I view proposal information and provide peer comments?**

<span id="page-34-1"></span>Step 1:

To view other institutions' proposals select the  $\Box$  Find Proposals  $\Box$  icon.

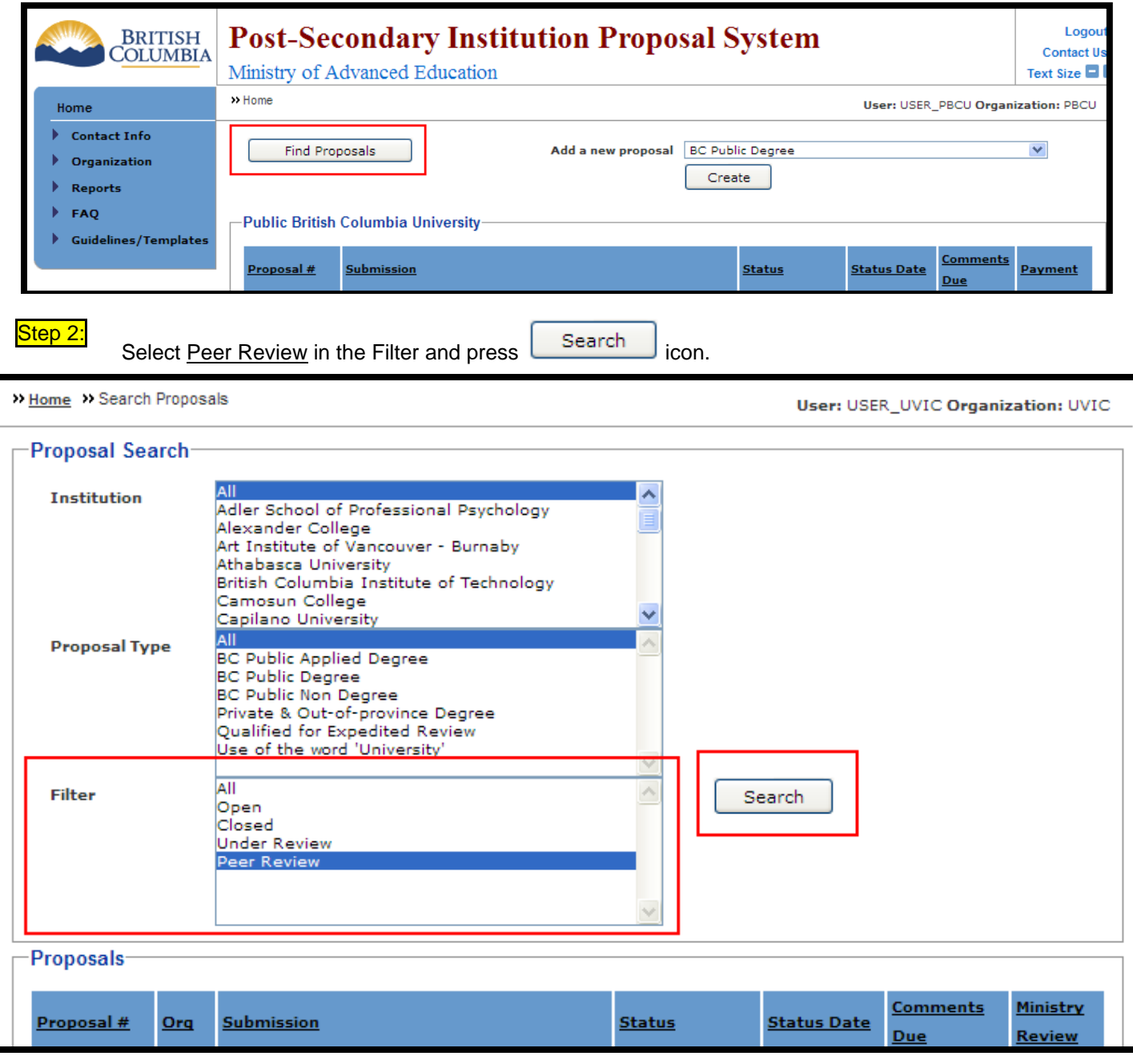

Step 3: To review a proposal, appendices or comments, select the proposal link (in blue) from the Proposal # column. You will be redirected to the View Proposal screen.

Ministry of Advanced Education

## **Post-Secondary Institution Proposal System**

Logout > Contact Us + Text Size **D** 

>> Home >> Search Proposals

User: USER\_UVIC Organization: UVIC

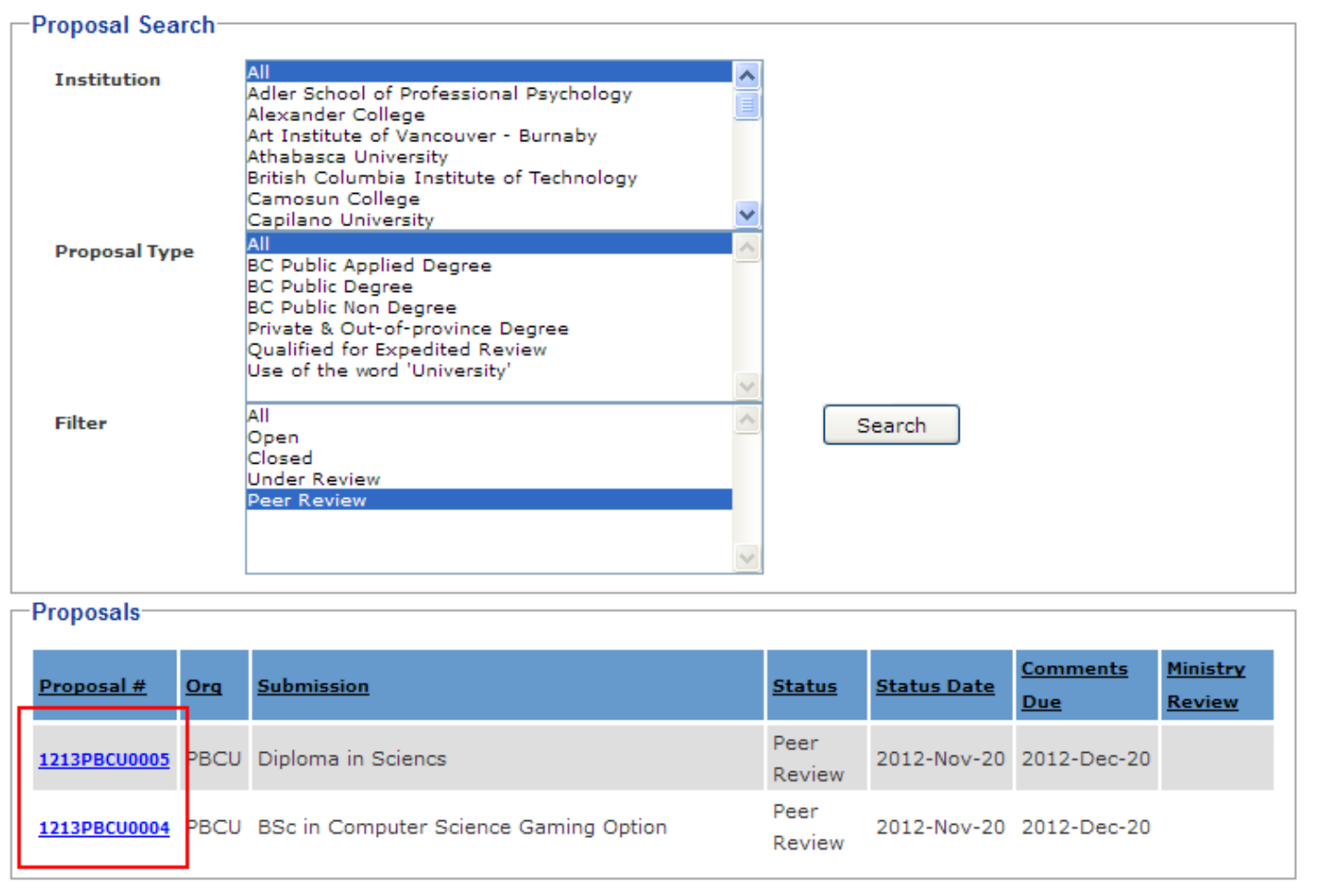

Step 4: The Attachments section is where all documents related to the proposal are listed. Under the Attachments section of the View Proposal screen, select the document you wish to view and select the link (in blue).

## **Post-Secondary Institution Proposal System**

Ministry of Advanced Education

>> Home >> Search Proposals >> Comment/Upload PDF >> View Proposal

User: USER\_UVIC Organization: UVIC

Logout » Contact Us >

Text Size **D** 

#### View Public Non Degree - Public British Columbia University Proposal # 1213PBCU0003 **Status** Implementation History **Credential Level** Diploma **Transcript to be Awarded** Diploma in Arts Online Delivery > 50%? N **Ed Council Approval?** N **Short Description of Proposal** Diploma in Arts **Primary Program Contact First Name John Last Name** Doe **Title** President **E-Mail Address** john.doe@pbcu.ca **Phone Number** 250 123-4567 **Attachments**

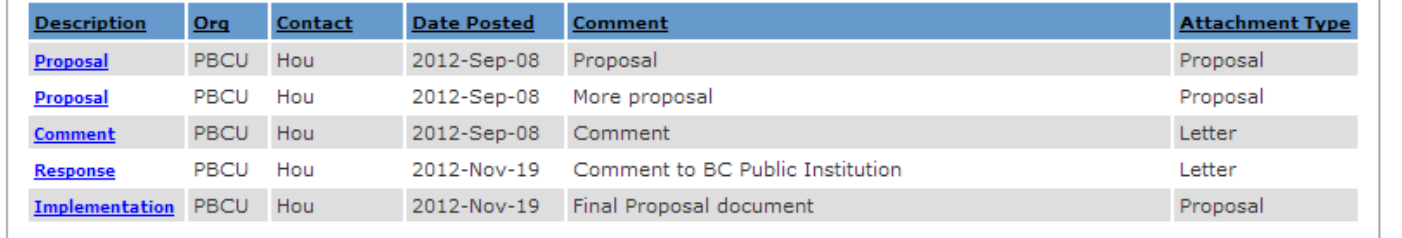

Step 5: You will be redirected to the Review Comments screen where you can click to view and print the attached PDF document by clicking on the wire icon. The document will open in Adobe Acrobat.

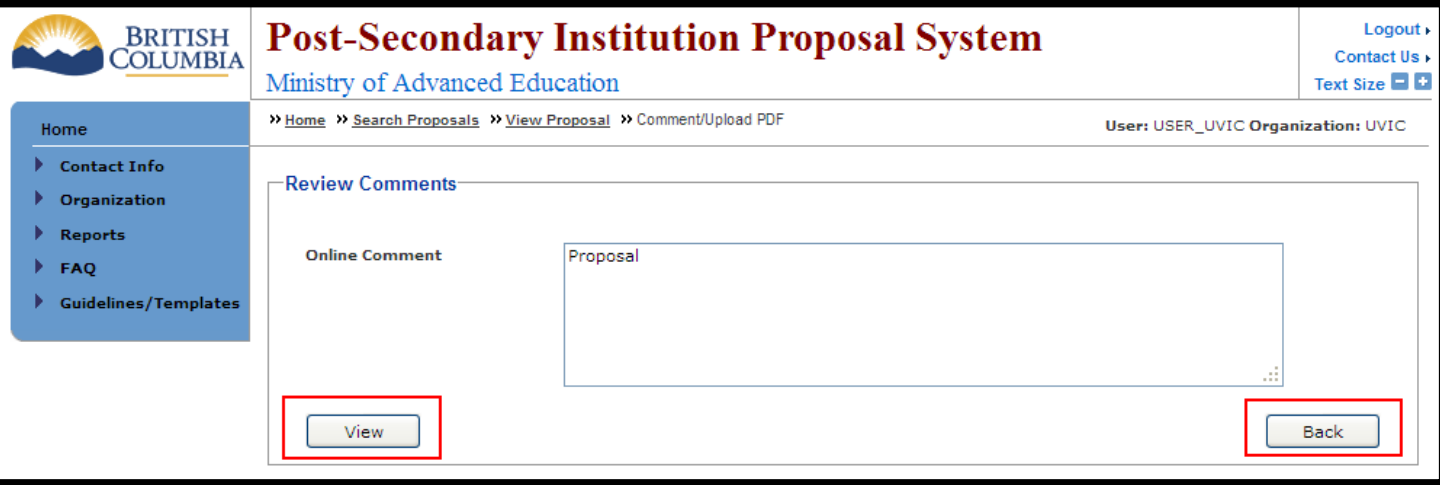

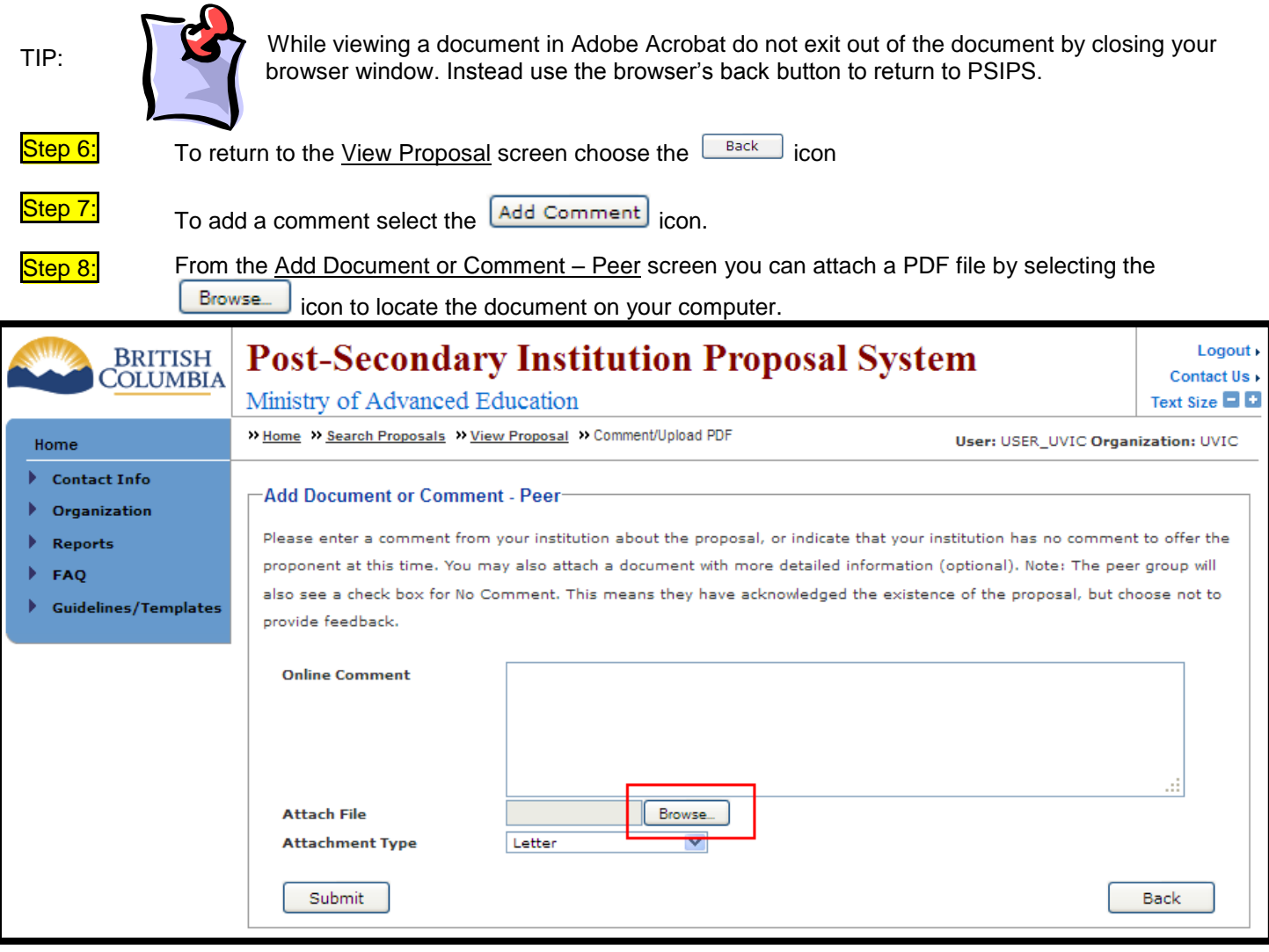

Step 9: Find the PDF document on your computer in the "Look in" field and click "Open".

Step 10: Once the file is attached choose the Attachment Type from the dropdown menu. Provide a short description of the attached document in the "Online Comment" field (i.e. Comment to Proposal etc).

Step 11: Click the **Submit** icon. After the comment has been added a "Save Successful" notice will appear at the top of the View Proposal screen.

If you prefer to not leave a comment but would like the institution to know you reviewed their proposal select the

No Comment icon and it will be noted on the View Proposal screen.

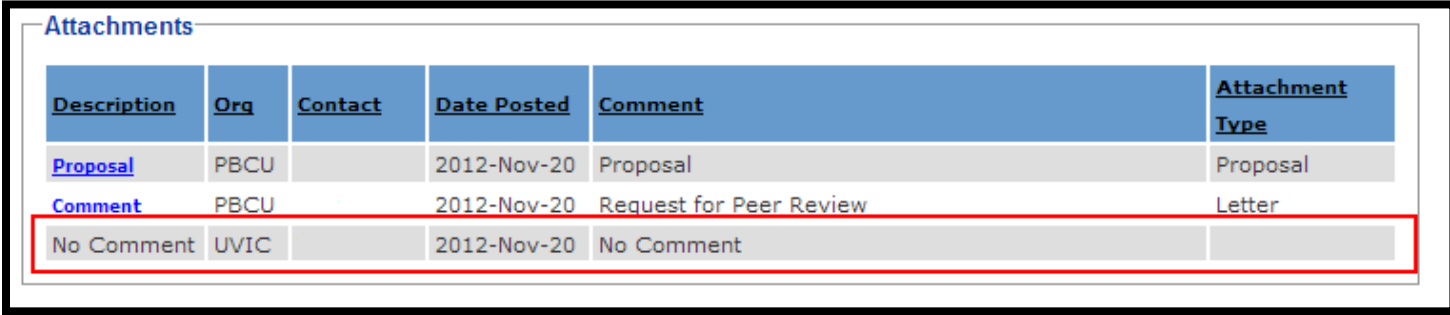

## **How do I replace a document if revisions are required?**

<span id="page-38-0"></span>Step 1: To add a revised proposal document select the proposal link (in blue with a  $^*$ ) from the Proposal # column. You will be redirected to the View Proposal screen.

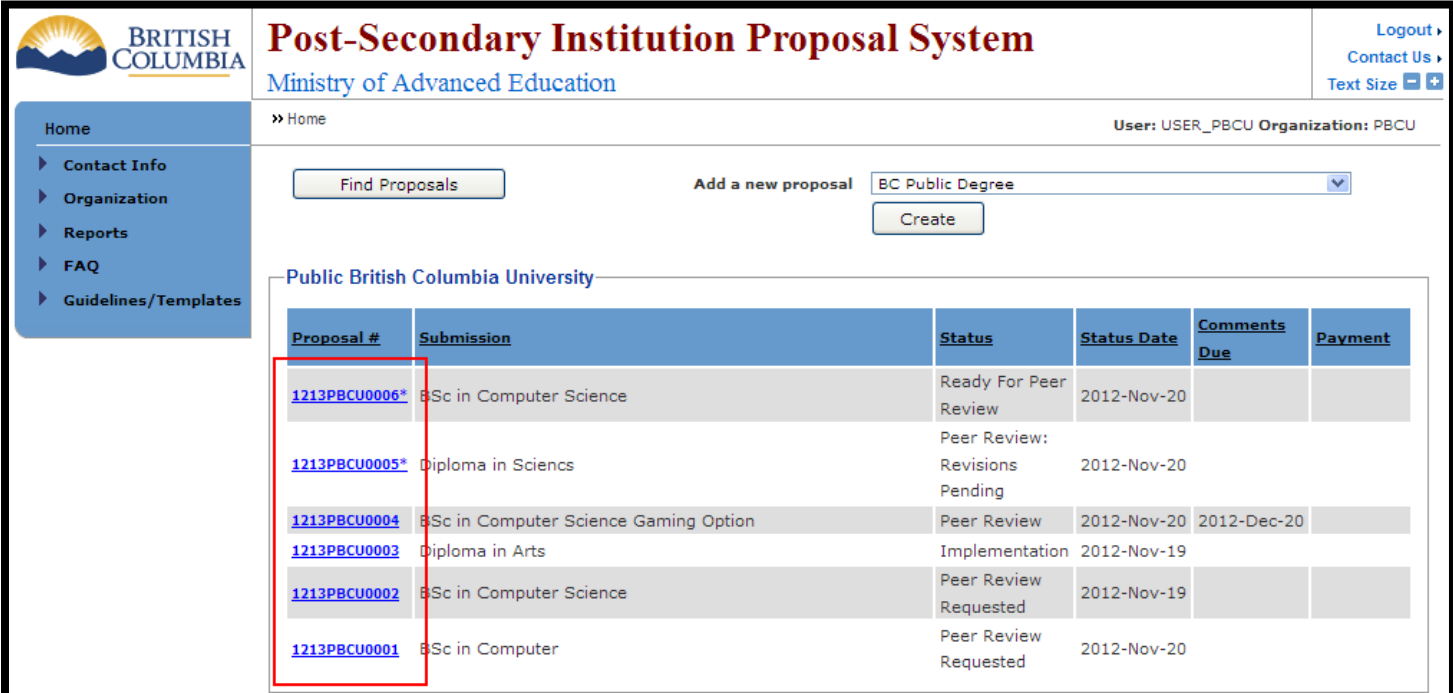

Step 2: The Attachments section is where all documents related to the proposal are listed. Under the Attachments section of the View Proposal screen, select the document you wish to replace and select the link (in blue).

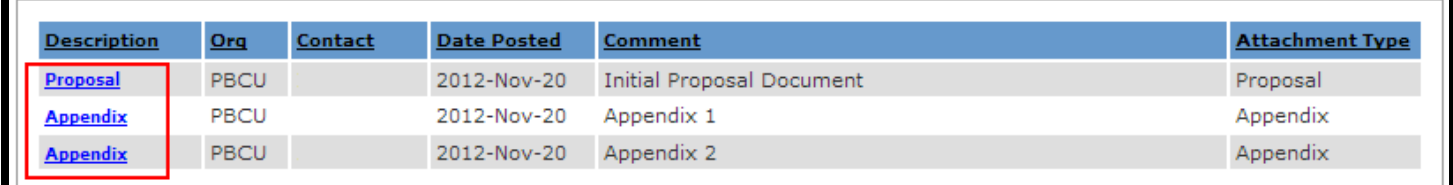

Step 3: From the Revised Document screen you can attach a revised PDF file by selecting the **C**Browse... icon.

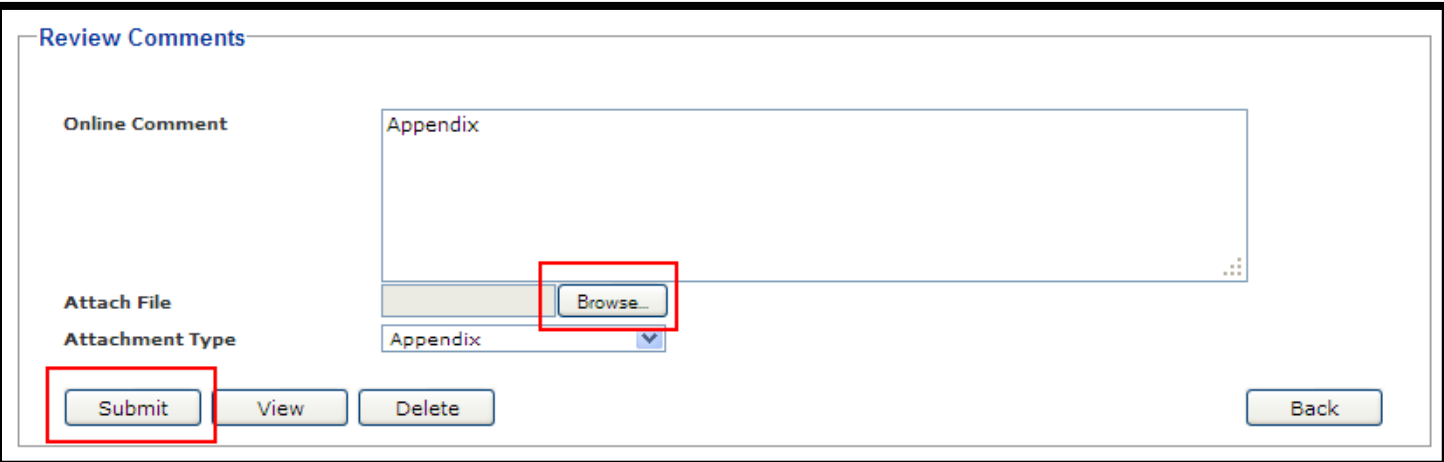

Step 4: Find the revised PDF document on your computer in the "Look in" field and click "Open".

Step 5: Once the revised file is attached confirm the attachment type (in this case "Application") from the Attachment Type dropdown menu. Provide a short description of the attached document in the "Online Comment" field (i.e. Revised Proposal or Revised Appendix A – Full Course Outlines, etc).

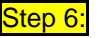

 $\frac{\mathsf{Step}\ 6:}{\mathsf{Click}\ \mathsf{the}}\ \frac{\mathsf{Submit}}{\mathsf{symbol}}\ \mathsf{icon}.$ 

You will be redirected to the Add/Edit screen with a "Save Successful" notice at the top.

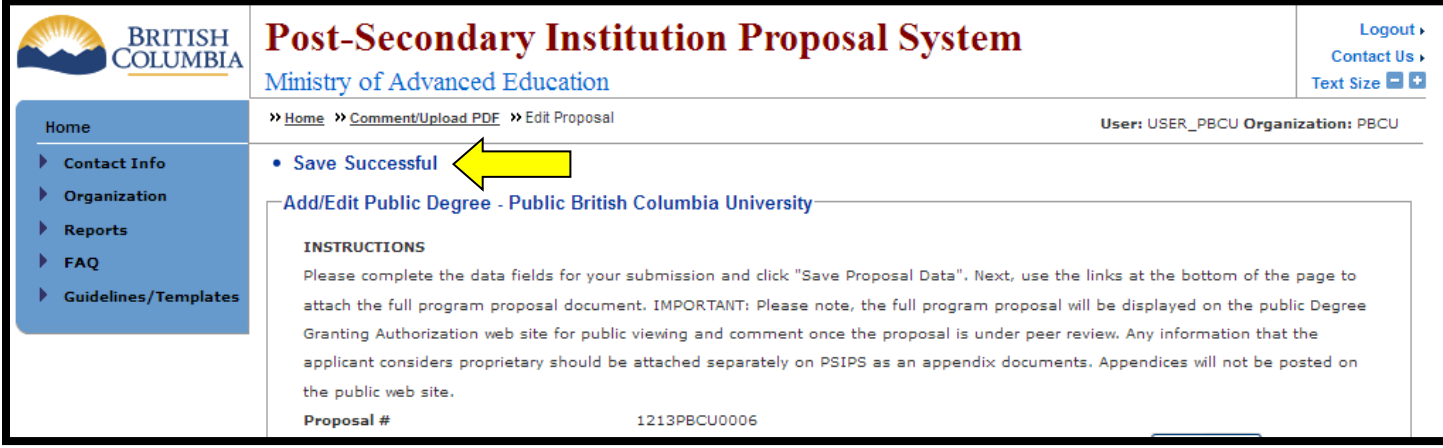

<span id="page-40-0"></span>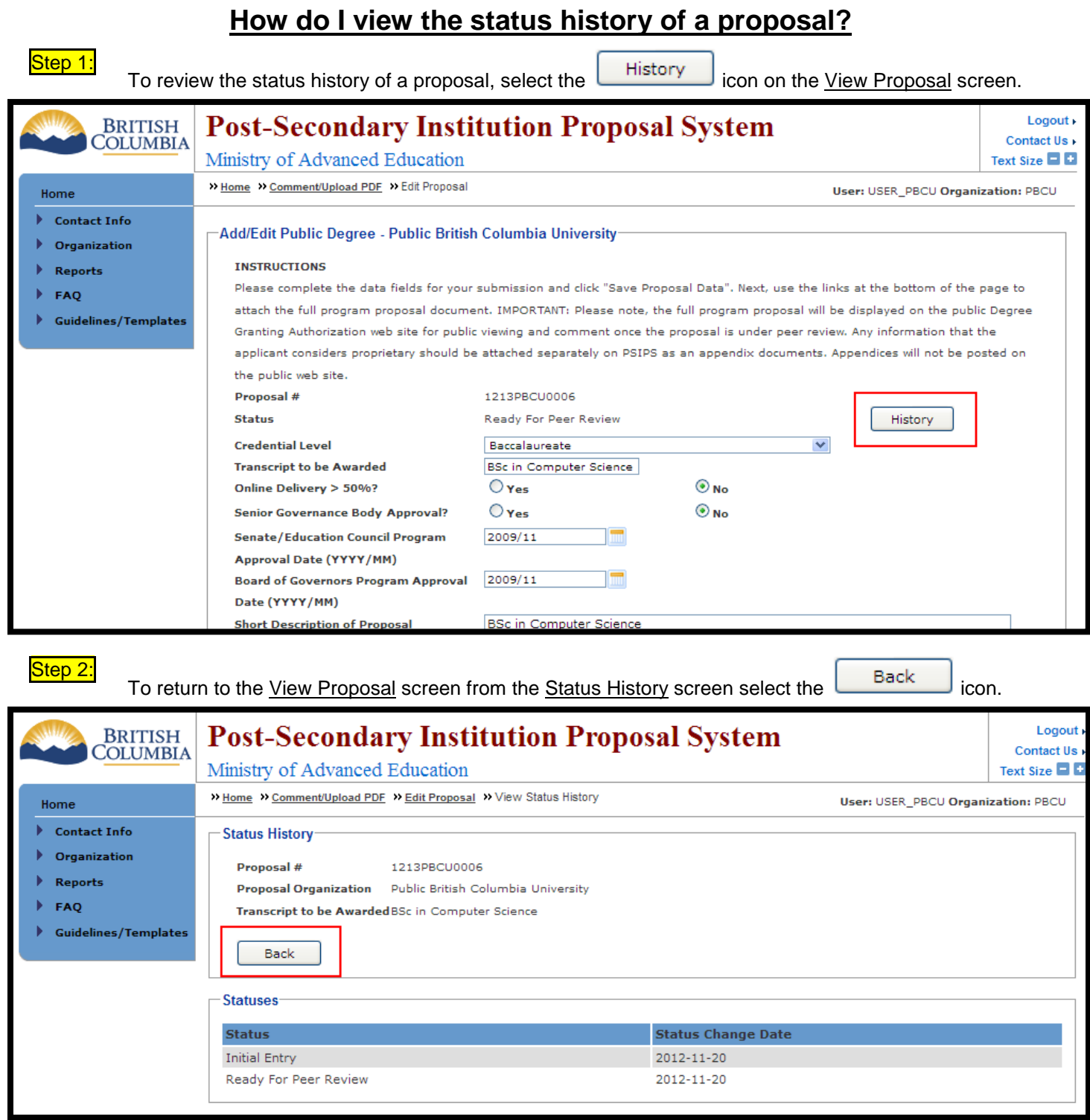

## <span id="page-41-0"></span>**How do I provide response to a proposal with "Expert Review Completion Confirmed" status?**

The Expert Review process has been introduced in 2012. The general idea is to provide additional audit for proposals which have reached the Under Review status. During the Expert Review process a proposal will undergo a review by a team of experts assigned by the Secretariat. A deadline for the review is defined by the Review Due date, which is set by Secretariat at the initial point and may be changed by the Secretariat later.

When experts finish their job and upload an expert review document, the Secretariat confirms that review is completed. At this point a notification is sent to a proponent by e-mail saying that the proponent has to provide a response in a form of comments or a PDF document. As soon as it is done, the expert review process is considered as completed, and the next day the proposal will return to the *Under Review* status. This transition is also followed by an e-mail notifying that the proposal has successfully completed the Expert Review process and will be reviewed by the Degree Quality Assessment Board at its next available meeting

Note that if the Review Due date is expired no actions can be done to a proposal unless the Secretariat extends the date manually.

Step 1: On your home page, click on any proposal number with have "Expert Review Completion Confirmed"

Steps below describe in details how a proponent can submit a response to expert review results.

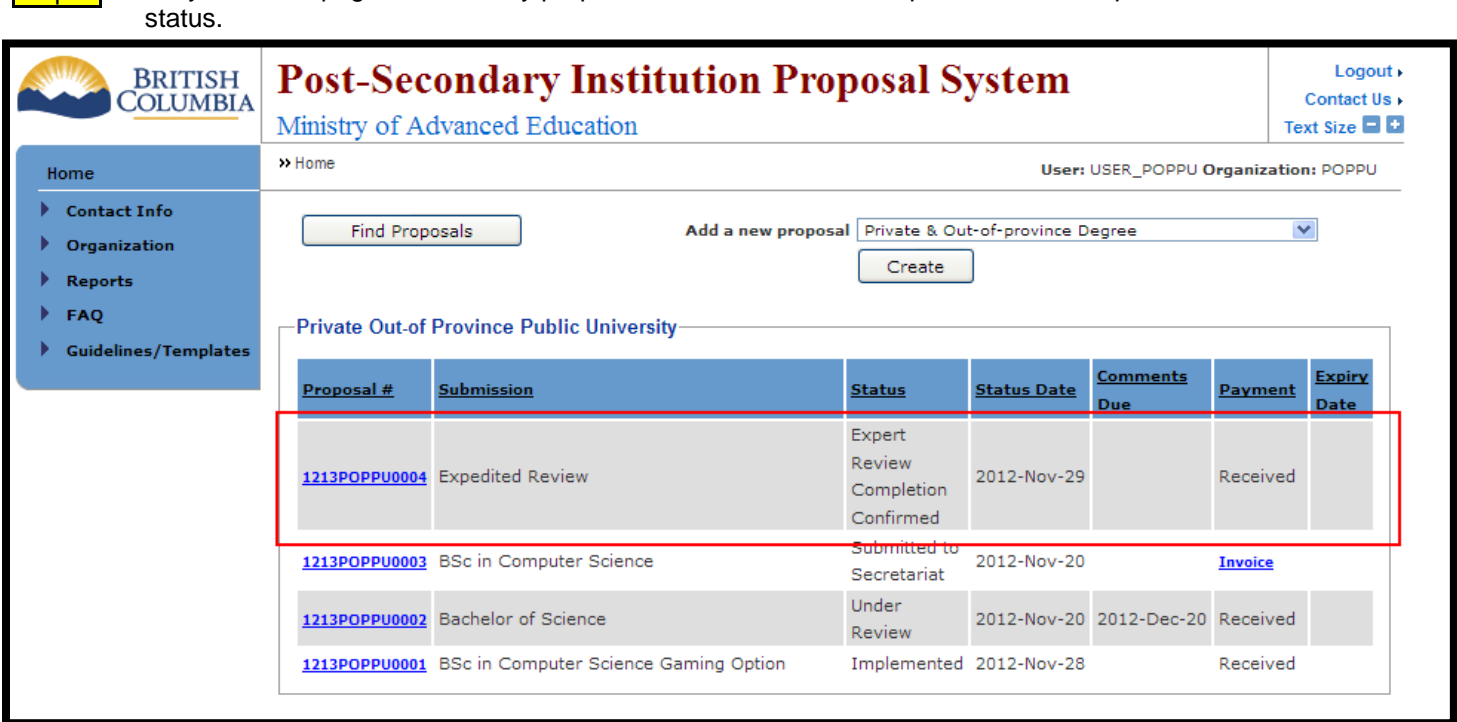

Step 2: Review all comments provided by expert reviewer. Those documents are labelled "Expert Review Document".

Step 3: Once you have reviewed documents, scroll to the bottom of the proposal detail page and click on the Upload Expert Review Response button.

Step 4: Provide comment in the "Online Comment" field. If your comment is more than 1000 words, please add your comment as an attachment by clicking on the "Browse" button. Click "Submit" button to add the comment.

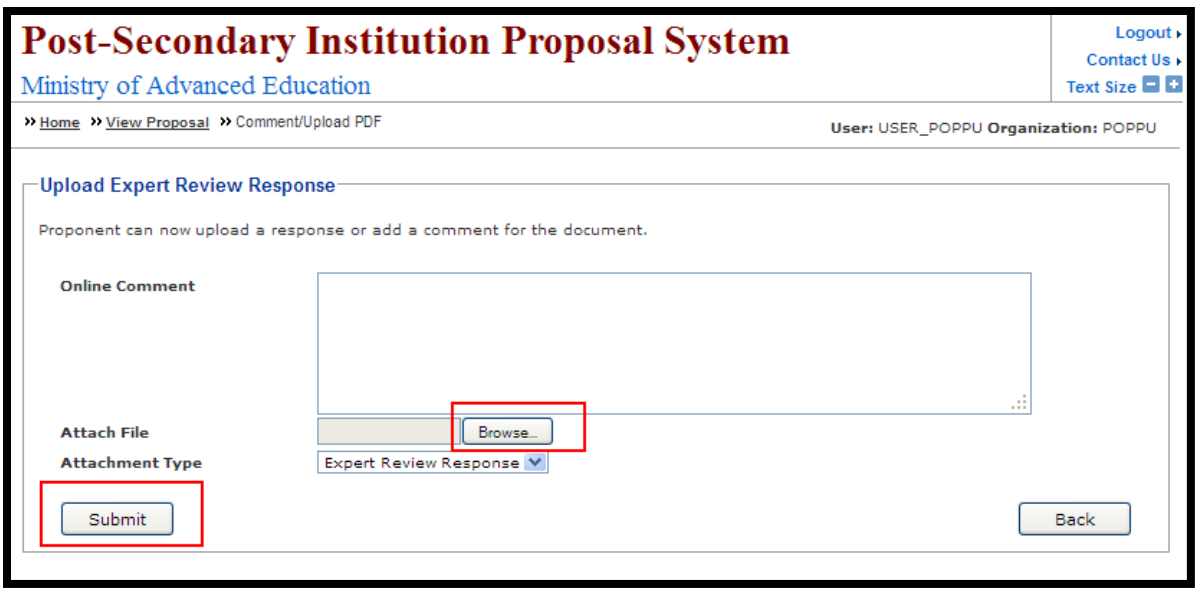

<span id="page-42-0"></span>

Step 5: Once you have submitted your comment, the proposal will change to the status of "Expert Review Response".

## **How do I withdraw a proposal?**

An application may be withdrawn at any time. The applicant must contact the Board Secretariat in writing to request the application be withdrawn.

## **How do I put a proposal on hold?**

<span id="page-42-1"></span>An application may be put on hold at any time. The applicant must contact the Board Secretariat in writing to request the application be put on hold. Applications can be put on hold for a maximum of two years after which the application will be automatically withdrawn by the Board Secretariat. Institutions wishing to proceed with an application once it has been withdrawn must re-apply by creating a new proposal in PSIPS.

## **How do I view my invoice?**

<span id="page-42-2"></span>If you chose not to print the invoice at the time of submission or if you would like to print an additional copy of your invoice go to the Home Page and click on the appropriate "Invoice" link (in red) under the Payment column. Please note your invoice is only available on PSIPS until payment has been processed by the Ministry.

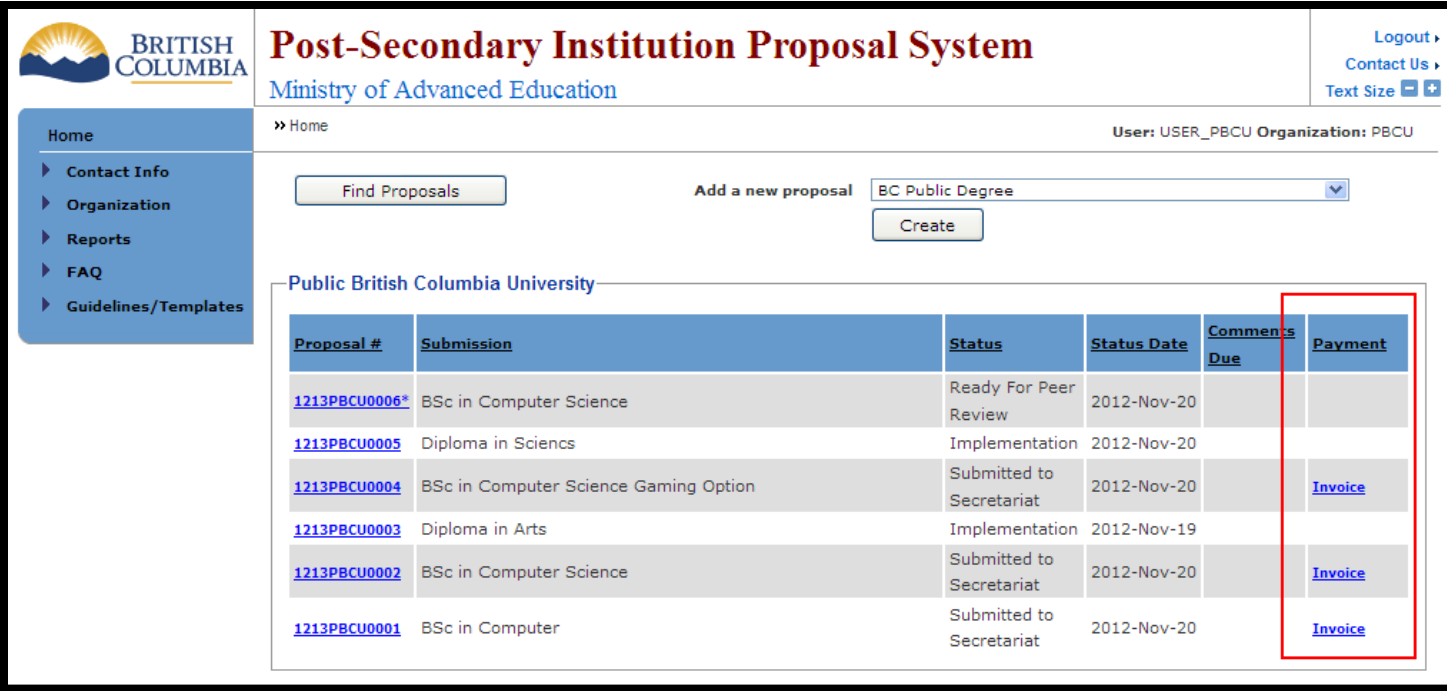

## **How do I report the implementation status of an approved proposal?**

<span id="page-44-0"></span>Step 1: In the Home page, click on any proposal's blue link which status is Minister Approved.

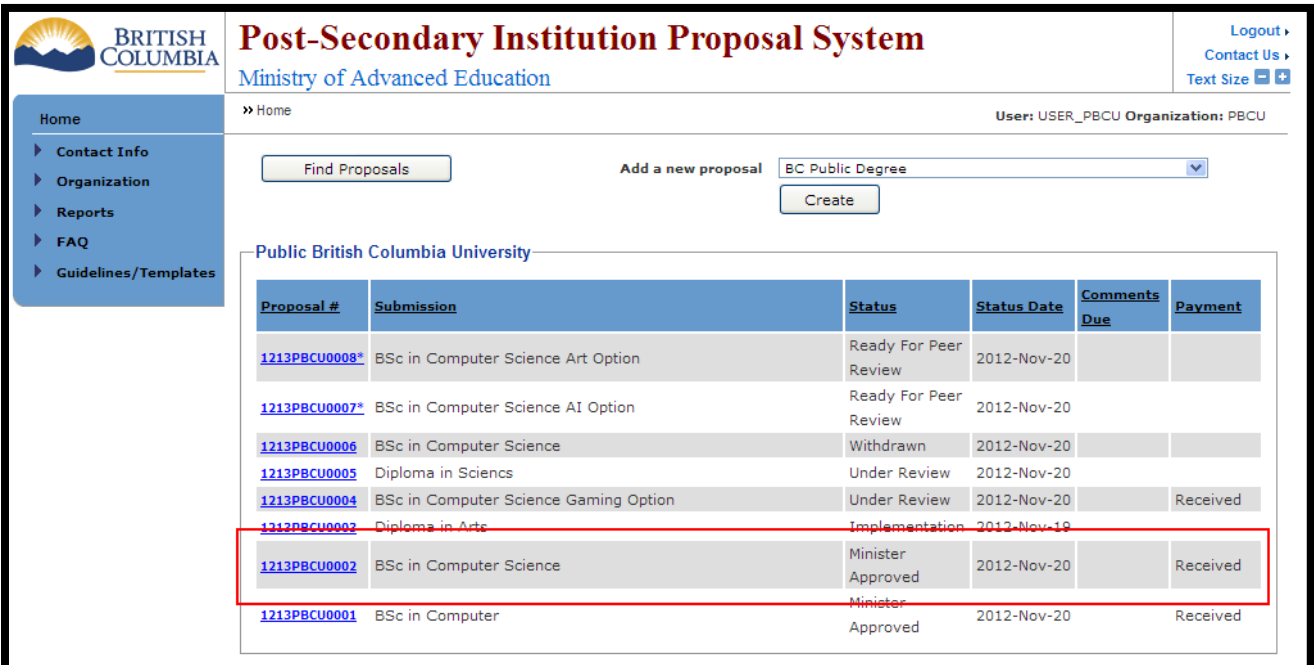

Step 2: In the proposal information page, change the Active pull down menu to Yes and fill in the date. Click on the icon to apply the change.

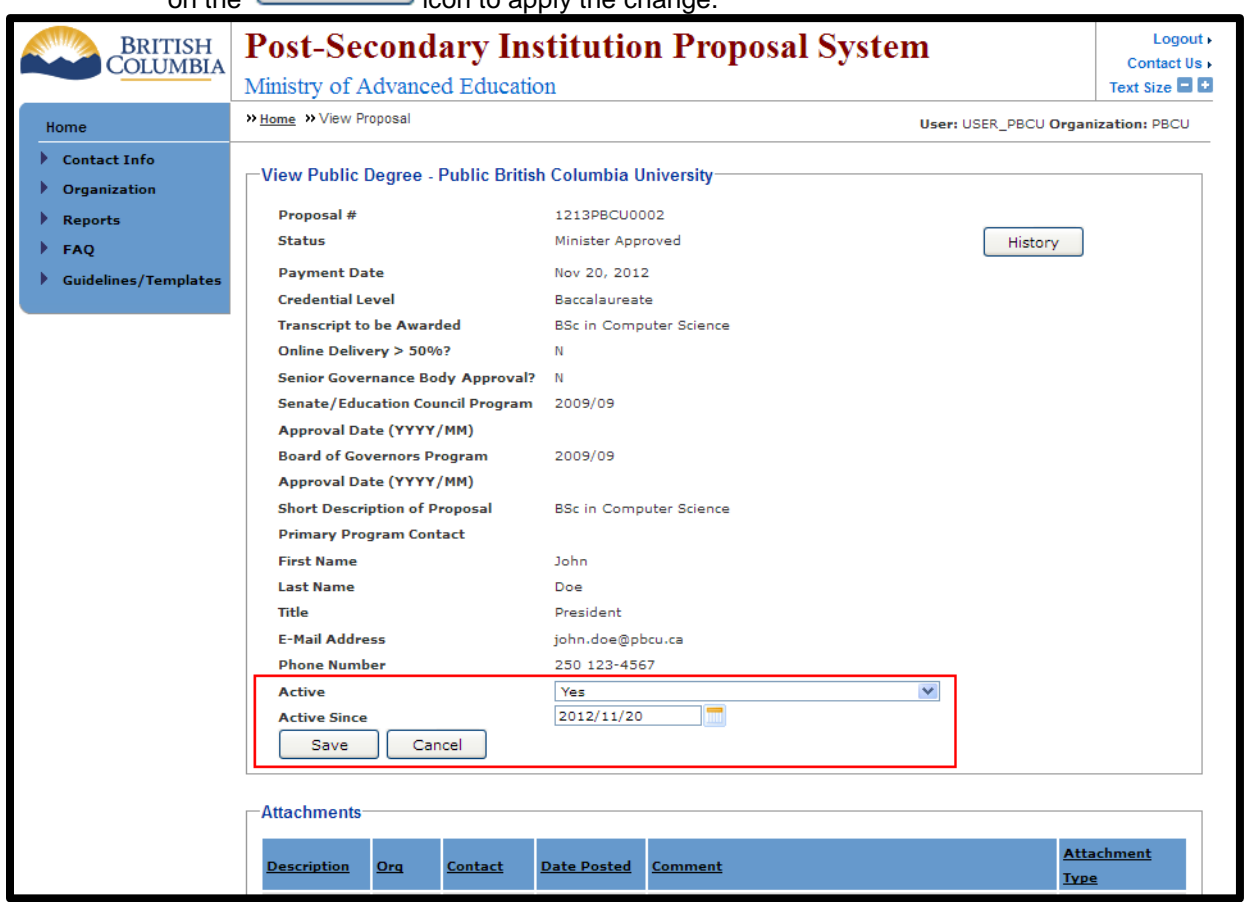

**Step 3:** The proposal should now have the status of Implemented.

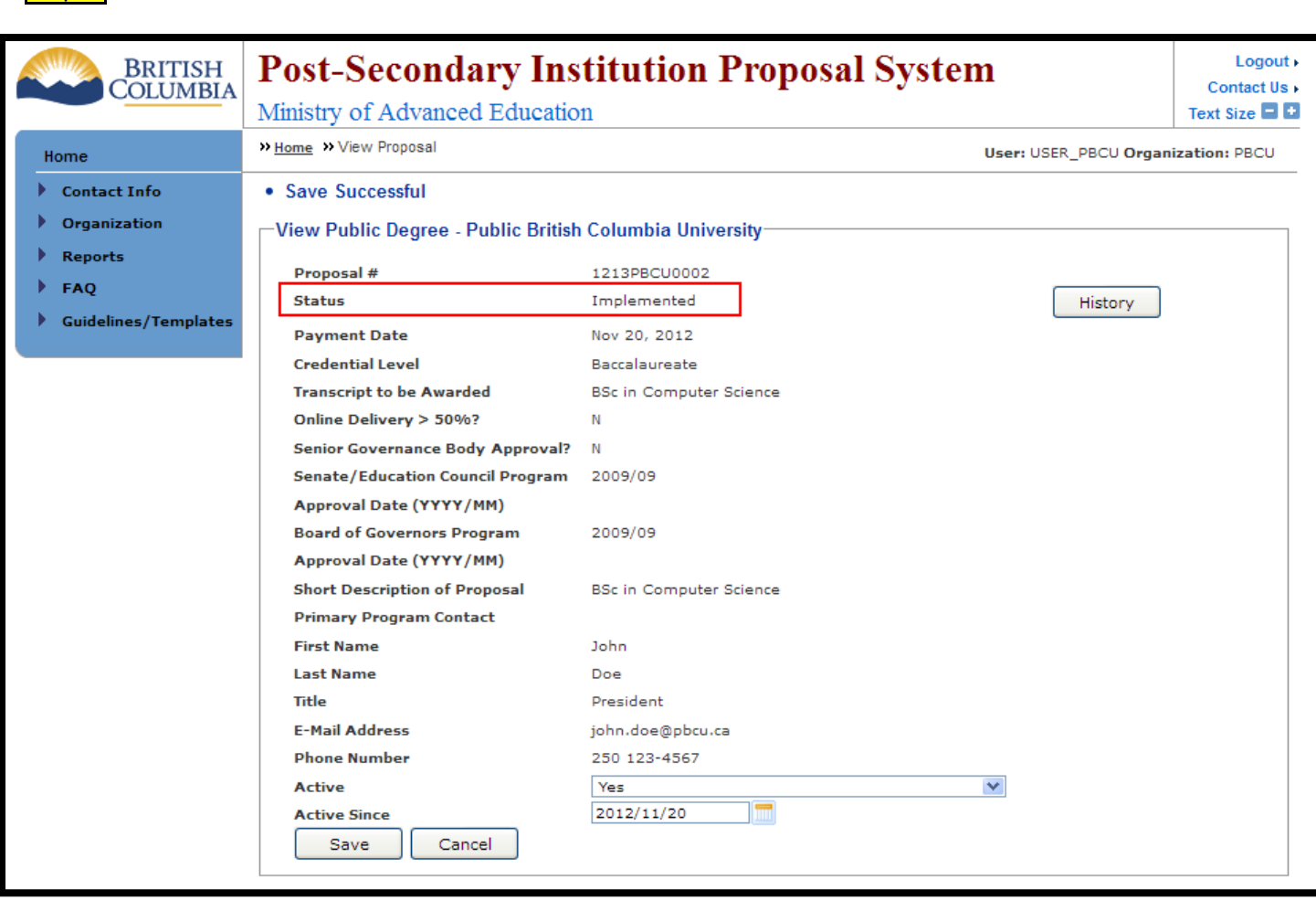

## **When will my proposal expire?**

<span id="page-46-0"></span>Proposals of any type can be transferred to the *Expired* status by Secretariat manually. Normally it happens when a proposal has spent a significant amount of time in one of the following states:

- *Ministerial Consent*
- *Minister Approved*
- *Post Consent Change*

This means that the proposal has not been implemented yet and is unlikely to be implemented in the future. For how to set a proposal as implemented refer to the "*[How do I report the implementation status of an approved proposal?](#page-44-0)*" section.

Here is a brief description of how expiration notifications are dispatched:

- As soon as the proposal has spent 2 years in the *Ministerial Consent* phase, an e-mail is sent to a proponent and members of Secretariat, notifying them that the proposal is about to expire within one year.
- The next expiration notification is sent 6 month later, if the proposal is still in the *Ministerial Consent* state, and a proponent has not submitted a renewal document. The e-mail is also sent to a proponent and the Secretariat.
- The final notification comes out 3 years after the approval date if the proposal is in the *Minister Approved* state or 3 years after the status change date for proposals in the *Ministerial Consent* state. It is also sent to a proponent and the Secretariat.

## **How do I add a Program in the Inventory Report?**

<span id="page-47-0"></span>The Inventory functionality allows users to add or update all other programs program they may offer, even if they received Ministry approval prior to the implementation of PSIPS. Any Credential which are not being offered but approved by Ministry will need to be entered as well.

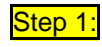

Step 1: If you want to update your program, on the Home Menu choose the Organization tab and then choose the Update My Organization link.

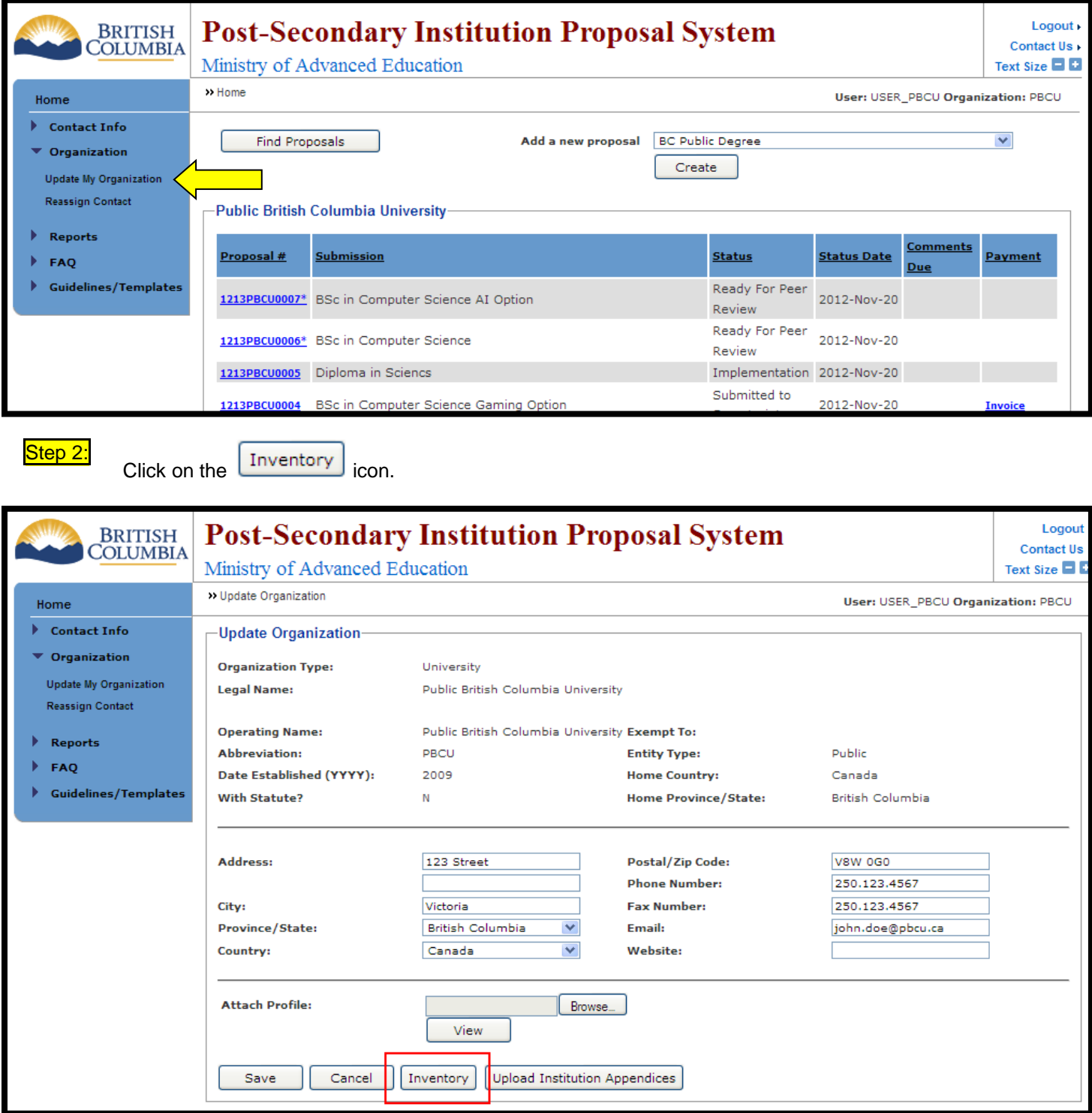

Step 3: In the Edit Program page, enter your program information with current active status. If you checked

O Yes in Active field, you need to fill the Active Since date. Click Save Save icon to save the change.

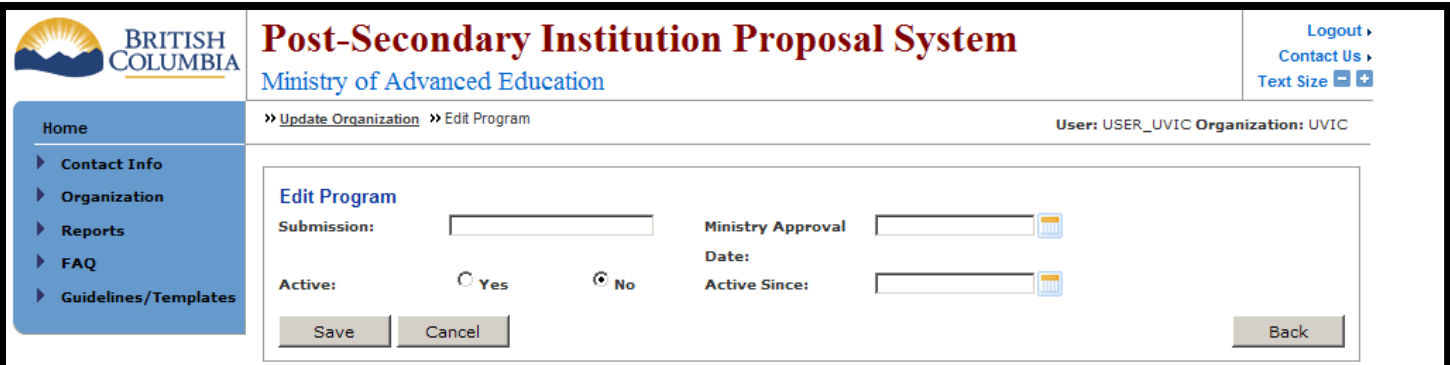

## **How do I modify a Program in the Inventory Report?**

<span id="page-49-0"></span>Step 1: If you want to update your program, on the Home Menu choose the Organization tab and then choose the Update My Organization link.

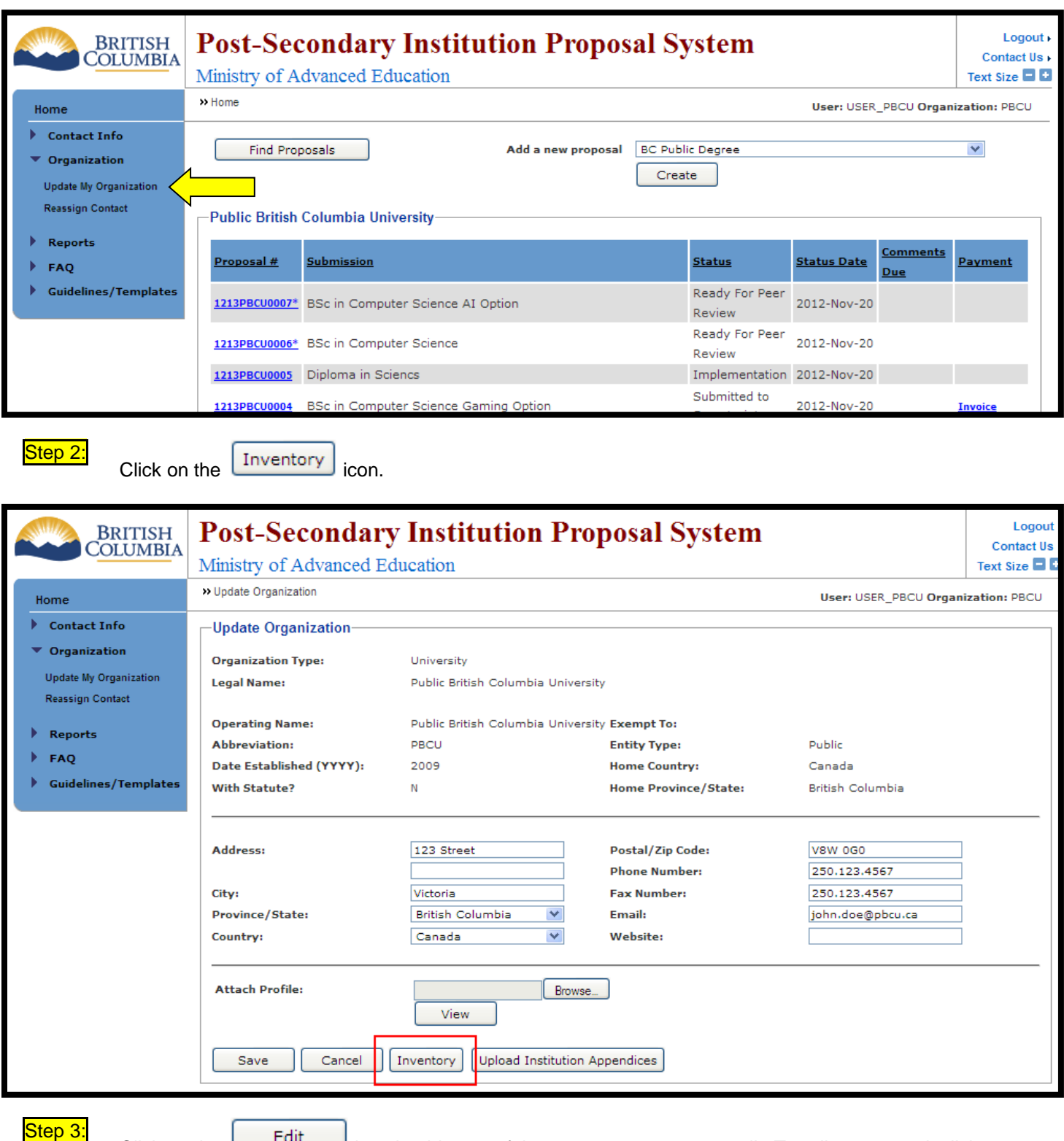

Click on the  $\Box$  icon beside any of the program you want to edit. To edit a proposal, click on the proposal number (in blue).

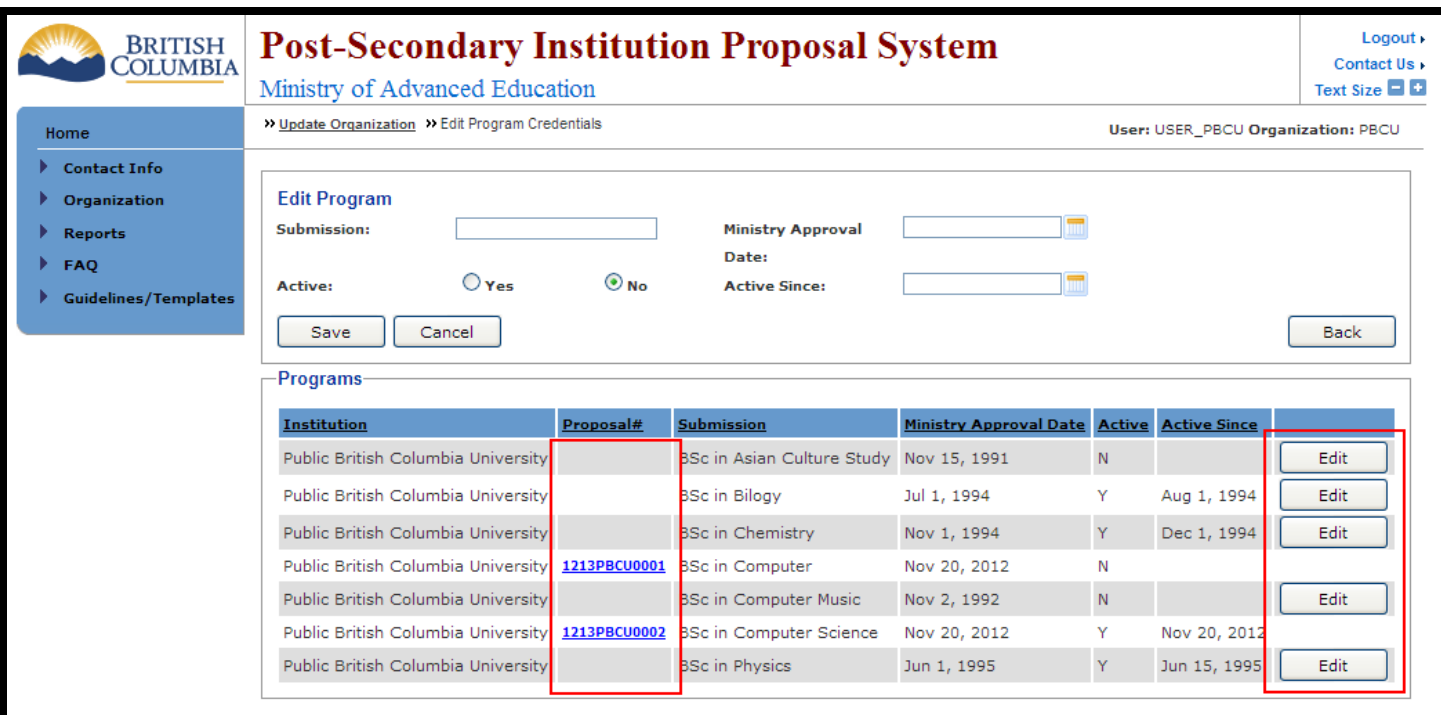

Step 3: In the Edit Program page, enter your program information with current active status. If you checked Yes with Active field, you need to fill the Active Since date. Click  $\sqrt{\frac{S_{\text{ave}}}{S_{\text{ave}}}}$  icon to save the change.

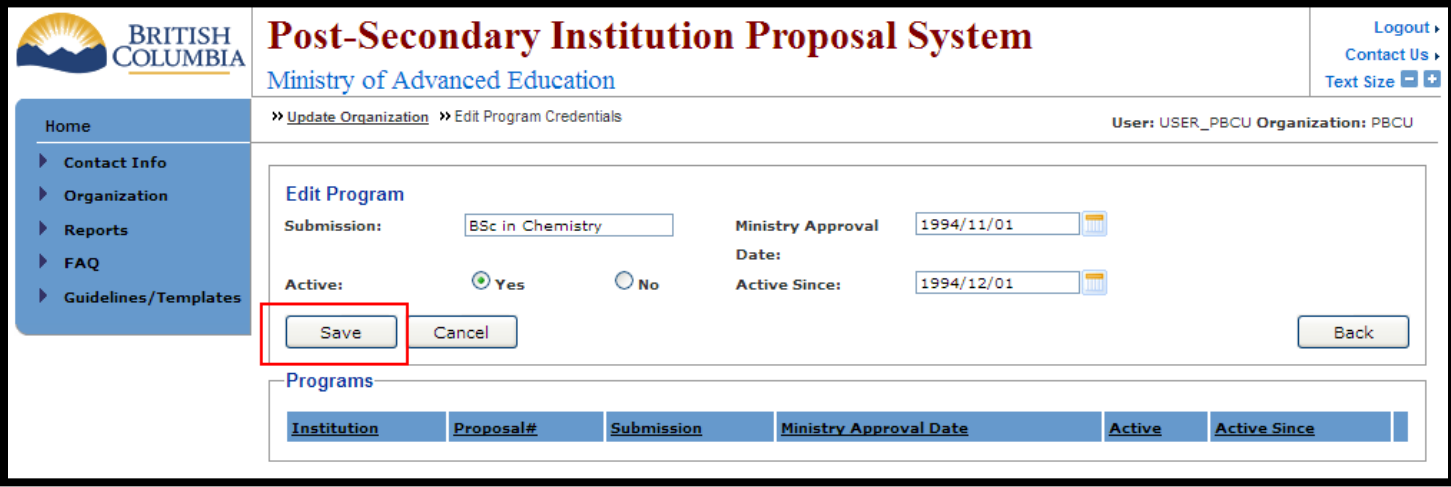

#### <span id="page-51-1"></span><span id="page-51-0"></span>**Error Messages**

## **Log-in Errors**

If you incorrectly enter your user name or password, the following screen will appear:

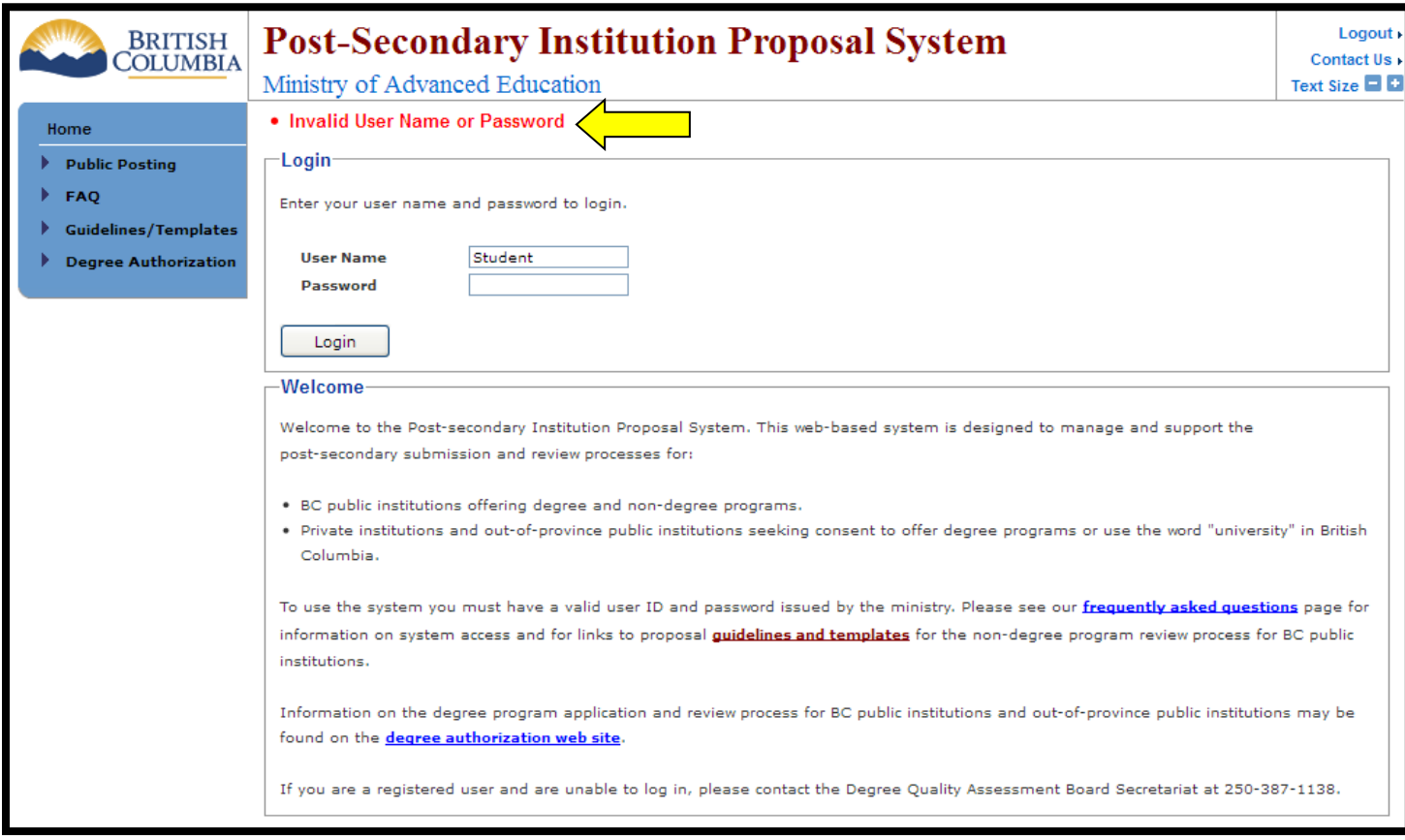

To continue, enter the correct username and password and click the **integral icon.** If you have forgotten your user name or password contact the Board Secretariat by phone or email.

## **Timeout Errors**

<span id="page-51-2"></span>As a measure of enhanced security, users are automatically logged out of PSIPS after **35** minutes of inactivity. If this occurs, the system will return a timeout error. This may also occur if the Ministry servers are experiencing problems or a high transaction load. To recover from this, press the REFRESH button on the browser window. If this does not rectify the problem, try accessing the system again later.

## **Field Errors**

<span id="page-52-0"></span>Field errors occur when the user does not complete a required field or inputs data incorrectly into the system. If the user does not complete a required field the following error message is displayed and the required field is highlighted.

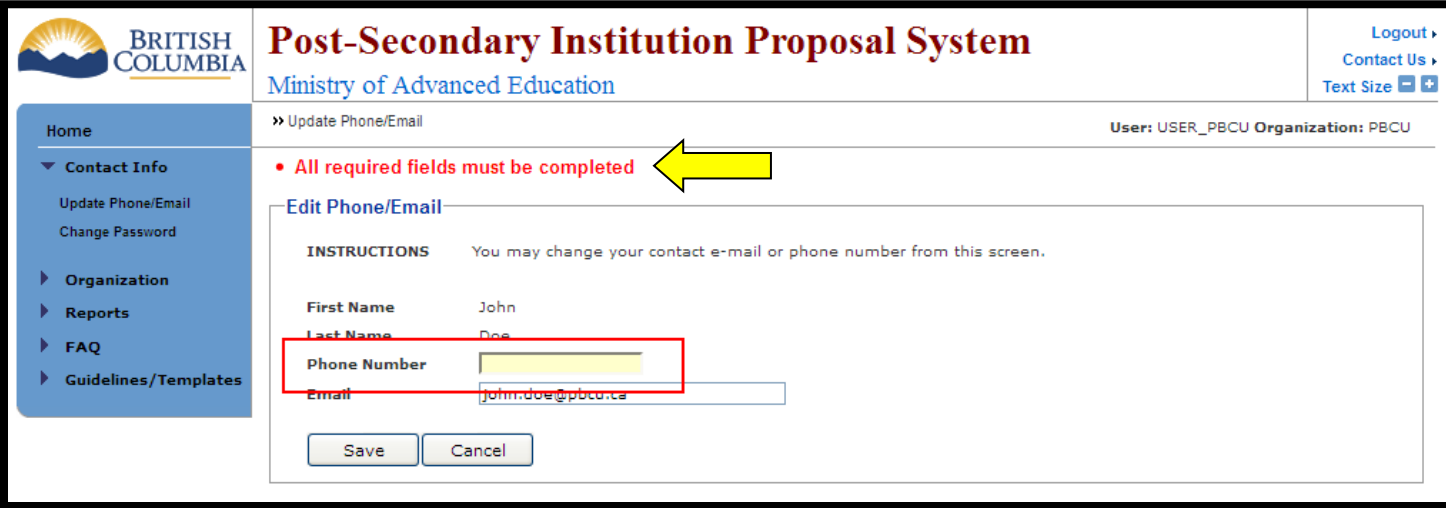

If a field is entered in the incorrect format, a notification is displayed at the top of the screen and the entry in question is marked by a yellow background.

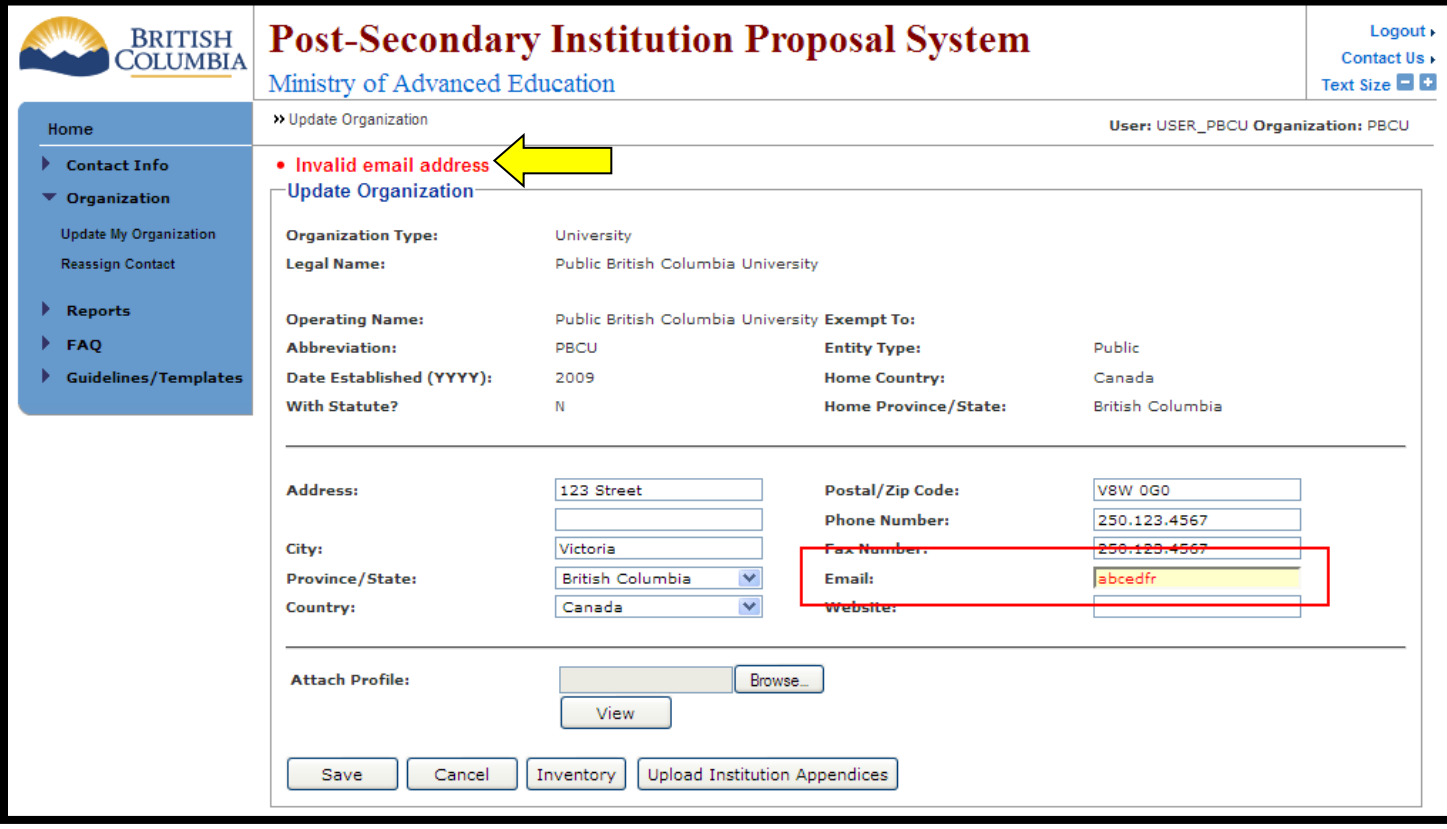

To correct field errors re-input the data and choose the  $\sqrt{\frac{S_{\text{ave}}}{S_{\text{ave}}}}$  icon. A "Save Successful" notice will appear at the top of the screen once the information has been saved correctly.

## <span id="page-53-0"></span>**Glossary**

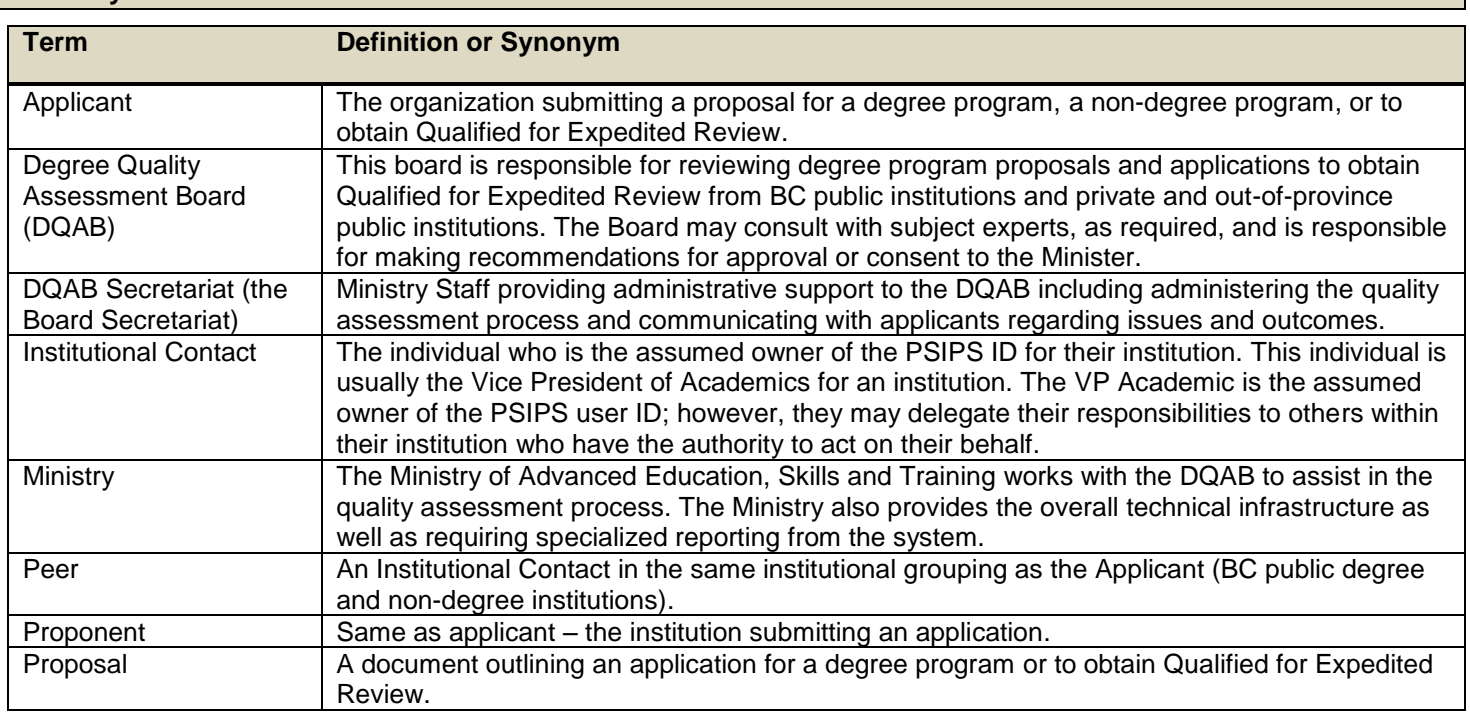

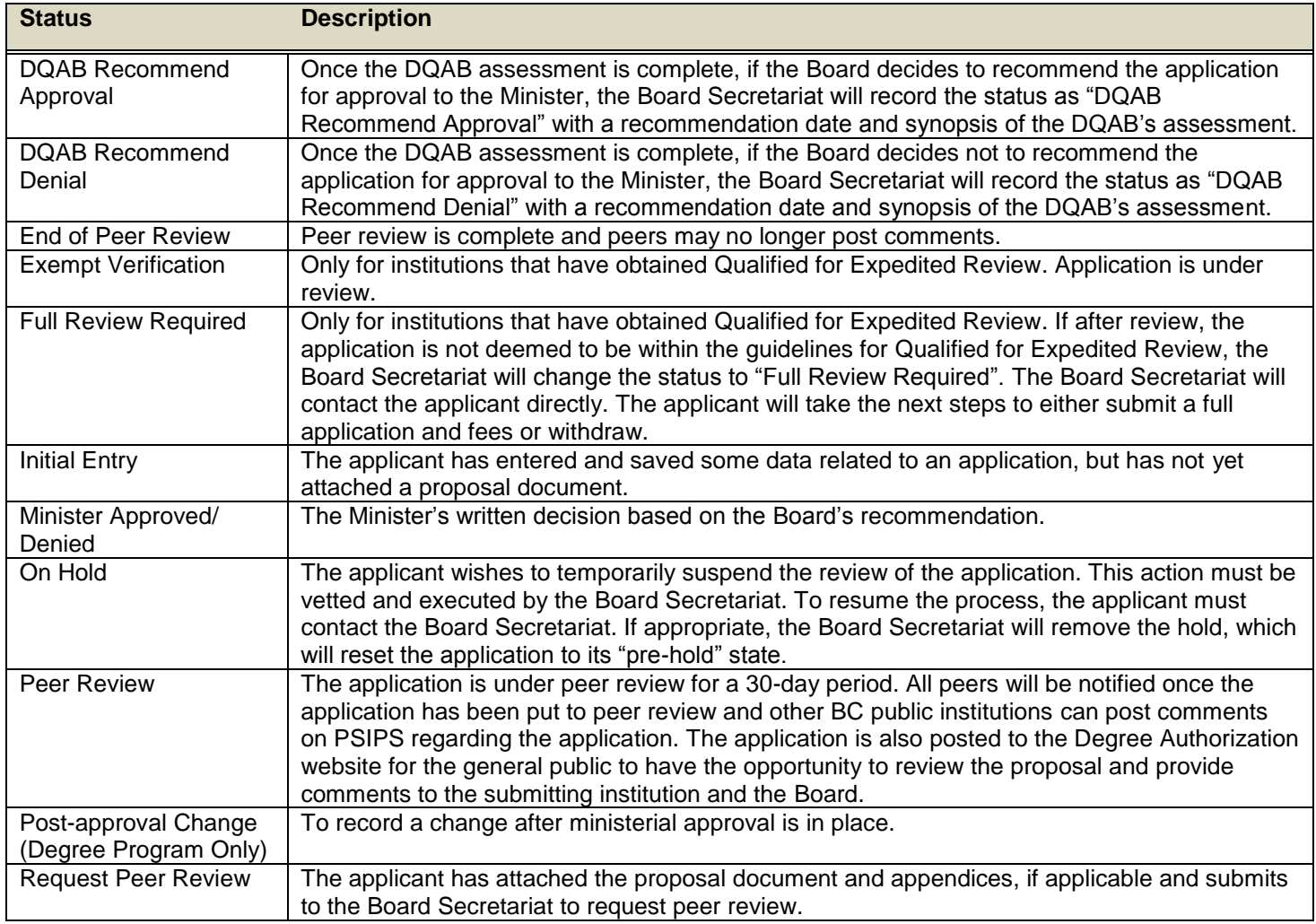

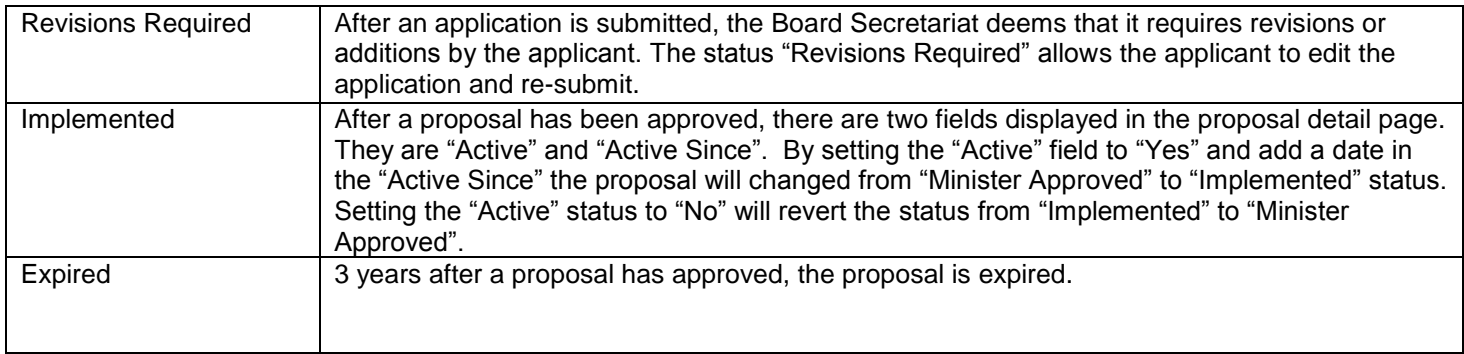

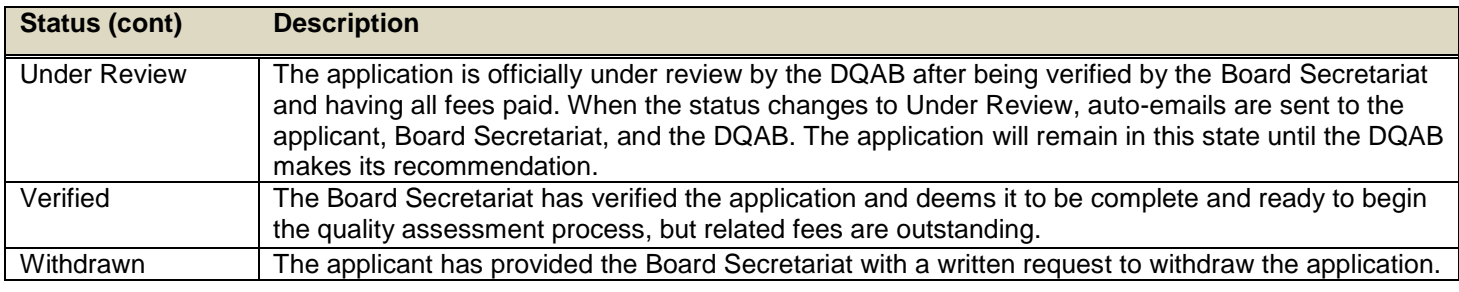

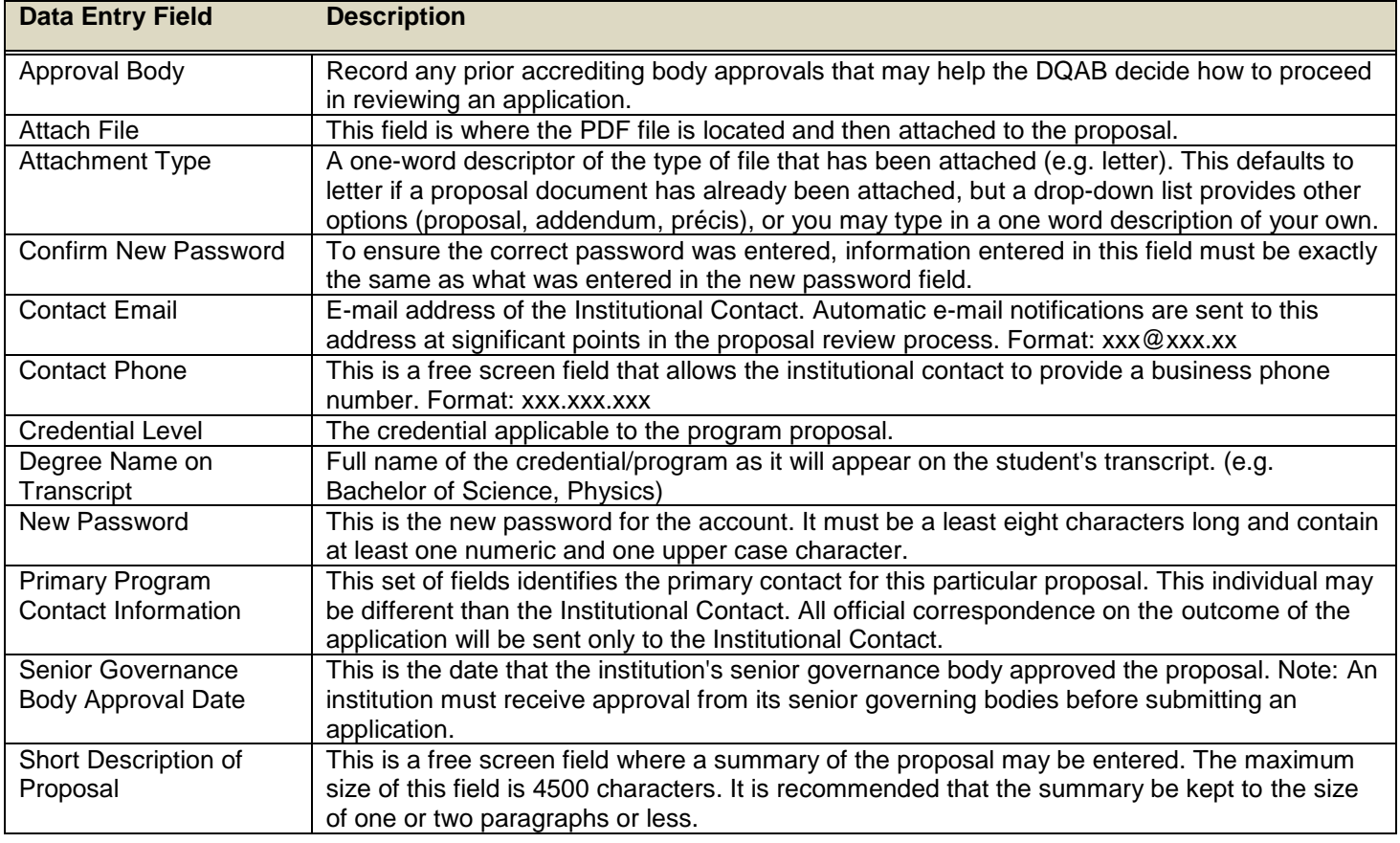

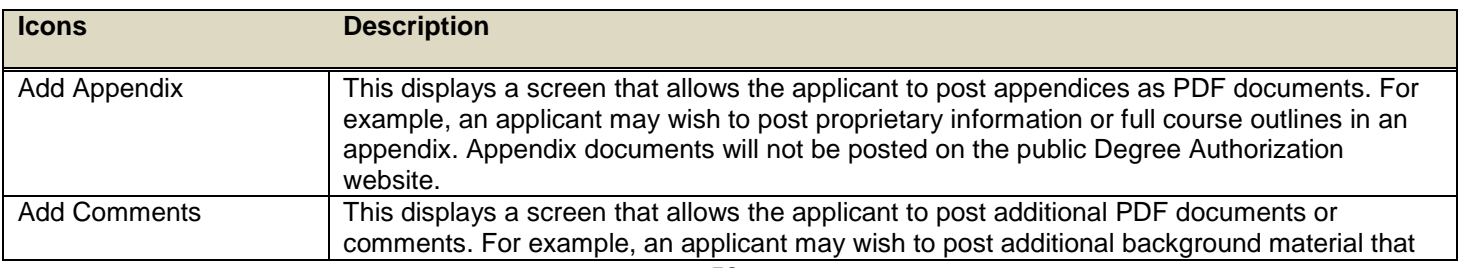

#### BC Public Institutions: PSIPS User Guide

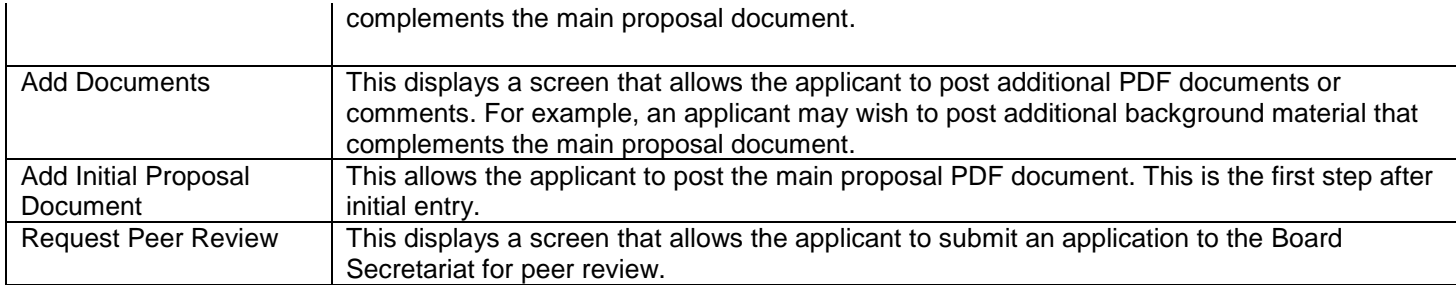

#### **PSIPS Quick Reference Guide (BC Public Institutions)** Change Password Adding A Proposal Login/Logout (Degree Program and Qualified for Expedited Review Status) 1. To access the system, 1. On the Home screen from select the "Online Application" the Home Menu choose the Link on the Degree Contact Info tab and choose Screen Step Notes Authorization website at Change Password. [www.aved.gov.bc.ca/degree](http://www.aved.gov.bc.ca/degree-authorization/)[authorization](http://www.aved.gov.bc.ca/degree-authorization/) or bookmark Home 1. On the Home screen choose from the Add New Proposal Dropdown You will be redirected 2. Follow the directions on the [www.aved.gov.bc.ca/psips/.](http://www.aved.gov.bc.ca/psips/) to the Proposal Menu the type of proposal you would like to add and then click **Create** Change Password screen. Application Screen 2. Enter your user ID and 3. After changing your Proposal 2. Enter the information required for each of the fields and when you are All fields must be password to begin using the password a notice will be Application entered prior to finished click  $\sqrt{\frac{S_{\text{ave}}}{S_{\text{ave}}}}$ system. shown if the password was saving. changed successfully. 3. Click on  $\sqrt{\frac{\text{Add Initial Proposal Document}}{\text{Document}}}$  to attach the proposal 3. When finished using the documents to the application. system choose Logout at the top right hand corner of the Revising Documents Add Initial 4. From the Add Initial Proposal Document screen you can attach a The online comment Home screen. Proposal PDF file by selecting  $\boxed{\mathsf{Brouse...}}$ . will appear in the Document Document Summary 1. On the Home screen click Update Organization Info List on the View 5. Find the PDF document on your computer in the "Look in" field and on the Application from the Application Screen. click "Open." application list with the status 1. On the Home screen from "Revisions Required." 6. Once the proposal file is attached choose the attachment type (in this A record of the the Home Menu choose document(s) will case "Application) from the Attachment Type dropdown menu. Provide Organization then choose 2. Under the View Application appear on the View a short description of the attached document in the "Online Comments" Update My Organization. screen click on the document Application Screen. field. that will be replaced from the 2. Enter the information document list. 7. Click **Submit** required and/or change the Organization Profile document 3. Attach the new document by 8. To add appendices choose  $\sqrt{\frac{1 \text{ Add Appendix}}{1}}$  on the Proposal Application by selecting **Browse...** and selecting **Browse...** and screen and follow steps 4-7. locating the document on your choosing the new document from your computer using the computer. Proposal 9. Once the proposal document and all appendices are attached click You must already "Look in" field and then click Application Request Peer Review have added all . 3. Once you are finished with "Open." required documents your changes choose **Save** Request to the application 10. Read the privacy and access to information notice on the Request 4. Once the revised document Peer Peer Review screen. When you are ready choose  $\sqrt{\frac{1}{2}$  Request Peer Review  $\sqrt{\frac{1}{2}}$  to has been attached check to Update Institutional Contact Review continue. make sure the attachment type is correct from the Attachment Comments 12. Choose  $\sqrt{\frac{B^{\text{g}}}{n}}$  on the Comments screen. Type dropdown menu. 1. On the Home Menu choose 5.Click **Submit Organization** and then choose From the home screen choose the Find BC Public Proposals icon. the Reassign Contact link. Select the proposal to view by its PSIPS code (in blue). Adding a 6. Repeat Steps 2-5 to revise Select the document you would like to review by clicking the link (in blue) under 2. Follow the directions on the Peer Review more documents. attachments. Reassign Contact screen. CommentAfter review select  $\sqrt{\frac{\text{Add Comment}}{\text{Comment}}}$  icon on the proposal screen and attach your document by following steps 4-7 under Adding a Proposal.